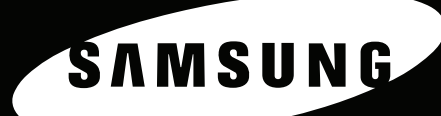

OO.O

 $\mathbf{z}$ 

 $\mathcal{S}$ 

# **SCX-4521F<br>SCX-4321**

三星激光MFP用户指南

#### 关于用户指南

本用户指南提供设置您的机器所需的信息。 它还提供了有关将机器用作打印机、扫描仪和复印机的全部详细说明,以及有关机器维护和故障排除等信息。 本指南第二部分软件用户指南提供了有关安装随附软件及使用其功能所需的信息。

本手册仅供参考。手册中的信息如有变更,恕不另行通知。 Samsung Electronics 对因本手册的使用引起的或与本手册的使用相关的变更不负任何责任(无论是直接的还是间接的)。 © 2005 Samsung Electronics Co., Ltd. 保留所有权利。

- SCX-4321 和 SCX-4521F 是 Samsung Electronics Co., Ltd. 的型号名称。
- SAMSUNG 和 Samsung 徽标是 Samsung Electronics Co., Ltd. 的商标。
- Apple、 AppleTalk、 TrueType、 Laser Writer 和 Macintosh 均为 Apple Computer, Inc. 的商标。
- Microsoft、 Windows、 Windows 98、 Windows Me、 Windows 2000、 Windows NT 4.0 和 Windows XP 是 Microsoft Corporation 的注册商标。
- 所有其它品牌或产品名称均属其各自公司或组织的商标。

# **Contact SAMSUNG WORLD WIDE**

If you have any comments or questions regarding Samsung products, contact the SAMSUNG customer care center.

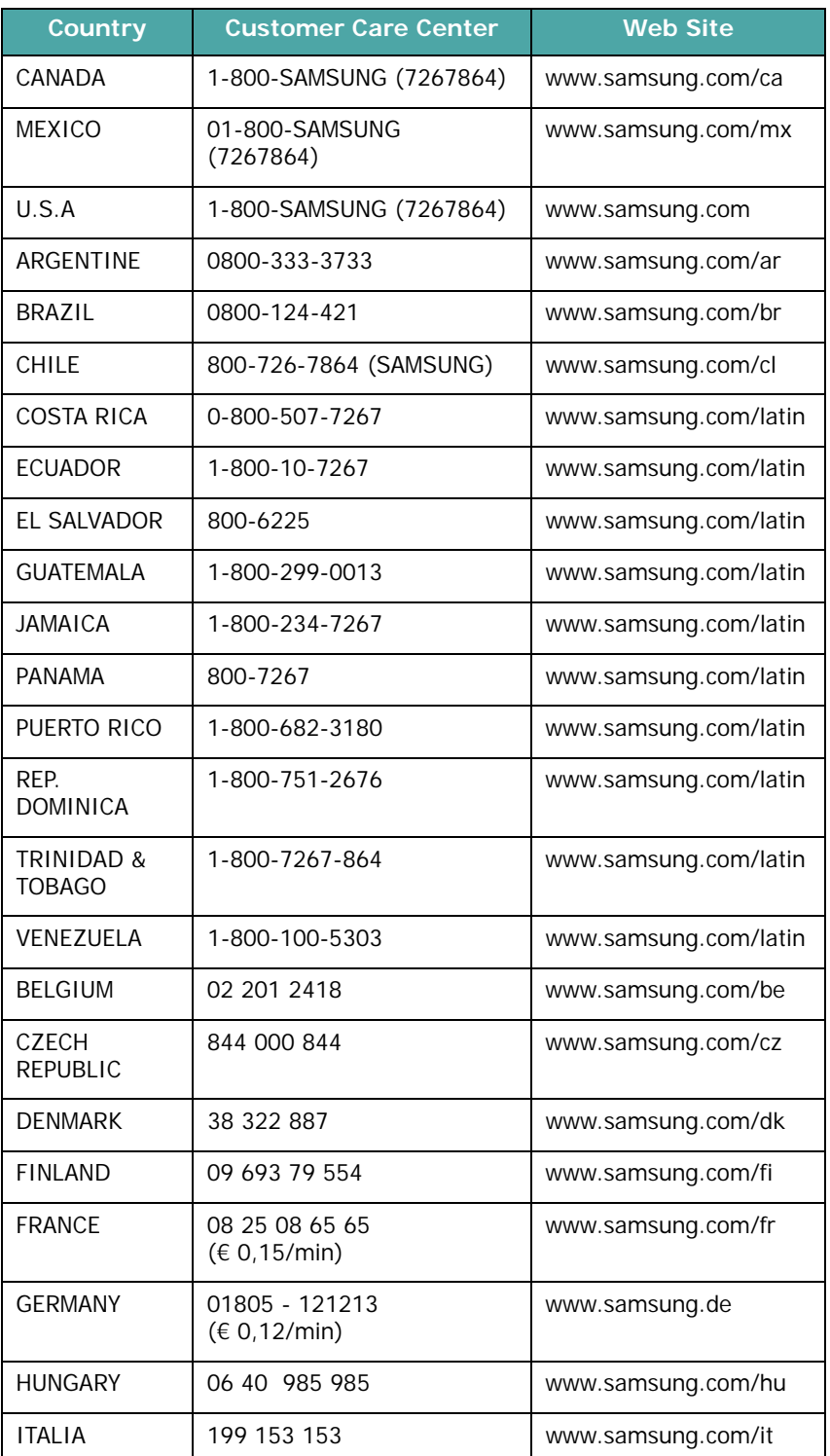

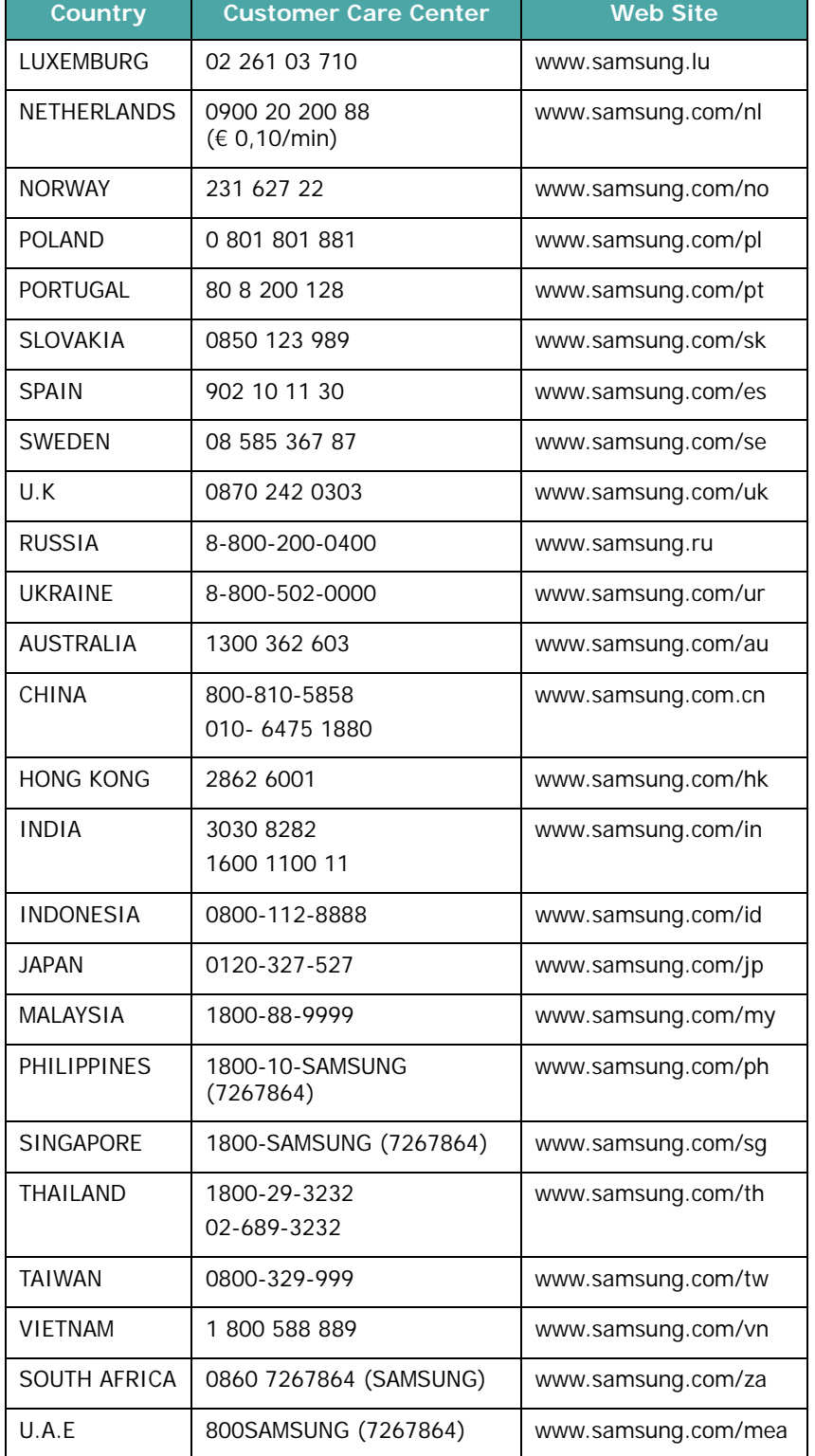

# 1. 介绍

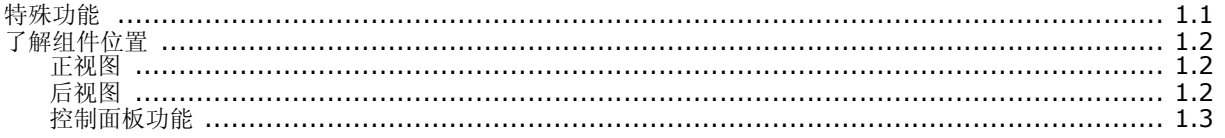

# $2. \lambda$ 门

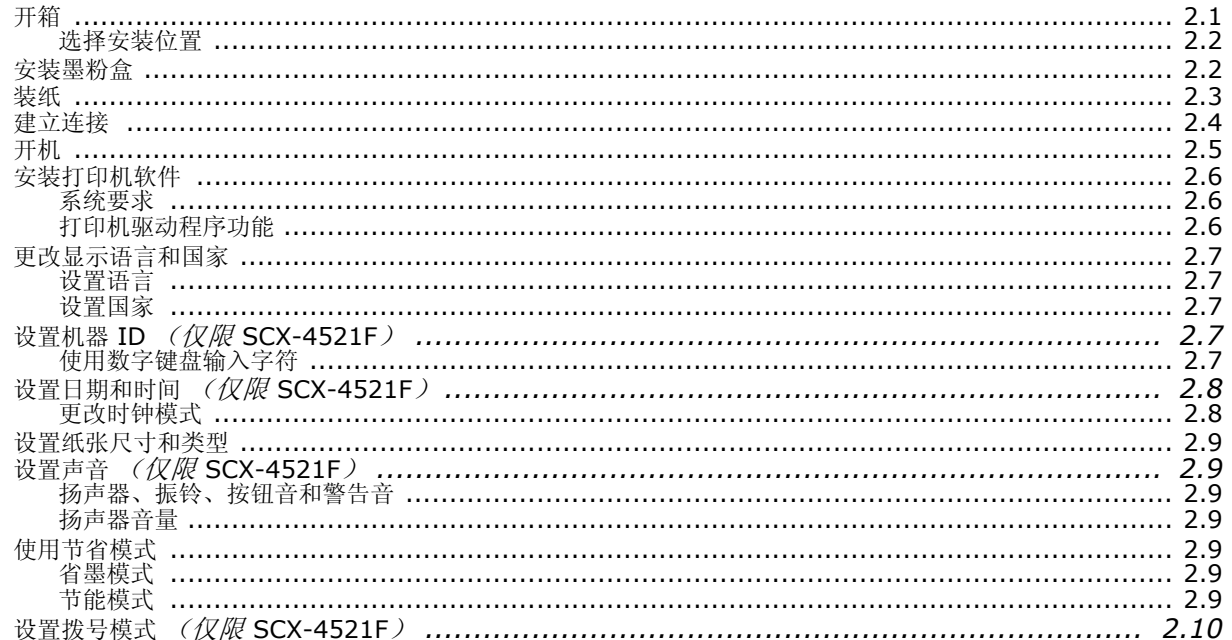

# 3. 纸张处理

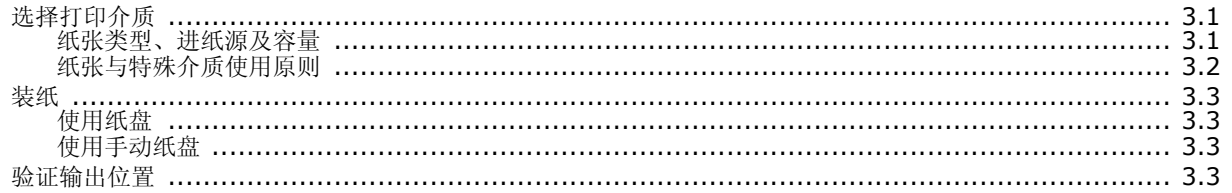

# 4. 复印

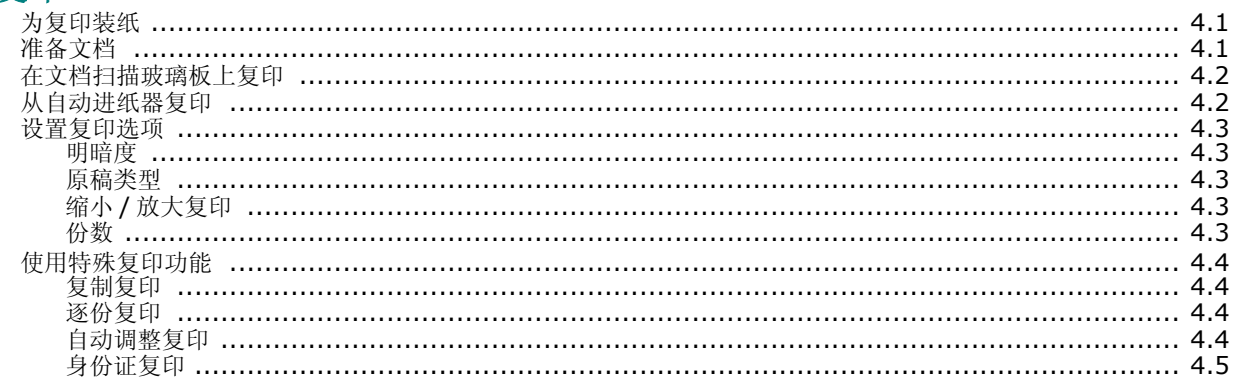

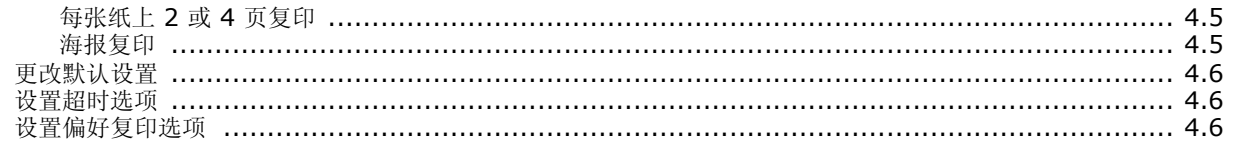

# 5. 基本打印

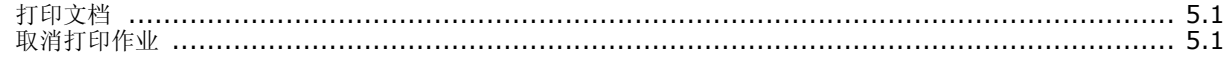

# 6. 扫描

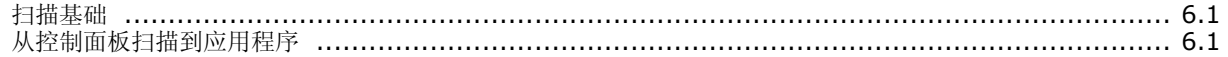

# 

#### 设置传真系统

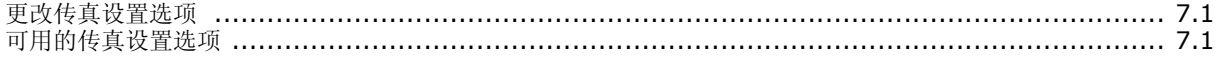

# 发送传真

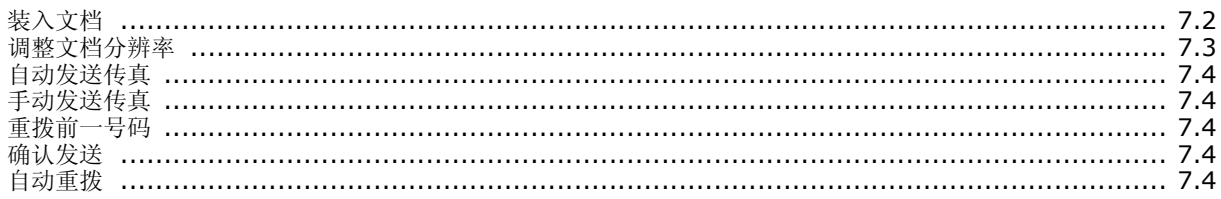

#### 接收传真

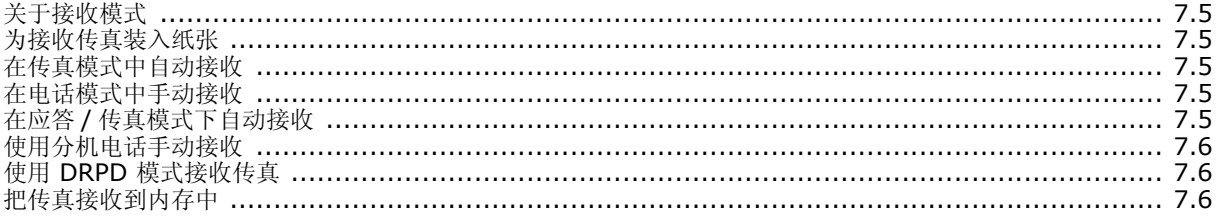

#### 自动拨号

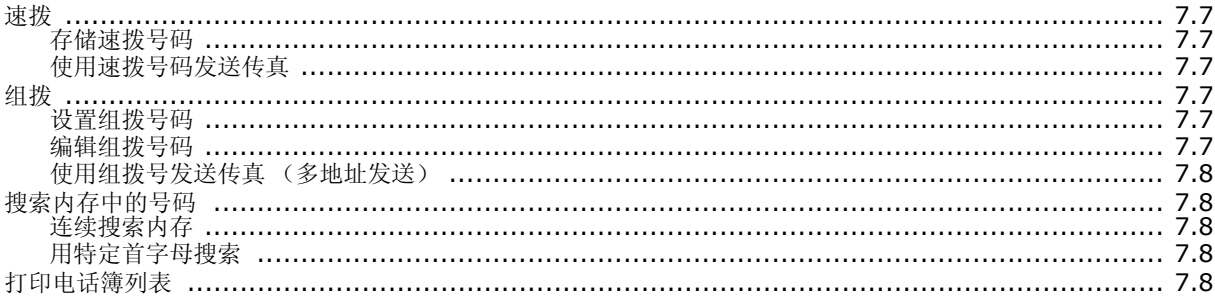

# 其它传真方式

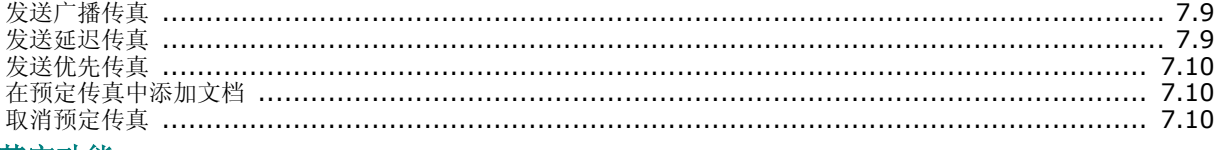

#### 其它功能

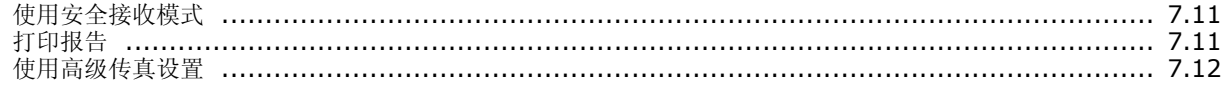

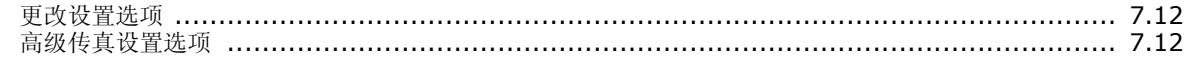

# 8. 维护

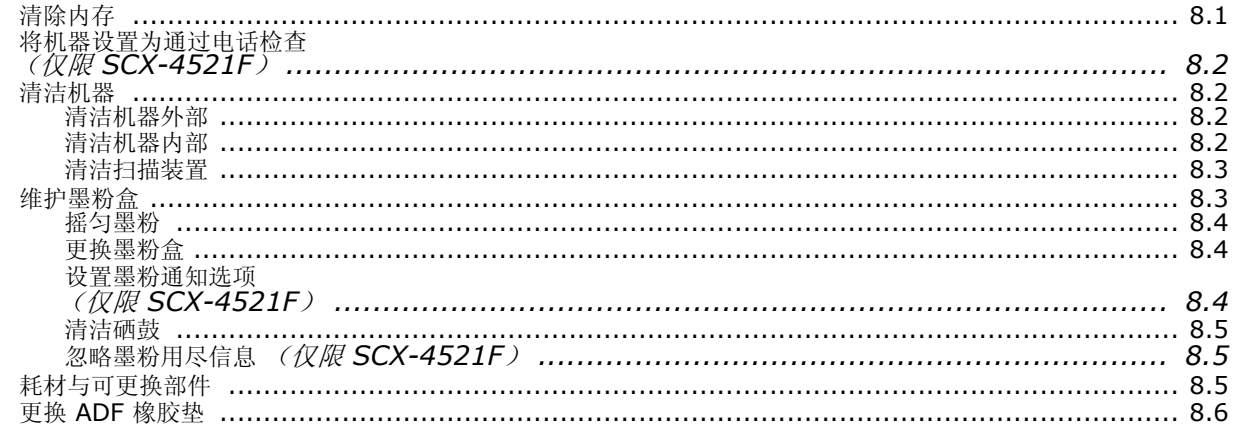

# 9. 故障排除

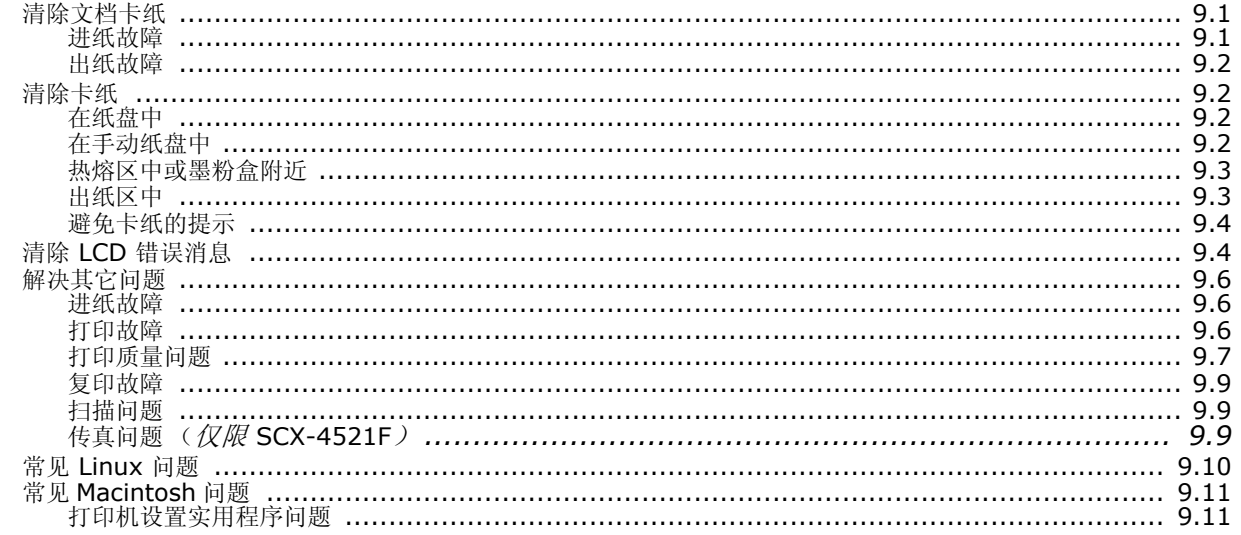

# 10. 规格

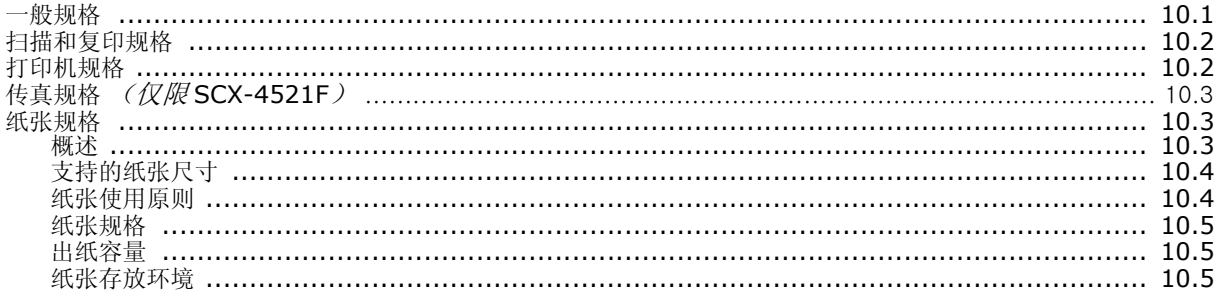

# 重要预防措施和安全信息

使用本机器时,请务必遵循下列基本安全预防措施,以减少火灾、电击和人身伤害 等危险:

- 1 阅读并了解所有说明。
- 2 操作电子设备时要了解有关常识。
- 3 遵循机器上及随机附带的文字材料所标注的所有警告和说明。
- 4 如果操作说明与安全信息冲突,请留心安全信息。您可能曲解了操作说明。如果您 无法解决冲突,请与销售代表或服务代表联系,寻求帮助。
- 5 清洁之前,请从交流电墙上插座和 / 或电话插孔中拔出机器插头。请勿使用液体或 气雾清洁剂。只能使用湿布进行清洁。
- 6 请勿将机器放置在不稳固的推车、架子或桌子上。否则,机器可能会坠落造成严重 损坏。
- 7 请勿将机器放置在散热器、加热器、空调或通风设备上面或其上方,也不要靠近这 些设备。
- 8 请勿在电源上放置任何物品。请勿将机器放置在电源线会被踩到的位置。
- 9 请勿使壁式插座和加长电线超负荷。否则会降低性能,甚至可能会导致火灾或电 击。
- 10 请勿让宠物撕咬交流电源线、电话线或 PC 接口连接线。
- 11 请勿将任何物品通过外壳或机壳开口推入机器内。因为这可能会触碰到有危险电压 的位置,从而引起火灾或电击。请勿将任何液体洒在机器上或机器内部。
- 12 机器可能会附带沉重的盖板,这是为了在扫描和 / 或传真文档时提供适当的压力, 以获得最佳效果 (通常是平板形的机器)。在这种情况下,在将文档放到扫描玻璃 上后,请握住盖板轻轻放下,直至盖板放回原位。
- 13 为避免电击危险,请勿拆卸机器。如果需要修理,请与专业技术服务人员联系。打 开或拆卸盖板可能会使您受到危险电压的伤害或面临其它危险。如果装配不正确则 可能会在随后的设备使用过程中引发电击。
- 14 如果发生以下情况,请从电话插孔、 PC 和交流壁式插座中拔出机器插头,并向专 业服务人员寻求帮助:
	- 电源线、插头或连接电缆的任何部分损坏或磨损。
	- 液体洒到机器内部。
	- 机器淋雨或进水。
	- 按说明进行操作后机器仍不能正常工作。
	- 机器坠地或机体有破损。
	- 机器性能突然发生明显变化。
- 15 请只对操作说明中提及的控制项进行调整。如果错误地调整了其它控制项,可能会 导致机器损坏,专业技术服务人员需要大量工作才能使其恢复正常工作。
- 16 避免在雷雨天使用机器。闪电可能会导致雷击危险。如果可能,请在雷暴期间拔掉 交流电源和电话线。
- 17 妥善保管这些说明。
- 18 只能使用 26 号 AWG 或更大规格的电话线。

# 激光安全声明

本打印机在美国已通过认证,符合 DHHS 21 CFR 第 1 章、第 J 节关于 I (1) 类 激光产品的要求,其余部分已通过 IEC 825 I 类激光产品要求的认证。 I 类激光产品没有危险。激光系统和打印机的设计原则是在日常操作、用户维护或 指定维修条件下,所受的激光辐射都不会超过 I 类级别规定的标准。

#### 警告

请勿在激光 / 扫描仪组件的保护盖拆掉的情况下对打印机进行操作或维修。虽然反 射的光束不可见,但它可能会损伤您的眼睛。

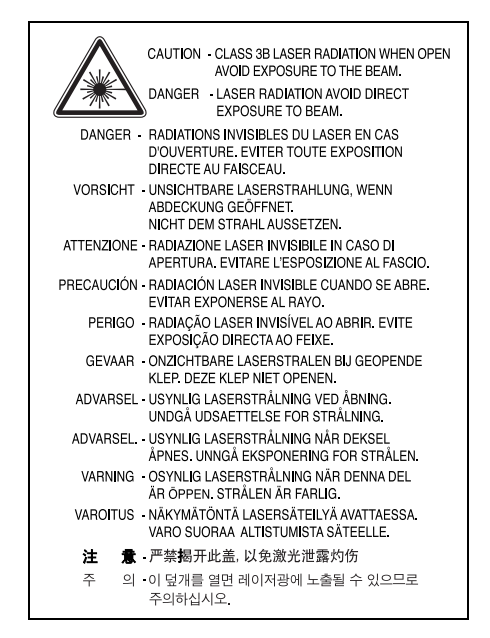

#### 臭氧安全

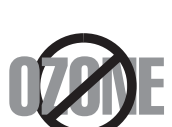

在日常操作中,此机器会产生臭氧。所产生的臭氧不会对操作 人员造成危害。但是,建议在通风良好的环境中使用此机器。 有关臭氧的详细信息,请向最近的 Samsung 经销商咨询。

## 节能

本机器采用先进的节能技术,可在处于非活动状态时减少能源消耗。 机器在一定时间内未接收数据时,耗电量会自动降低。 能源之星标志不代表机器或服务已获得 EPA (美国环保署)认可。

#### 回收

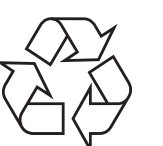

请本着对环境负责的态度回收或处理本产品的包装材料。

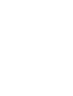

# 射频辐射

#### 用户应了解的 **FCC** 信息

本设备已经过检验,证明符合 FCC 规章第 15 部分有关 B 类数字设备的限制。这 些限制旨在提供合理的保护,防止在居住环境中安装时出现有害干扰。本产品产 生、使用和辐射射频能量,如果未按本手册的说明安装和使用,可能会对无线电通 信产生有害干扰。但我们不保证在特定安装情况下不会产生有害干扰。如果此设备 对无线电和电视产生有害干扰 (可通过开关设备来确定),用户可以采取以下一项 或多项措施来消除干扰:

- 调整或重新安置接收天线。
- 增加设备与接收器之间的距离。
- 将设备连接到与接收器不同的电源插座上。
- 咨询经销商和专业电视技术人员寻求帮助。

小心:未经对产品合格性负责的生产商明确认可,用户如对设备进行任何更改或修 改,都将使设备操作授权失效。

#### 加拿大无线电干扰规章

本数字设备未超出加拿大工业和科学 ICES-003 标准中题为 "Digital Apparatus" 的干扰设备标准中所规定的数字设备无线电噪音排放 B 类限制。

Cet appareil numérique respecte les limites de bruits radioélectriques applicables aux appareils numériques de Classe B prescrites dans la norme sur le matériel brouilleur: "Appareils Numériques", ICES-003 édictée par l'Industrie et Sciences Canada.

## 传真标志

按照 1991 年颁布实施的电信业消费者保护法案规定,任何人使用计算机或其它电 子设备通过电话传真机发送消息时,必须在发送的每一页的顶端或底部的页边空白 处,或者在发送的第一页中明确地包含以下信息,否则将视为非法:

(1) 发送日期和时间

(2) 标明是企业、企业实体或个人发送的信息;以及

(3) 传真机、企业、企业实体或个人的电话号码。

电话公司可以对其通讯设施、设备运行或程序进行改造,这些改造是其公司运作过 程中完全必要的,而且不违反 FCC 第 68 章的管制条款。如果可以预期到这些改 造会使任何客户终端设备与电话公司的通讯设施不兼容,或需要修改或变更这些终 端设备,或者在整体上会影响到其使用性能,则电话公司应提前书面通知客户,使 客户有足够的时间来保证服务不发生中断。

#### 振铃等效值

本机器的振铃等效值和 FCC 注册号可以在机器底部或侧面的标签上找到。在某些 情况下,您需要将此号码提供给电话公司。

振铃等效值 (REN) 用于衡量电话线路上的电力负载, 可用于确定线路是否出现 "超载"情况。在一条电话线路上安装多种设备可能会引起拨打和接听电话问题, 特别是在线路呼叫的同时有拨入的情况下。电话线路上设备的振铃等效值总和不能 超过 5,以确保电话公司提供的服务正常运行。在某些情况下,总和为 5 时线路将 无法使用。如果您的某一个电话设备不能正常运行,应立即将其从线路中拆除,因 为此设备可能会对电话网络造成损坏。

#### 警告:

FCC 规章声明, 任何未经制造商明确许可的变更或修改, 均可能会导致用户对设 备的操作无效。在终端设备对电话网络造成损坏的情况下,电话公司应提前告知用 户服务将被终止。然而,在无法事先通知的情况下,公司可以将服务暂停,但是必 须:

a) 立即通知客户。

b) 为客户提供更正设备问题的机会。

c) 告知客户所具有权利,客户可以遵循 FCC 规则和规章第 68 部分 E 子部分中规 定的步骤,向联邦通讯委员会提出申诉。

#### 您还应了解:

本机器并没有设计为与数字专用分组交换机系统连接。

如果您坚持要在与机器相连的同一条线路上使用计算机调制解调器或传真调制解调 器,则所有设备都可能出现传输和接收问题。建议在与机器相连的线路上不要共享 其它设备,常规电话除外。

如果您处在闪电或电涌多发地区,建议您在电源和电话线路上安装电涌保护装置。 电涌保护装置可以从经销商处购买,也可通过电话和电子商店购买。

在规划紧急电话号码和 / 或进行紧急电话号码测试拨打时,请使用非紧急电话号码 通知紧急服务调度员。调度员会给您进一步的说明,告知您如何测试紧急电话号 码。

此机器不能在投币电话和分机线路上使用。

此机器提供助听器的磁耦合。

您可以通过标准组合插口 USOC RJ-11C 将此设备安全连接到电话网络上。

#### 一致性说明 (欧洲国家)

审批和认证

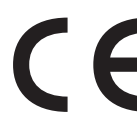

本产品使用 CE 标志表示 Samsung Electronics Co., Ltd. 的一 致性声明, 自所示日期起符合下列适用的欧盟 93/68/EEC 指令: **1995** 年 **1** 月 **1** 日:委员会指令 73/23/EEC,类似成员国的

低压设备法规。 **1996** 年 **1** 月 **1** 日:委员会指令 89/336/EEC (92/31/EEC),类似成员国的 电磁兼容性法规。

**1999** 年 **3** 月 **9** 日:委员会指令 1999/5/EC,有关无线电设备和电信终端设 备及相互兼容性的法规。

您可以从 Samsung Electronics Co., Ltd. 代表处索要相关指令和参考标准的完 整声明。

#### **EC** 认证

#### 通过 **1999/5/EC** 无线电设备和电信终端设备指令 **(FAX)** 认证

Samsung 依据 1999/5/EC 指令自行证明本款 Samsung 产品适用于泛欧洲模拟 公共交换电话网 (PSTN) 的单终端连接。此产品设计用于欧洲国家和 (或) 地区 的 PSTN 并与 PBX 兼容:

出现问题时,应先与 Samsung Electronics Co., Ltd. 的欧洲质量保证实验室联 系。

本产品已依据 TBR21 进行测试。为协助使用和应用符合此类标准的终端设备,欧 洲电信标准协会 (ETSI) 已发布咨询文件 (EG 201 121), 其中包括确保 TBR21 终端具有网络兼容性的注意事项和附加要求。本产品基于该文件中的所有相关指令 说明设计,并完全符合这些要求。

# 更换原配插头 (仅限于英国)

#### 重要信息

本机器的原配电源线带有标准的 (BS 1363) 13 安培插头及 13 安培保险丝。更换 或检查保险丝时,必须重装合适的 13 安培保险丝。然后需要将保险丝盖盖好。如 果不慎丢失了保险丝盖,在安装新的保险丝盖之前不要使用此插头。 请联系此机器的销售人员。

在英国, 13 安培的插头是最常用的类型,应该合用。但是,一些建筑 (主要是老 式的)没有常用的 13 安培插座。您需要购买合适的转接器。请勿拆卸模制插头。

警告

#### 如果模制插头出现断线,请将其丢弃。

#### 不得为插头重新接线,否则可能会在插入插座时受到电击。

#### 重要警告:必须将本机器接地。

主线线缆颜色如下:

- 绿色和黄色: 地线
- 蓝色: 零线
- 棕色: 火线

如果主线颜色与插头颜色不匹配,请执行如下操作:

必须将黄绿色电线与标有字母 "E"或标有安全"地线符号"或颜色为黄绿色或绿 色的插脚相连。

必须将蓝色电线与标有字母 "N" 或颜色为黑色的插脚相连。

必须将褐色电线与标有字母 "L" 或颜色为红色的插脚相连。

在插头、转接器或接线板内必须有 13 安培的保险丝。

# **1** 介绍

<span id="page-9-0"></span>感谢您购买这款 Samsung 多功能产品。本机具有打印、复印、扫 描和传真 (仅限 SCX-4521F) 功能!

- 本章内容包括:
- [特殊功能](#page-9-1)
- [了解组件位置](#page-10-0)

# <span id="page-9-1"></span>特殊功能

此款新机器具有提高打印质量这一特殊功能。您可以:

#### 以出色的质量和极高的速度打印

- 最高可使用每英寸 **600** 点 (dpi) 的分辨率打印。
- 600 se • **A4** 纸最快为 **20 ppm** (**Letter** 纸为 **20 ppm**)

#### 灵活处理纸张

**150** 

هه<br>د

- 手动纸盘可支持单张信封、标签、幻灯片、自定义尺寸介质、明信 片和重纸等。
- 标准 **150** 页纸盘可支持标准类型和尺寸的纸张。此外,标准纸盘 也支持单张特殊介质。
- 50 页出纸盘可使操作更加方便。

#### 创建专业水准的文档

- 打印水印。您可以使用单词(如 "Confidential")来自定义自己 的文档。有关详细信息,请参见软件用户指南。
- 打印海报。每页文档的文本和图像可以放大,并可以在选定的多 张纸上打印, 从而拼成一张海报。有关详细信息, 请参见**软件用** 户指南。

#### 节省时间和金钱

- 允许您使用省墨模式以节省墨粉。有关详细信息,请参见软件用 户指南和第 2 章第 9 [页中的 "省墨模式"。](#page-20-7)
- 您可以在一张纸打印多页,以节省纸张。
- 您可以在普通纸上使用预印表格和信头纸。
- 在不打印时,本机会大幅降低电量消耗,自动节省能源。
- 本机符合能源之星准则,可以提高能源利用效率。

#### 可在各种环境中打印

**Windows<sup>®</sup> • 可以在 Windows 98/Me/NT 4.0/2000/XP** 中进行打印。

- 本机与各版本的 **Linux** 和 **Macintosh** 都兼容。
- 本机带有 **USB** 和并行接口。

介绍

# <span id="page-10-0"></span>了解组件位置

以下是本机的主要组件:

# <span id="page-10-1"></span>正视图

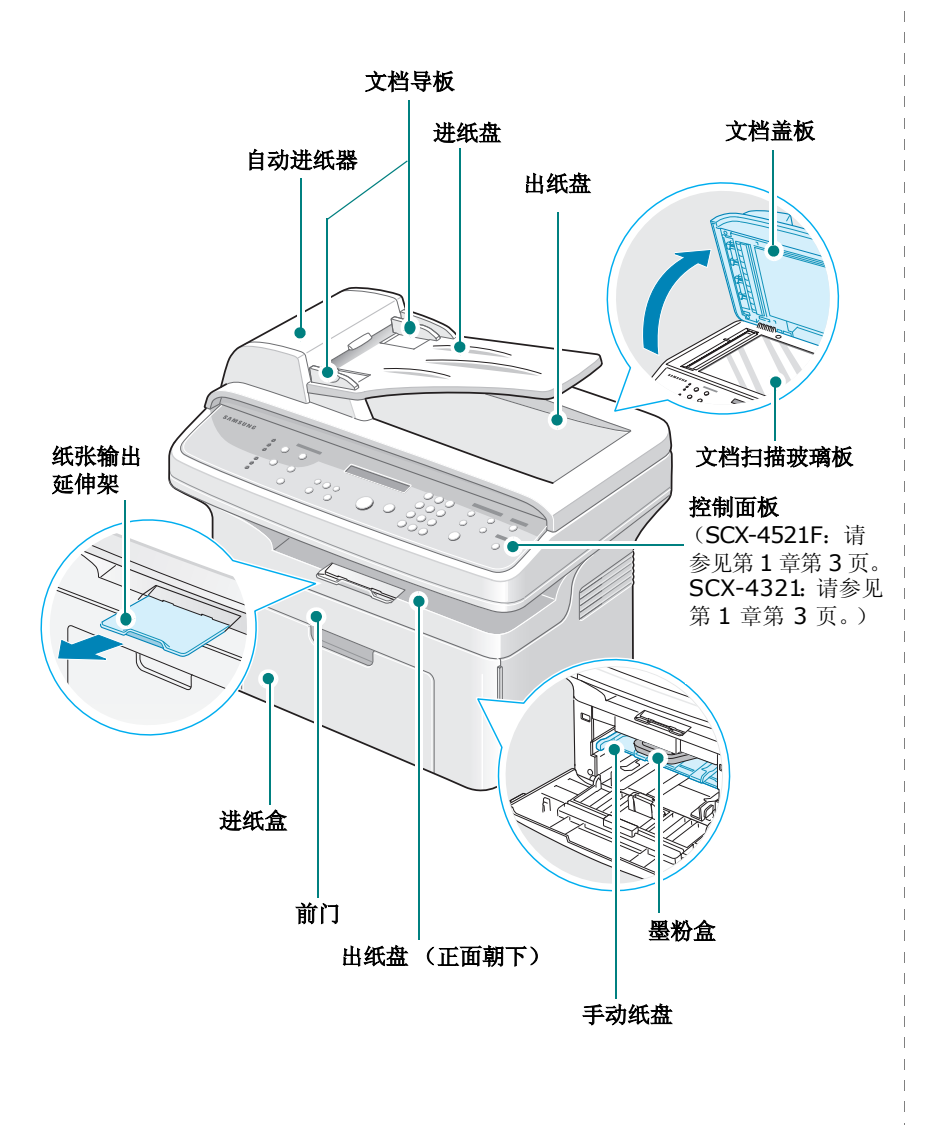

<span id="page-10-2"></span>后视图

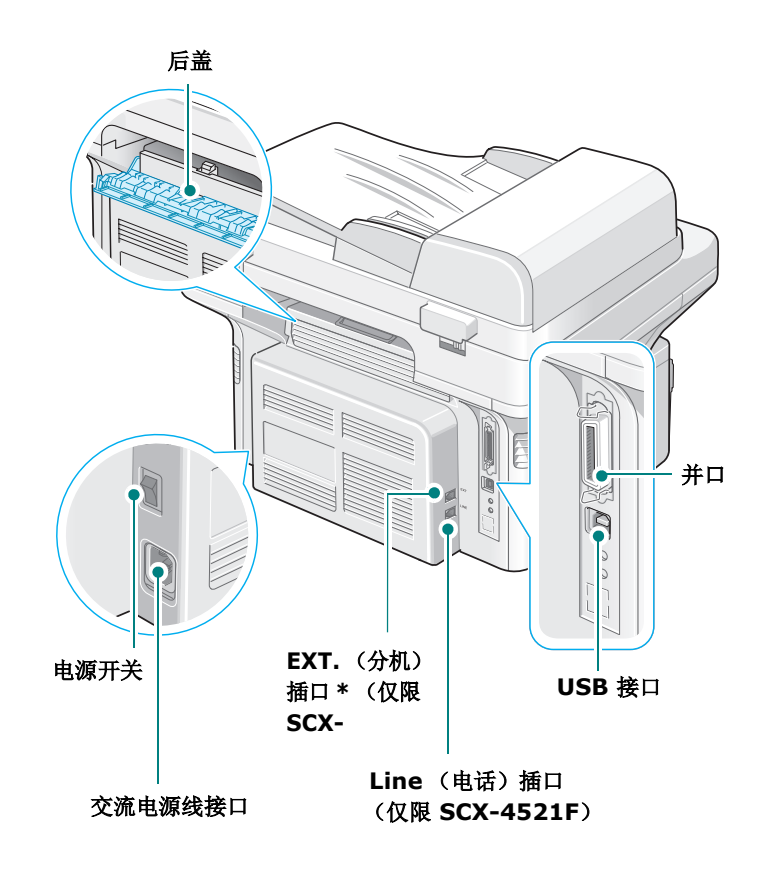

上图为 SCX-4521F。

\* 如果您所在国家或地区的电话连接系统不同,则此插口可能已被堵塞。

上图为 SCX-4521F。

# <span id="page-11-0"></span>控制面板功能

#### <span id="page-11-1"></span>**SCX-4521F**

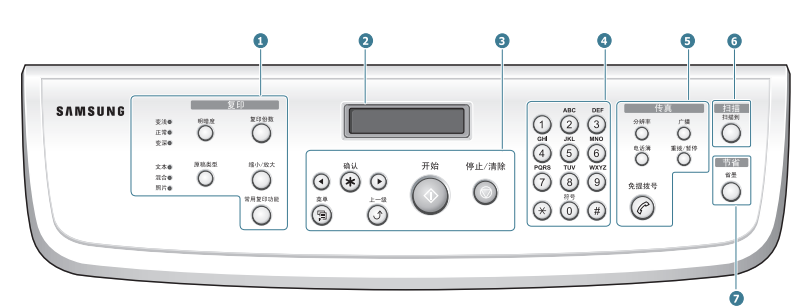

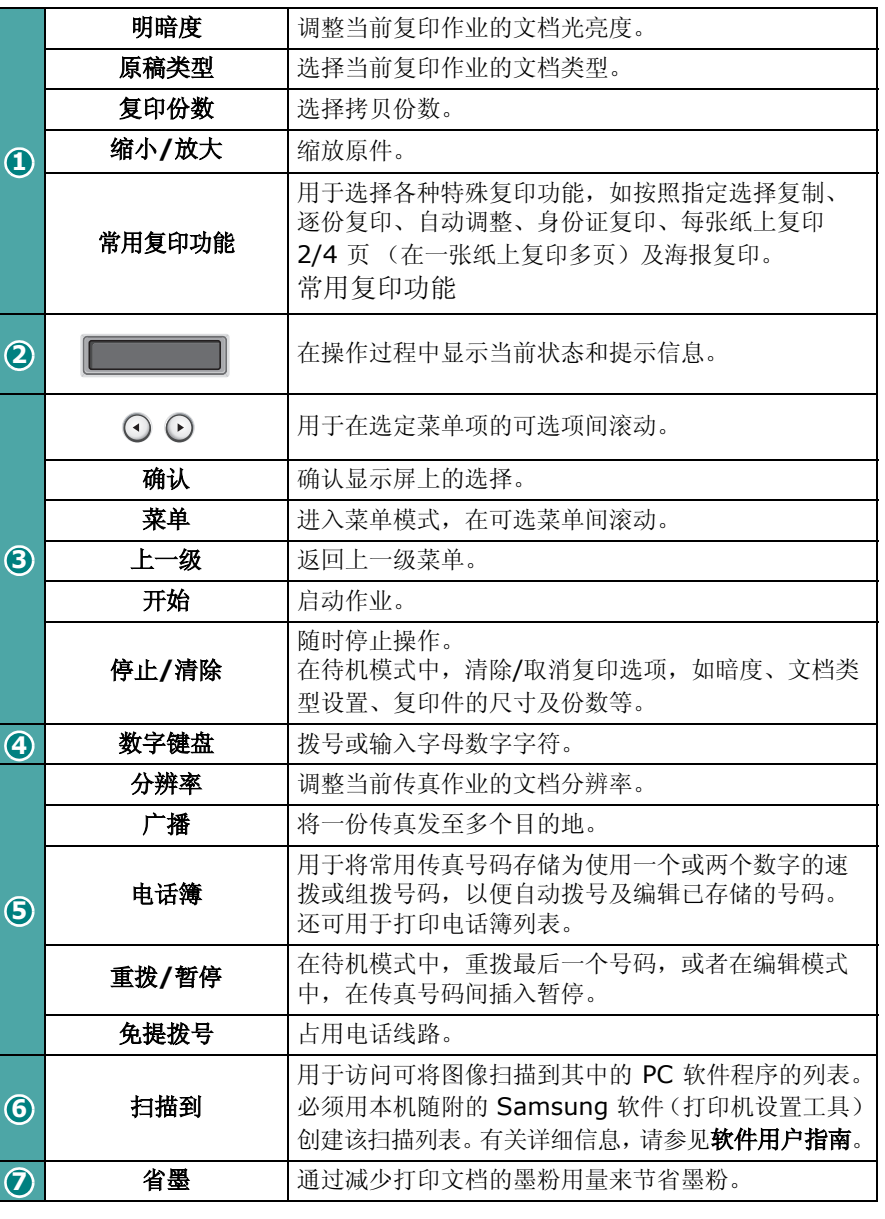

#### <span id="page-11-2"></span>**SCX-4321**

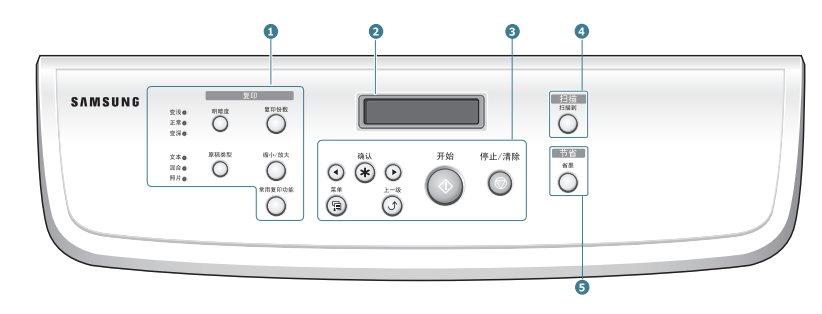

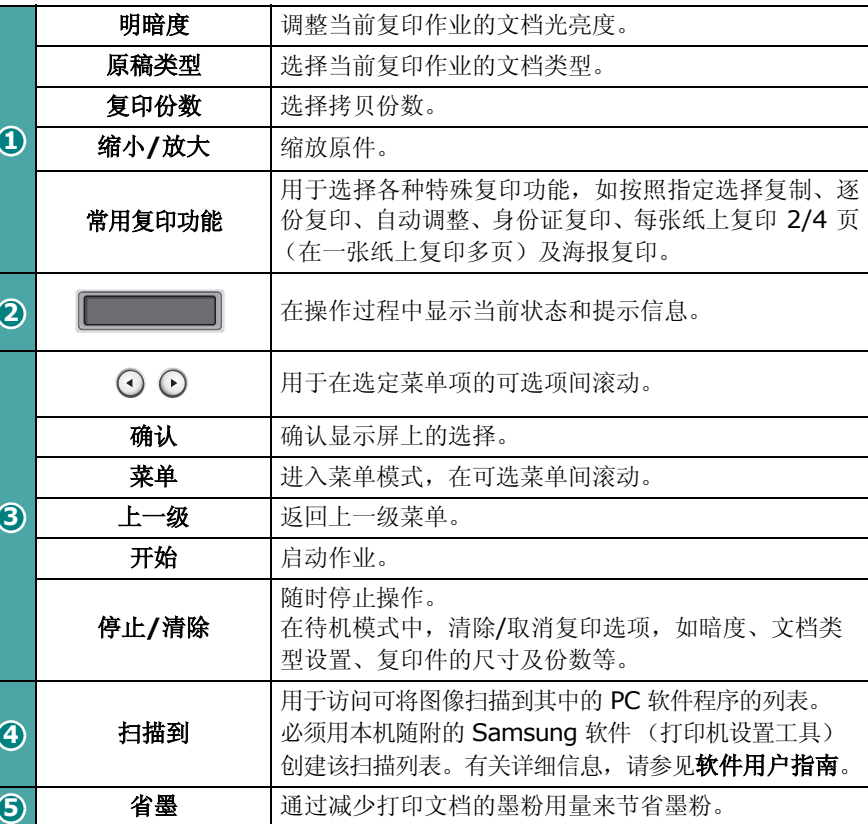

# **2** 入门

<span id="page-12-0"></span>本章将逐个步骤介绍机器的设置说明。 本章内容包括:

- [开箱](#page-12-1)
- [安装墨粉盒](#page-13-1)
- [装纸](#page-14-0)
- [建立连接](#page-15-0)
- [开机](#page-16-0)
- [安装打印机软件](#page-17-0)
- [更改显示语言和国家](#page-18-0)
- 设置机器 **ID** (仅限 **[SCX-4521F](#page-18-3)**)
- [设置日期和时间 \(仅限](#page-19-0) **SCX-4521F**)
- [设置纸张尺寸和类型](#page-20-0)
- [设置声音 \(仅限](#page-20-1) **SCX-4521F**)
- [使用节省模式](#page-20-4)
- [设置拨号模式 \(仅限](#page-21-0) **SCX-4521F**)

# <span id="page-12-1"></span>开箱

**1** 从包装箱中取出机器和所有附件。确认机器包装内包含如下 物品:

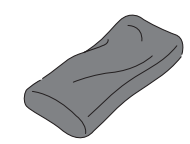

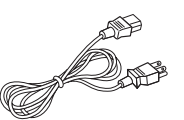

初始墨粉盒 交流电源线\*

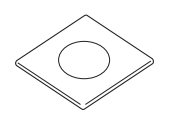

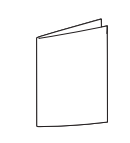

光盘\*

快速安装指南

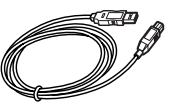

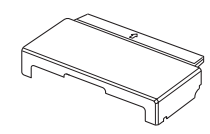

USB 电线 **the manufall of the manufall** 纸盒盖\*\*\*

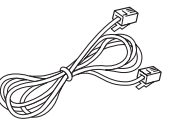

电话线 \* (仅限 SCX-4521F)

- *\** 电源线和电话线的外观可能会因所在国家和*/*或地区的规范不同 而异。
- *\*\** 光盘中包含 *Samsung* 打印机驱动程序、扫描驱动程序、打印 机设置工具、 *SmarThru* 软件、用户指南及 *Adobe Acrobat Reader* 程序。
- *\*\*\** 纸盒盖可用于防止灰尘和湿气弄脏纸盒中存放的纸张。需要打开 机器时 (如清洁机器内部、清除卡纸或安装墨粉盒),将纸盒盖 从机器上取下。

#### 注意:

- 为各个国家和 / 或地区提供的组件可能不尽相同。
- 请使用本机附带的电话线。如果要使用其它供应商提供的电话 线, 则必须是 AWG #26 或更大的型号。
- 电源线必须插在接地插座上。

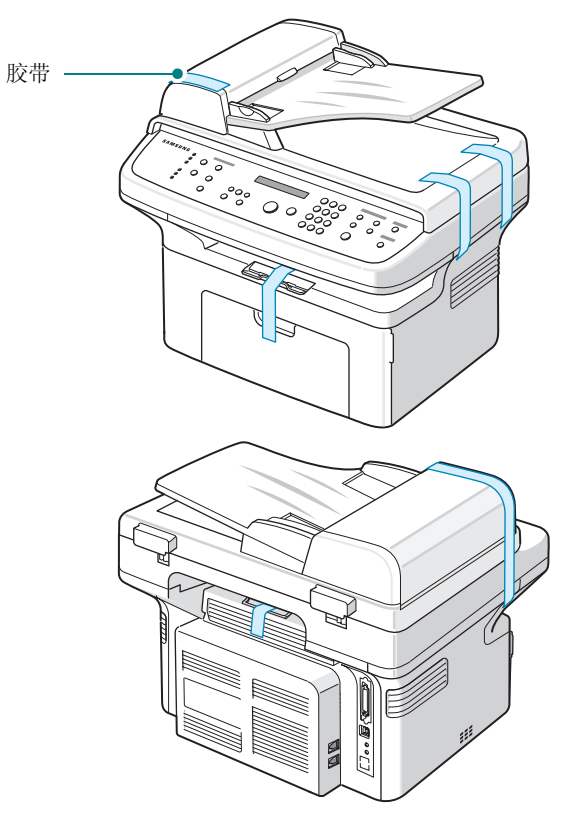

# <span id="page-13-0"></span>选择安装位置

选择一个水平、稳固、宽敞、空气流通良好的位置。为打开门和纸盘 留出足够的空间。

安装区应通风良好,并远离直射阳光或者热源、冷源和湿气。请勿将 机器置于办公桌或工作台的边缘。

#### 余隙空间

- 前: 19 in/482.6 mm (留出足够空间以便打开纸盘和门)
- 后:3.9 in/100 mm (为空气流通提供足够的空间)
- 右:3.9 in/100 mm (为空气流通提供足够的空间)

• 左:3.9 in/100 mm (为空气流通提供足够的空间)

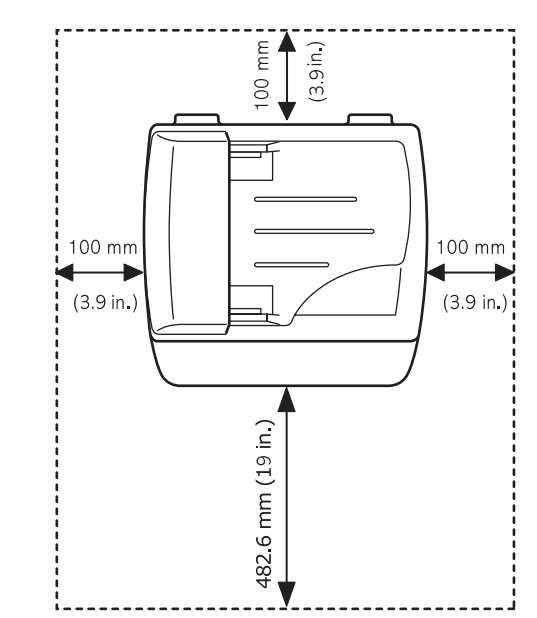

# <span id="page-13-1"></span>安装墨粉盒

**1** 打开前门。

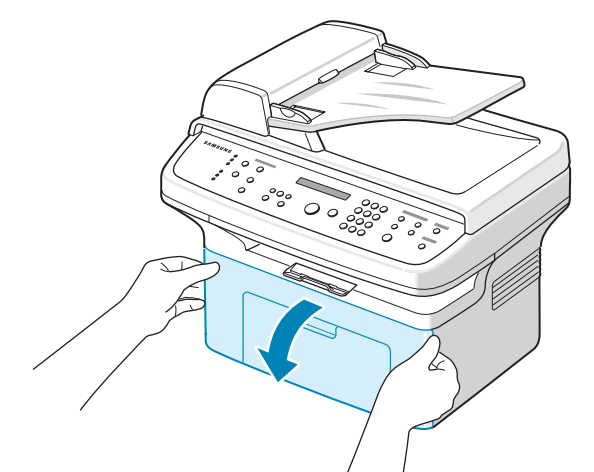

**2** 从包装袋中取出墨粉盒,撕开包装胶带并拆掉用于保护墨粉盒的 包装纸。

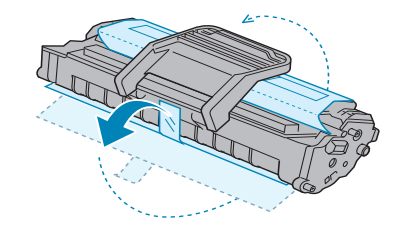

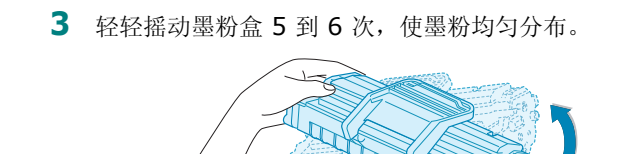

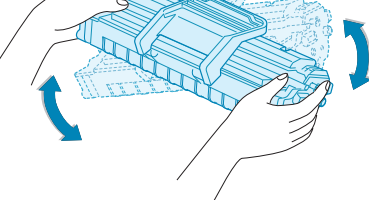

充分摇匀墨粉盒可以确保每个墨粉盒达到其最大用量。

注意: 如果不慎将墨粉沾到衣物上, 请用干布擦拭, 并用冷水洗涤。 热水会使墨粉渗入到衣服纤维中。

#### 小心:

- 为防止损坏,墨粉盒在光线下暴露的时间不应超过数分钟。如果需 要在光线下放置数分钟,请用纸将其盖好。
- 请勿接触墨粉盒下面的绿色部分。为避免触及此区域,请使用墨粉 盒上的手柄。
- **4** 拉开墨粉盒手柄并握住它。将墨粉盒插入机器,直至卡入到位。

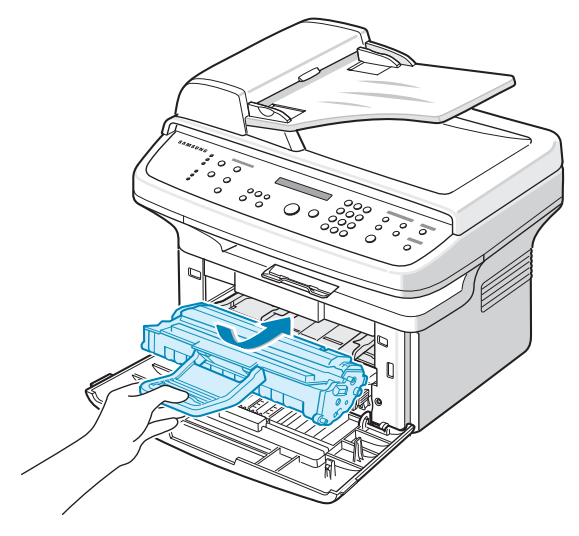

注意: 插入或拉出硒鼓时请小心, 不要划伤打印机。

**5** 关闭前门。确保将门关紧。如果盖板未关紧,打印时可能会出错。

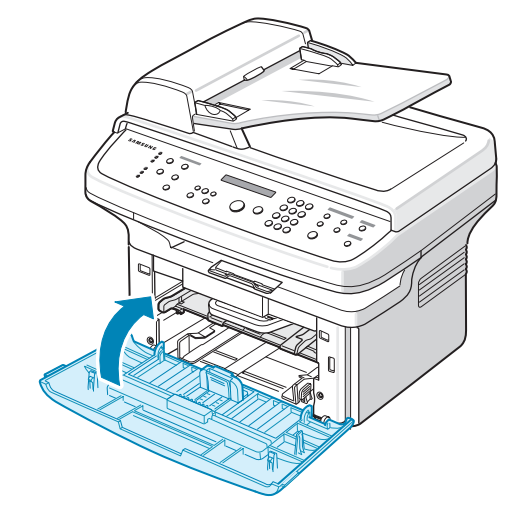

注意: 以 5% 覆盖率打印文本时, 一个墨粉盒大约可以打印 3,000 页。

# <span id="page-14-1"></span><span id="page-14-0"></span>装纸

纸盘最多可容纳 150 张 20 lb (75 g/m<sup>2</sup> bond) 普通纸。

**1** 握住纸盘,将其向自己的方向拉动。捏住后纸张导板将其拉出 以展开纸盘。

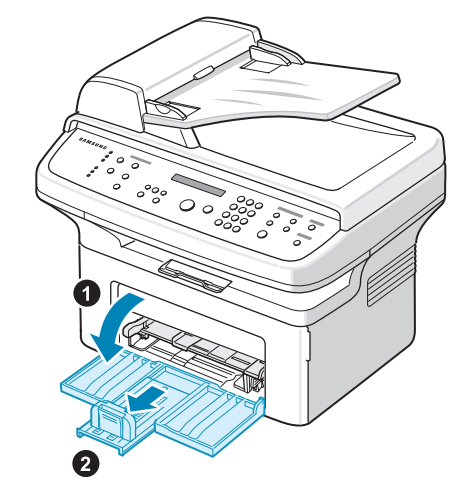

**2** 前后展动纸叠边缘,使纸张分离。然后在平整表面上轻敲纸叠, 使之对齐。

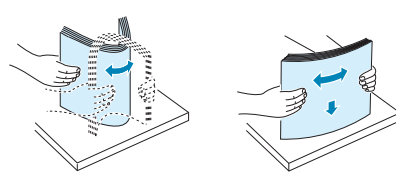

**3** 装入纸张,使打印面朝上。

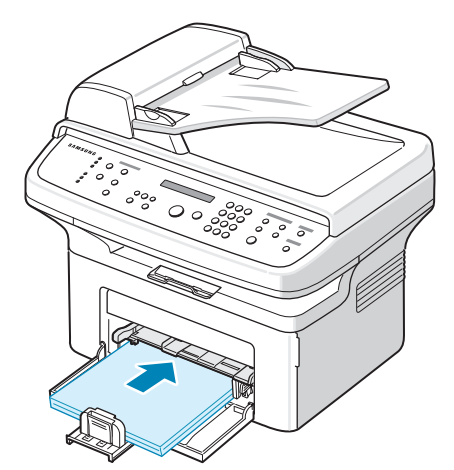

请确保纸盘中纸张的四个角都是平整的。

- 注意不要装入过多纸张。装纸过多会导致卡纸。
- **4** 捏住后纸张导板调整纸张长度并捏住纸张宽度导板将其滑到纸张 边缘。

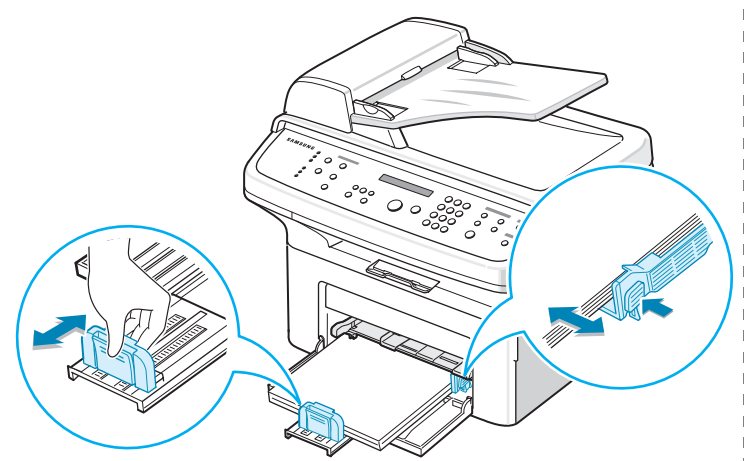

#### 注意:

- 请勿过度挤压纸张宽度导板,否则会导致介质变形。
- 如果不对纸张宽度导板进行调整可能会导致卡纸。

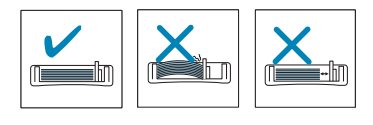

5 如果需要,请盖上纸盒盖,以免灰尘落在纸盒中存放的纸张上。

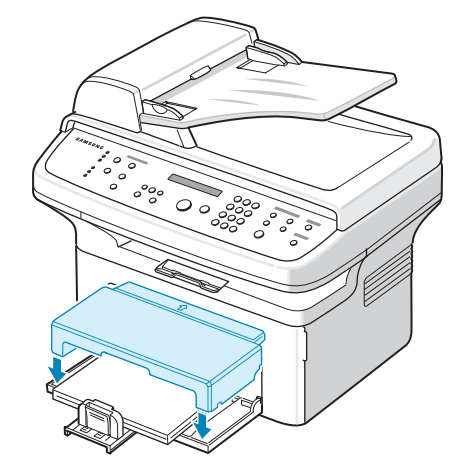

# <span id="page-15-0"></span>建立连接

#### **1** 如果您使用的是 **SCX-4321**:

请跳过此步,直接进入步骤 2。

#### 如果您使用的是 **SCX-4521F**:

将随机附带的电话线的一端插入机器的 LINE (电话)插口,将 另一端插入墙上的插口。

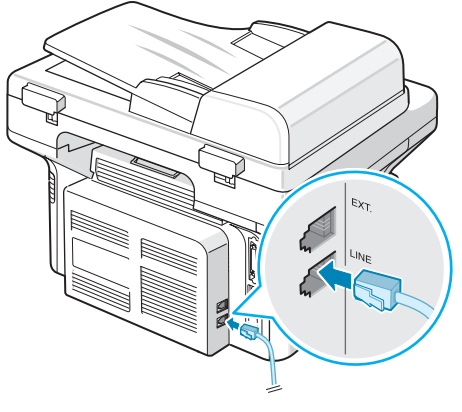

连接到墙壁插座

如果希望本机既用于接收传真又用于接收语音电话,则需要将电 话和/或应答机连接到本机上。

#### 将分机或应答机的插头插入 **EXT.** 插口。

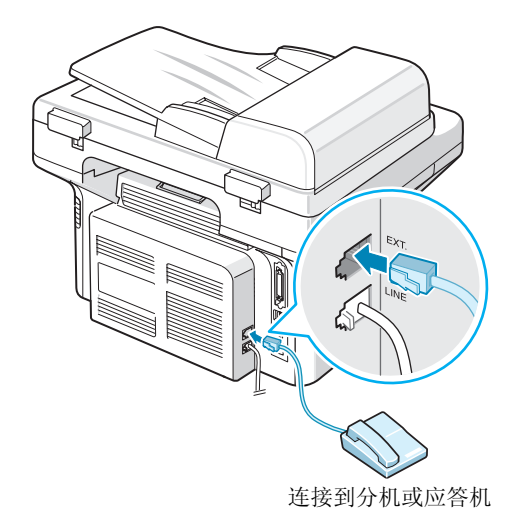

**2** 将 USB 电缆接入机器的 USB 接口。

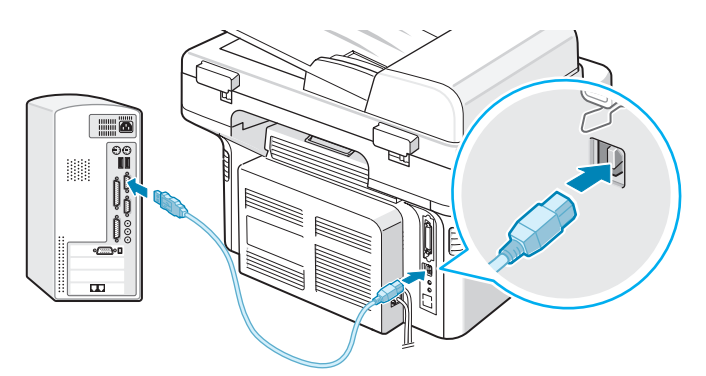

连接到计算机的 USB 端口

如果要使用并口打印机电缆,必须购买 IEEE 1284 兼容并口电 缆,并将其接入机器的并口。 将金属夹向下推入电缆插头的凹口内。

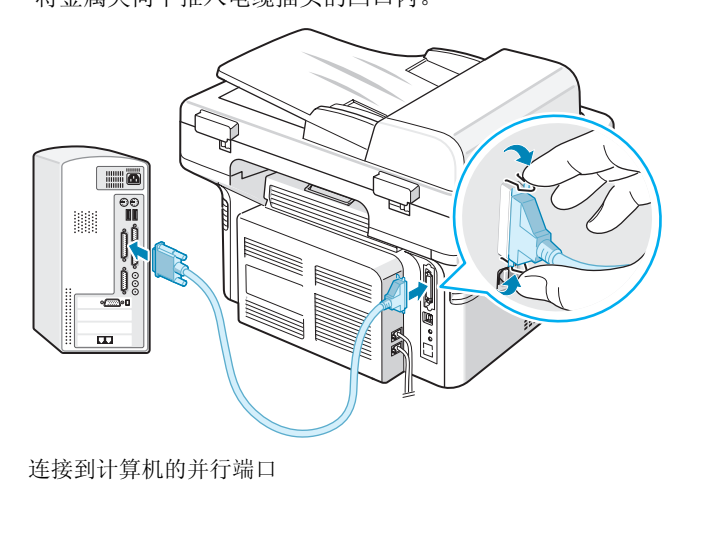

#### 注意:

- 只需连接以上两种电缆中的一种即可。请勿同时使用并行电缆和 USB 电缆。
- 只有在运行 Windows 98/Me/2000/XP、 Macintosh 10.3 或 Linux 时,才能使用 USB 电缆。

# <span id="page-16-0"></span>开机

- **1** 将随机附带的三相电源线的一端插入机器的 AC 交流电插口,将 另一端插入接地良好的交流电源插座。
- **2** 按下电源开关,打开机器。机器显示屏上出现"正在预热,请稍 候…",表明机器已经启动。

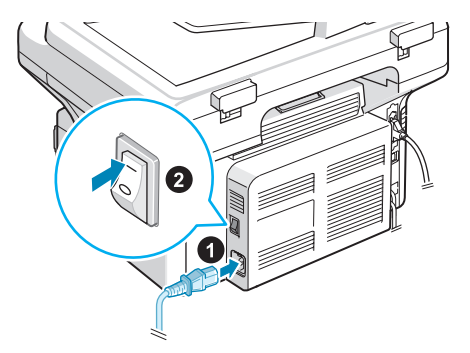

到交流电源插座

要以其它语言显示信息,请参见第 2 章第 7 [页中的 "更改显示](#page-18-0) [语言和国家"。](#page-18-0)

#### 小心:

- 电源打开时,打印机内后部的熔凝区会很热。请注意在接触时不要 被烫伤。
- 不要在电源接通时拆卸机器。如果这样做,可能会受到电击。

# <span id="page-17-0"></span>安装打印机软件

在设置好机器并将其与计算机连接之后,必须使用随机 附带的光盘安装软件。有关详细信息,请参见软件用户 指南。

光盘提供以下软件:

#### 在 **Windows** 下使用的程序

要在 Windows 环境中将机器用作打印机和扫描仪,必须安装 MFP 驱动程序。您可以安装以下组件中的一部分或者全部:

- 打印机驱动程序 使用此驱动程序可以充分利用本款打印机的各项 功能。
- 扫描仪驱动程序 提供在本机上扫描文档时所需的 TWAIN 和 Windows Image Acquisition (WIA) 驱动程序。
- 打印机设置工具 使用此程序可创建电话簿条目并可配置扫描按钮 的目标。还可以利用它更新机器的固件。
- **SmarThru** 随多功能机器附赠的基于 Windows 的软件。它提 供了一个功能强大的图像编辑器,能够以多种方式对扫描的图像 进行编辑,并可利用电子邮件将图像发送出去。您也可以从 SmarThru 打开 Windows 中安装的其它图像编辑器, 如 Adobe PhotoShop。

有关详细信息,请参见 SmarThru 程序提供的屏幕帮助。

#### **Macintosh** 驱动程序

使用本机可在 Macintosh 环境中进行打印和扫描。

#### **Linux** 驱动程序

使用本机可在 Linux 环境中进行打印和扫描。

#### <span id="page-17-1"></span>系统要求

本机器支持下列操作系统。

• Windows 98/Me/NT 4.0/2000/XP - 下表列出了 Windows 要求。

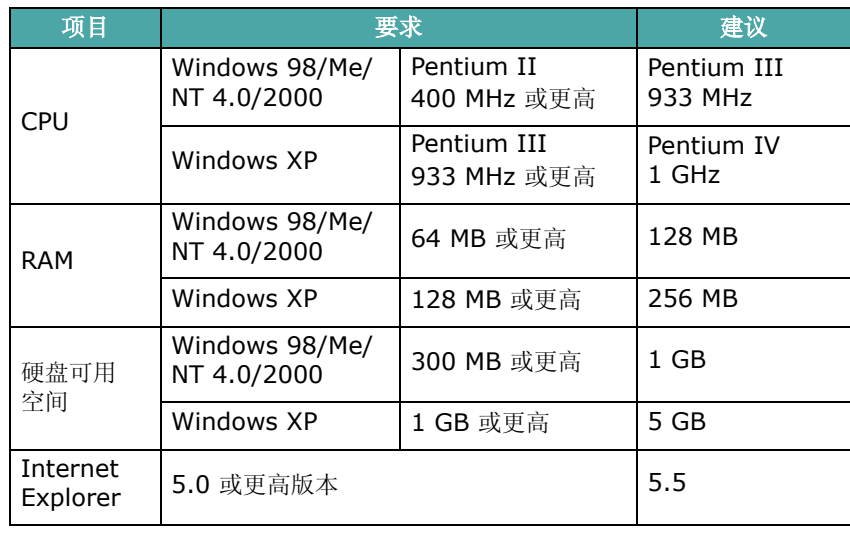

注意: 在 Windows NT 4.0/2000/XP 中, 要安装软件必须具有系 统管理员权限。

- Macintosh 10.3 请参见软件用户指南。
- 各种版本的 Linux 请参见软件用户指南。

#### <span id="page-17-2"></span>打印机驱动程序功能

打印机驱动程序支持以下标准功能:

- 纸张来源选择
- 纸张尺寸、方向和介质类型
- 复印份数

下表概要列出了打印机驱动程序支持的功能。

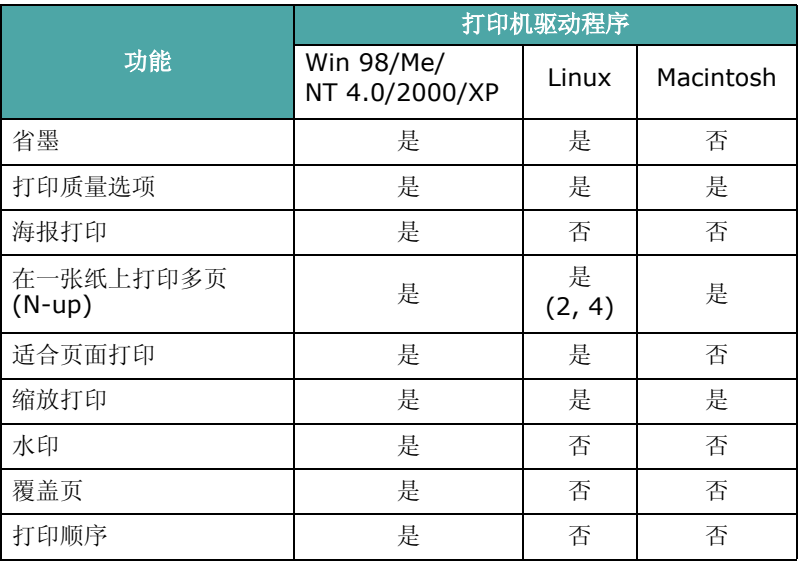

注意: 有关软件安装及其功能用法的详细信息, 请参见软件用户 指南。

# <span id="page-18-0"></span>更改显示语言和国家

#### <span id="page-18-1"></span>设置语言

要更改控制面板的显示语言,请执行以下步骤:

- 1 按菜单,直到显示屏顶部显示"机器设置"。
- 2 按滚动按钮 ( ( 或 ), 直到显示屏底部显示"语言"。
- **3** 按确认。当前设置出现在显示屏底行。
- 4 按滚动按钮 ( ( 或 ), 直到所需的语言出现在显示屏上。
- **5** 按确认保存选择。
- **6** 要返回待机模式,请按停止**/**清除按钮。

#### <span id="page-18-2"></span>设置国家

- **1** 按菜单,直到显示屏顶行显示 "机器设置"。
- 2 按滚动按钮 (< 或 ▶), 直到显示屏底行显示"选择国家"。
- **3** 按确认。显示屏底行将显示当前设置。
- 4 按滚动按钮 (< 或 ▶), 直到显示屏显示出您要选择的国家。
- **5** 按确认保存所做选择。
- **6** 要返回待机模式,按停止**/**清除。

注意:更改国家会清除内存中的内容。

## <span id="page-18-3"></span>设置机器 **ID** (仅限 *SCX-4521F*)

在某些国家或地区,根据法律,您必须在发送的传真上显示自己的传 真号码。机器的 ID, 包括您的电话号码和名字 (或公司名称), 将 被打印在本机所发送的每一页传真的顶部。

- **1** 按菜单,直到显示屏顶部显示 "机器设置"。第一个可选菜单 项 "机器 ID"会显示在底行。
- **2** 按确认。显示屏要求您输入传真号码。
- 如果此号码已经设置,则会显示出来。
- **3** 使用数字键盘输入传真号码。

注意: 如果输入号码时出错, 按 ◀ 按钮可删除最后一位数。

- **4** 显示屏上的号码显示无误后,按确认按钮。此时显示屏要求您输  $\lambda$  ID.
- **5** 用数字键盘输入您的名字或公司名称。

您可以使用数字键盘输入字母数字字符,按下按钮 **0** 可以输入 特殊符号。

有关使用数字键盘输入字母数字字符的详细信息,请参见第 [2](#page-18-4) 章 第 7 页中的"使用数字键盘输入字符"。

如果要连续输入同一个字母或数字 (如 SS、AA 或 777), 输 入一个之后, 按 ▶ 按钮移动光标, 然后即可输入下一个。

要在名字中间插入空格,也可以使用 ▶ 按钮移动光标跳过这一 位置。

- **6** 显示屏上的名字显示无误后,按确认按钮。
- **7** 要返回待机模式,请按停止**/**清除按钮。

#### <span id="page-18-4"></span>使用数字键盘输入字符

在执行某些任务时,有时需要输入名字和号码。例如,在设置机器 时,您需要输入您的名字(或公司名称)和电话号码。在存储由一位 或两位数组成的速拨或组拨号码时,也可以输入相应的名称。

要输入字母数字字符,请执行以下步骤:

**1** 在提示输入字母时,找到标有待输入字母的 按钮。按该按钮,直到显示屏显示出正确的 字母。

例如,要输入字母 **O**,请按标有 "MNO" 的 **6**。

每按一下 **6**,显示屏就会显示不同的字母, 先是 **M**、 **N**、 **O**,最后是 **6**。

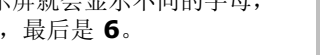

 $\bigodot_{\text{H}}^{\text{H}}$ <br>  $\bigodot_{\text{H}}^{\text{H}}$ <br>  $\bigodot_{\text{H}}^{\text{H}}$ <br>  $\bigodot_{\text{H}}^{\text{H}}$ 

 $\circledast$   $\circledast$   $\circledast$ 

 $\begin{pmatrix}\n\frac{1}{\sqrt{1}} \\
\frac{1}{\sqrt{1}} \\
\frac{1}{\sqrt{1}} \\
\frac{1}{\sqrt{1}} \\
\frac{1}{\sqrt{1}} \\
\frac{1}{\sqrt{1}} \\
\frac{1}{\sqrt{1}} \\
\frac{1}{\sqrt{1}} \\
\frac{1}{\sqrt{1}} \\
\frac{1}{\sqrt{1}} \\
\frac{1}{\sqrt{1}} \\
\frac{1}{\sqrt{1}} \\
\frac{1}{\sqrt{1}} \\
\frac{1}{\sqrt{1}} \\
\frac{1}{\sqrt{1}} \\
\frac{1}{\sqrt{1}} \\
\frac{1}{\sqrt{1}} \\
\frac{1}{\sqrt{1}} \\
\frac{1}{\sqrt{1}} \\
\frac{1$ 

您也可以输入特殊字符,如空格、加号等。 有关详细信息,请参见第 2 章第 8 [页中的"键盘字母和数字"](#page-19-2)。

**2** 要输入更多字母,请重复步骤 1。 如果要输入的下一个字母位于同一个按钮上, 则按 ▶ 按钮移动 光标,然后按标有待输入字母的按钮。光标将向右移动,下一个 字母将显示在显示屏上。

按两次 **1** 可输入一个空格。

**3** 字母输入完毕后,按确认。

2.7

入门

#### <span id="page-19-2"></span>键盘字母和数字

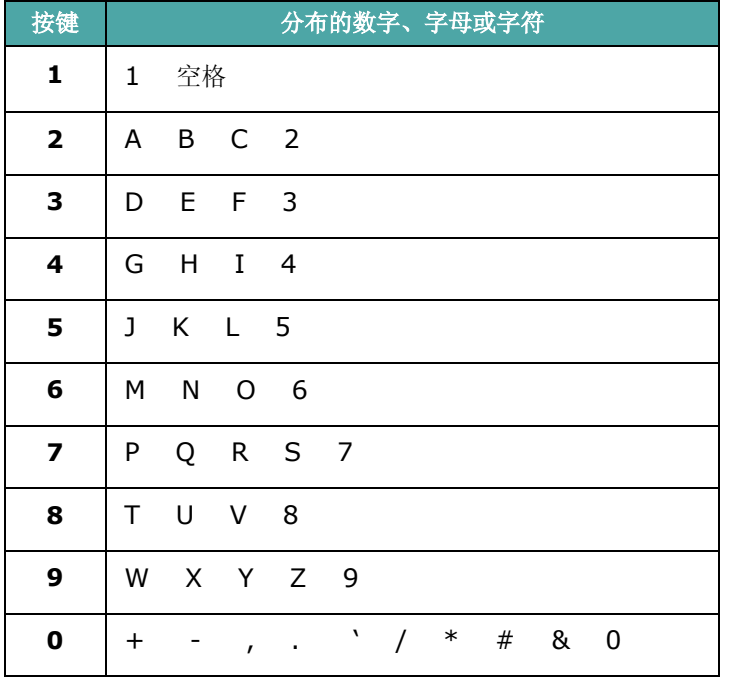

#### 更改号码或名字

如果输入号码或名字时出错,按 按钮可删除最后一位数字或字符。 然后输入正确的数字或字符即可。

#### 插入暂停

在某些电话系统中,必须先拨接入号 (例如 9),然后等待第二个拨 号音。在这种情况下,必须在电话号码中插入暂停。您可以在设置速 拨号码时插入暂停。

要插入暂停,请在输入电话号码时,在适当的位置按重拨**/**暂停按钮。显 示屏的相应位置处会出现 "−"。

# <span id="page-19-0"></span>设置日期和时间 (仅限 *SCX-4521F*)

首次打开机器时,显示屏会提示您输入当前的日期和时间。一经输入 后,它将不会再出现。

注意: 如果在打印机关闭很长时间后再次接通电源, 则需要重新设置日 期和时间。

- **1** 按菜单,直到显示屏顶部显示 "机器设置"。
- 2 按滚动按钮 (< 或 ▶), 直到显示屏底部显示"日期和时间", 然后按确认。
- **3** 使用数字键盘输入正确的时间和日期。

月 =  $01 \sim 12$  $\boxminus$  = 01 ~ 31 年 = 要求 4 位数 时 = 01 ~ 12 (12 小时模式) 00 ~ 23 (24 小时模式)  $\hat{H} = 00 \sim 59$ 

注意: 不同国家或地区的日期格式可能有所差异。

您也可以使用滚动按钮 ( 4 或 ▶) 将光标移到要更正的数字下, 然后输入新数字。

4 在 12 小时模式下选择 "AM" 或 "PM" 时, 可按 \* 或 #, 也 可按任意数字按钮。

如果光标不在 AM 或 PM 指示器下, 可按 \* 或 # 按钮, 光标 将立即移至指示器下。

您可以将时钟模式更改为 24 小时格式 (如 01:00 PM 将显示 为 13:00)。有关详细信息,请参见第 2 章第 8 [页中的 "更改](#page-19-1) [时钟模式"。](#page-19-1)

- **5** 显示屏上的时间和日期显示正确无误后,按确认。
- **6** 要返回待机模式,请按停止**/**清除按钮。

#### <span id="page-19-1"></span>更改时钟模式

您可以将机器设置为采用 12 小时或 24 小时格式显示当前时间。

- **1** 按菜单,直到显示屏顶部显示 "机器设置"。
- 2 按滚动按钮 ( ( 或 ), 直到显示屏底部显示"时钟模式", 然 后按确认。

此时显示屏将显示机器当前设置的时钟模式。

- 3 按滚动按钮(< 或 ▶)选择其它模式,然后按确认保存所做选择。
- **4** 要返回待机模式,请按停止**/**清除。

# <span id="page-20-0"></span>设置纸张尺寸和类型

将纸张装入纸盘后,需要使用控制面板按钮对纸张的大小和类型进行 设置。这些设置将应用于复印和传真模式。对于 PC 打印,需要在 PC 上使用的应用程序中选择纸张尺寸和类型。

**1** 按菜单。

显示屏会在顶行显示 "纸张设置"。

- 2 按滚动按钮 ( ( 或 ), 直到"纸张大小"出现在底行, 然后按 确认进入菜单项。
- 3 使用滚动按钮(<)或 > )选择要使用的纸张尺寸, 然后按确认保 存设置。
- 4 按 ▶ 按钮滚动到"纸张类型",然后按确认进入菜单项。
- 5 使用滚动按钮(< 或 ▶)选择要使用的纸张类型,然后按确认保 存设置。
- **6** 要返回待机模式,请按停止**/**清除按钮。

#### <span id="page-20-1"></span>设置声音 (仅限 *SCX-4521F*)

#### 您可以控制以下声音:

- 喇叭:您可以打开或关闭电话线通过扬声器发出的声音,如拨号音或 传真音。如果此选项设置为"通信",扬声器将一直打开,直到远 程机器应答为止。
- 振铃:您可以调整振铃的音量。
- 按键音:如果此选项设置为"开",则每次按键时都会发出按钮音。
- 警报音: 您可以打开或关闭警告音。如果此选项设置为"开", 则 每当发生错误或传真通讯结束时都会发出警告音。
- 您可以用免提拨号按钮来调整音量。

#### <span id="page-20-2"></span>扬声器、振铃、按钮音和警告音

- **1** 按菜单,直到显示屏顶部显示 "声音/音量"。
- 2 按滚动按钮 (< 或 ▶) 在选项间滚动。所需的声音选项出现后, 按确认。
- 3 按滚动按钮 ( < 或 ▶), 直到显示选定选项的所需状态或音量 为止。

您可以在显示屏底行看到所做的选择。

对于振铃音量,您可以选择"关"、"低"、"中"和"高"。 设置为"关"表示振铃不发声。即使关闭振铃, 机器也照样正 常工作。

- **4** 按确认保存选择。出现下一个声音选项。
- **5** 如果需要,重复步骤 2-4。
- **6** 要返回待机模式,请按停止**/**清除按钮。

#### <span id="page-20-3"></span>扬声器音量

- **1** 按免提拨号。扬声器将发出拨号音。
- 2 按滚动按钮 (< 或 ▶), 直到音量合适为止。此时显示屏将显示 当前的音量。
- **3** 按免提拨号保存更改并返回待机模式。

注意:只有在已连接电话线的情况下才可以调整扬声器的音量。

# <span id="page-20-4"></span>使用节省模式

## <span id="page-20-7"></span><span id="page-20-5"></span>省墨模式

在省墨模式下,机器可以减少每页的墨粉用量。激活此模式后,与普 通模式相比可延长墨粉盒的使用寿命,但会降低打印质量。

要打开或关闭省墨模式,请按省墨。

- 如果此按钮的背景灯发光,则表示此模式已激活,此时机器打印文 档的墨粉用量会减少。
- 如果此按钮的背景灯熄灭,则表示此模式已停用,此时机器以正常 的墨粉用量进行打印。

注意: PC 打印时, 也可在打印机属性中打开或关闭省墨模式。有关 详细信息,请参见软件用户指南。

#### <span id="page-20-6"></span>节能模式

节能模式可使机器在无人使用的情况下进入节能模式以减少能耗。您 可打开此模式,并选择从打印作业完成到转入节能状态的等待时间。

- 1 按菜单, 直到显示屏顶部显示"机器设置"。
- 2 按滚动按钮(< 或 ▶), 直到显示屏底部显示"节能"。按确认。
- 3 按滚动按钮 (< 或 ▶), 直到显示屏底部显示"开", 然后按 确认。

选择 "关"表示停用节能模式。

- 4 按滚动按钮 (< 或 ▶), 直到出现需要的时间设置为止。 可用的选项有 5、 10、 15、 30 和 45 (分钟)。
- **5** 按确认保存选择。
- **6** 要返回待机模式,请按停止**/**清除按钮。

# <span id="page-21-0"></span>设置拨号模式 (仅限 *SCX-4521F*)

您可以选择机器所连接的电话拨号系统的类型。

注意: 根据您所在国家不同, 可能无法进行拨号模式设置。

- **1** 按菜单键直至 "机器设置"出现在显示屏的顶部。
- 2 按方向键(< 或 →)直到底部显示"拨号模式",然后按 确认。
- 3 按方向键 (< 或 ▶) 选择想要的拨号模式。 如果机器连接在音频拨号的电话线上,选择 "音频"。 如果机器连接在脉冲拨号的电话线上,选择 "脉冲"。
- **4** 按 确认 保存选择。
- 5 要返回待机模式, 按 停止 / 清除。

# **3** 纸张处理

<span id="page-22-0"></span>本章将介绍有关选择打印介质及将介质装入机器的基本知识。 本章内容包括:

- [选择打印介质](#page-22-1)
- [装纸](#page-24-0)
- [验证输出位置](#page-24-3)

# <span id="page-22-1"></span>选择打印介质

本打印机支持多种打印介质,如普通纸、信封、标签、幻灯片等。请 务必使用符合本机器使用指南要求的打印介质。请参见第 10 [章第](#page-64-3) 3 [页中的"纸张规格"](#page-64-3)。要尽可能获得最佳的打印质量,请只使用高质 量的复印纸。

在选择打印材料时,请注意以下事项:

- 尺寸:可使用能轻松放入纸盘纸张调节导板的任何尺寸的纸张。
- 重量: 对于多页进纸纸盘: 16 ~ 24 lb (60 至 90 g/m<sup>2</sup> bond); 对 于手动纸盘和单页进纸纸盘: 16 ~ 43 lb (60 至 165 g/m<sup>2</sup> bond)。
- 光亮度:某些纸张较其它纸张更白,能打印出更清晰、更鲜艳的 图像。
- 表面平滑度:纸张的平滑度会对打印结果的清晰程度产生影响。

小心:使用不符合第 [10](#page-63-2) 章第 2 页中所列规格的打印介质可能会导 致需要维修的机器故障。此类维修不在担保或维修协议范畴之内。

注意:限使用北京造纸股份有限公司的三一牌纸张,建议使用中性 纸。使用非中性纸张会引发进纸和图像质量问题。

## <span id="page-22-2"></span>纸张类型、进纸源及容量

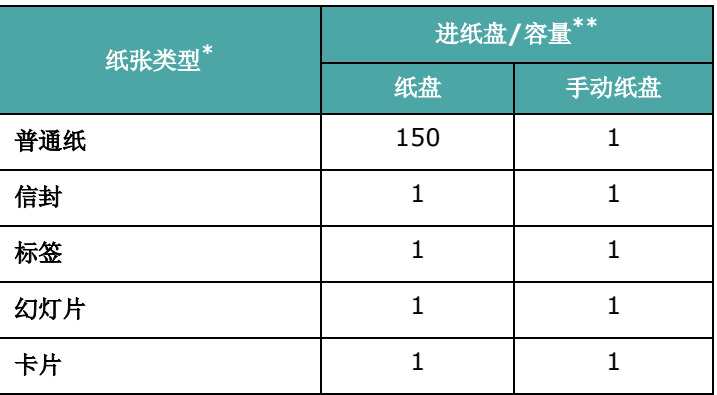

\* 如果经常卡纸,请在纸盘或手动纸盘中一次只装入一张纸。

\*\* 最大容量可能会因介质重量、厚度和环境条件的不同而异。

# <span id="page-23-0"></span>纸张与特殊介质使用原则

选择或装入纸张、信封或其它特殊介质时,请牢记以下原则:

- 务必使用符合第 10 章第 3 [页中的 "纸张规格"](#page-64-3)中所列规格的纸 张和其它介质。
- 试图在潮湿、卷曲、褶皱或撕裂的纸张上打印可能会导致卡纸和打 印质量不理想。
- 为获得最佳的打印质量,请仅使用高质量的复印纸。
- 避免使用有凹凸文字的、打孔的、纹理太光滑或太粗糙的纸张。否 则,可能会发生卡纸。
- 使用纸张前,请将其一直保存在原包装内。将包装盒置于货盘或架 子上,而不要放在地上。无论纸张是否有包装,都不要在上面放置 重物。应远离潮湿或其它可能导致纸张褶皱或卷曲的环境。
- 将不使用的介质存放在 15 °C 至 30 °C (59 °F 至 86 °F) 温度 范围的环境中。相对湿度应介于 10% 至 70% 之间。
- 存放期间,应使用防潮包装(如塑料箱或塑料袋)以避免灰尘和湿 气污染纸张。
- 在手动纸盘或纸盘内一次装入一张特殊类型纸张,以避免卡纸。
- 只使用专门推荐用于激光打印机的介质。
- 为避免特殊介质(如幻灯片和标签纸)粘在一起,在打印后应立即 将其取走。
- 对于信封:

只使用结构合理、折叠平整且适宜的信封。

- 请勿使用装有按扣或拉锁的信封。
- 请勿使用带有开窗、涂层内衬、自粘胶条或其它合成材料的信封。 请勿使用破损或劣质的信封。
- 只使用建议用于激光打印机的信封。在将信封装入纸盘前,确保 信封未损坏且未粘在一起。
- 不要装入贴有邮票的信封。
- 对于幻灯片:

从机器中取出幻灯片后,将其放置在平整的表面上。

- 请勿将幻灯片长时间搁置在纸盘中。否则在表面可能会堆积灰 尘,导致打印件上出现污点。
- 为避免指纹污染,在拿放幻灯片时请务必小心。
- 为避免褪色,请勿将打印的幻灯片长时间暴露在阳光下。
- 只使用建议用于激光打印机的幻灯片。
- 确保透明胶片无皱褶、卷曲或边缘没有任何破损。
- 对于标签:

确认其粘性材料能承受 200 °C (392 °F) 的熔融温度 0.1 秒钟。 确保在标签之间没有裸露的粘性材料。否则,在打印期间会使标 签剥离,导致卡纸。裸露的粘性材料还可能损坏机器组件。 请勿将一张标签在机器中多次使用。标签背面的粘性材料只能通 过打印机一次。 不要使用与衬纸分离的、皱褶的、起泡的或有其它损坏的标签。

只使用建议用于激光打印机的标签。

• 对于卡片或自定义尺寸的介质:

本打印机可以打印明信片、3.5 x 5.8 in (89 x 148 mm) 卡片以及 其它自定义尺寸的介质。最小尺寸为 3 x 5 in (76 x 127 mm); 最大尺寸为 8.5 x 14 in (216 x 356 mm)

每次都应先将介质的短边放入纸盘。如果要进行横向打印,请在 软件中进行此项选择。先放入介质长边会引起卡纸。

不要在宽度小于 3 in (76 mm) 或长度小于 5 in (127 mm) 的介质上打印。

• 对于预印纸:

信头必须用耐热油墨印刷, 在承受打印机 200 °C (392 °F) 的 定影温度 0.1 秒钟内,油墨不能融化、蒸发或释放有害物质。

印刷信头的油墨必须是不可燃的,不应对打印机的辊筒产生任何 不良影响。

表格和信头纸应密封存放在防潮包装内,以防止在储存期间产生 变化。

在装入表格和信头纸等预印纸之前,确认预印纸上的油墨已干。 在定影过程中,湿的油墨会从预印纸上脱落下来。

• 请勿使用无碳复写纸和描图纸。使用这些类型的纸张会产生化学气 味,而且有可能损坏机器。

# <span id="page-24-0"></span>装纸

正确装纸有助于避免出现卡纸,确保无故障打印。正在打印作业时请 勿取出纸盘内的纸张。这会造成卡纸。有关纸盘可接受的纸张尺寸和 容量,请参见第 3 章第 1 [页中的 "纸张类型、进纸源及容量"](#page-22-2)。

#### <span id="page-24-1"></span>使用纸盘

纸盘可以容纳 150 张纸。

在纸盘中装入一摞纸,然后进行打印。有关向纸盘装入纸张的详细信 息,请参见第 2 章第 3 页中的"装纸"。 要使用如信封、标签和卡片之类的特殊介质,请取出普通纸纸摞并将 单页特殊介质装入纸盘。

# <span id="page-24-2"></span>使用手动纸盘

如果希望在通过 PC 打印文档时对每一页的打印质量都进行检查, 请 将纸张装入手动纸盘并在软件应用程序中为来源选择手动进纸。

**1** 将打印介质装入纸盘,打印面朝上。

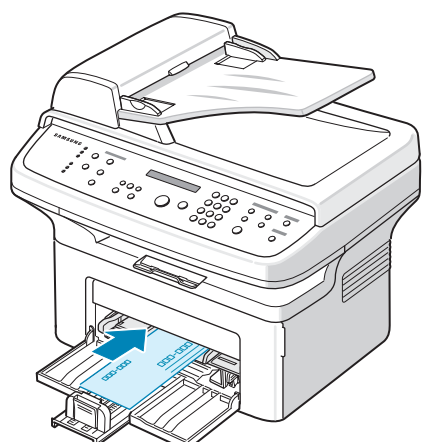

将打印介质推入手动纸盘并固定。

- **2** 根据打印介质位置来调整纸张导板,注意不要使介质弯折。
- 3 在软件应用程序中为来源选择手动进纸,然后选择正确的纸张尺 寸和类型。有关详细信息,请参见软件用户指南。
- **4** 进行打印
- 5 显示屏上将显示"添加纸张并按"启动"",然后按机器上的 开始开始进纸。

打印过程将启动。

**6** 如果有多页需要打印,显示屏上将再次显示"添加纸张并按"启 动""。装入下一页并按开始。 重复此步骤打印每一页。

#### 注意:

- 如果连续打印超过 20 页信封,打印速度会变慢。
- 如果送入卡片纸时遇到卡纸问题,请将纸张反转方向后再试。
- 手动装入纸张并按开始开始进纸这一方法仅适用于 PC 打印。
- 由于手动进纸模式不会自动和连续打印作业,因此收到的传真将存 储在内存中而不立即打印。(仅限 SCX-4521F)
- 在手动进纸模式下按停止**/**清除时,正在进行的打印作业将被取消。

# <span id="page-24-3"></span>验证输出位置

机器的出纸位置可容纳 50 页纸。出纸盘将打印的纸张按打印顺序面 朝下收集在一起。

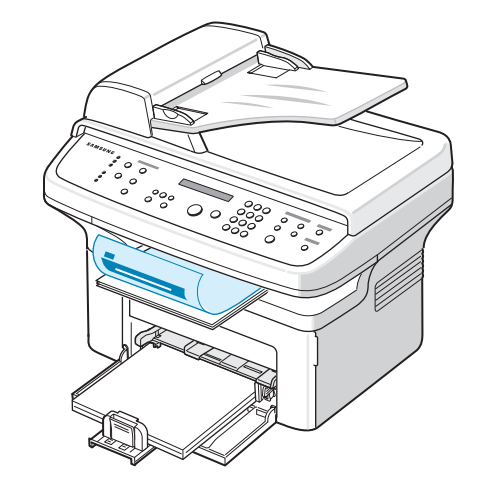

注意: 拉开纸张输出延伸架, 使打印的纸张不会掉落。

# **4** 复印

<span id="page-25-0"></span>本章将逐个步骤介绍如何复印文档。 本章内容包括:

- [为复印装纸](#page-25-1)
- [准备文档](#page-25-2)
- [在文档扫描玻璃板上复印](#page-26-0)
- [从自动进纸器复印](#page-26-1)
- [设置复印选项](#page-27-0)
- [使用特殊复印功能](#page-28-0)
- [更改默认设置](#page-30-0)
- [设置超时选项](#page-30-1)
- [设置偏好复印选项](#page-30-2)

# <span id="page-25-1"></span>为复印装纸

无论打印、传真或者复印,有关装入打印介质的说明均相同。有关在 纸盘中装纸的详细信息,请参见第 2 章第 3 页中的"装纸"。

注意: 复印时, 只能使用 Letter、A4、Legal、Folio、Executive、 B5、A5 或 A6 尺寸的打印介质。

# <span id="page-25-3"></span><span id="page-25-2"></span>准备文档

您可使用文档扫描玻璃板或自动进纸器 (ADF) 装入用于复印、扫描 和发送传真的原件文档。使用 ADF,一次作业最多可装入 30 页文档 (20 lb, 75 g/m<sup>2</sup> bond)。而在文档扫描玻璃板上, 每次只能放一页 文档。

使用 ADF 时,请注意以下事项:

- 请勿装入小于 5.6 x 5.8 in (142 x 148 mm) 或大于 8.5 x 14 in (216 x 356 mm) 的文档。
- 不要试图装入以下类型的文档:
	- 复写纸或背面复写纸
	- 涂层纸
	- 葱皮纸或薄纸
	- 有褶皱的纸张
	- 卷曲或包金箔的纸
	- 破损的纸
- 装入文档前要取下订书钉和回形针。
- 装入文档前要确保纸张上的胶水、墨水或修改液已完全变干。
- 不要装入尺寸或重量不同的文档。
- 不要装入书册、小册子、幻灯片或带有其它不寻常特性的文档。

# <span id="page-26-0"></span>在文档扫描玻璃板上复印

**1** 打开文档盖板。

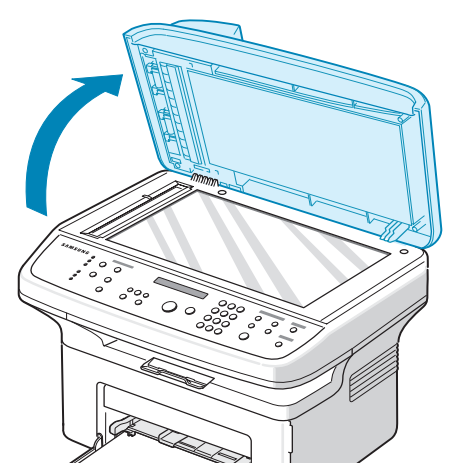

**2** 将文档正面朝下放置在文档扫描玻璃板上,并与玻璃板左上角的 定位指示对齐。

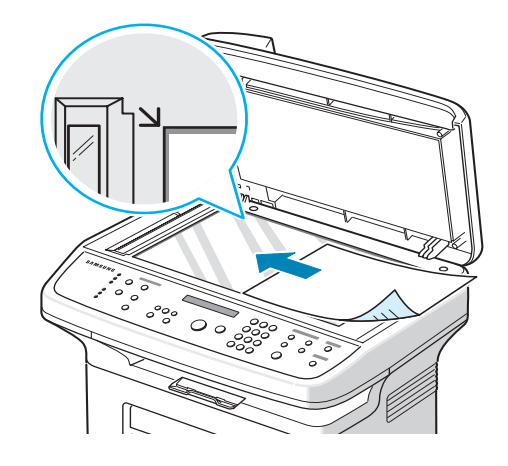

注意:确保 ADF (自动进纸器)中没有任何文档。如果在 ADF 中 检测到文档,它的优先级将高于文档扫描玻璃板上的文档。

**3** 关闭文档盖板。

#### 注意:

- 关闭文档盖板时,请小心勿伤及自己。
- 复印时如果让盖板打开,可能会影响复印质量,增大墨粉用量。
- 如果要复印书中或杂志中的页面,则应打开盖板再开始复印。
- **4** 使用控制面板按钮自定义复印设置,包括份数、复印件尺寸、明暗 度和原稿类型等。请参见第 4 章第 3 [页中的 "设置复印选项"。](#page-27-0) 要清除设置,请使用停止**/**清除按钮。
- **5** 如果需要,可使用特殊复印功能,如海报、自动调整、复制和身 份证复印。
- **6** 按开始开始复印。

显示屏显示正在进行复印。

#### 注意:

- 可以在操作过程中取消复印作业。按停止**/**清除按钮停止复印。
- 文档扫描玻璃板上的灰尘可能会使印出的纸张上出现黑点。请保持 清洁。
- 要获得最佳扫描质量 (尤其对于彩色或灰阶图像),请使用文档扫 描玻璃板。

# <span id="page-26-1"></span>从自动进纸器复印

**1** 将文档正面朝上放入 ADF (自动进纸器) 。一次最多可以装入 30 页。使纸叠末端与纸盘上标记的纸张尺寸对齐。

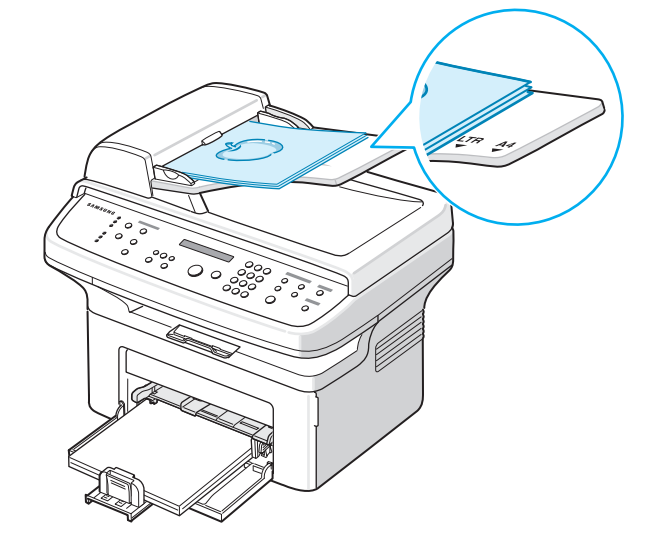

**2** 根据文档尺寸调整文档导板。

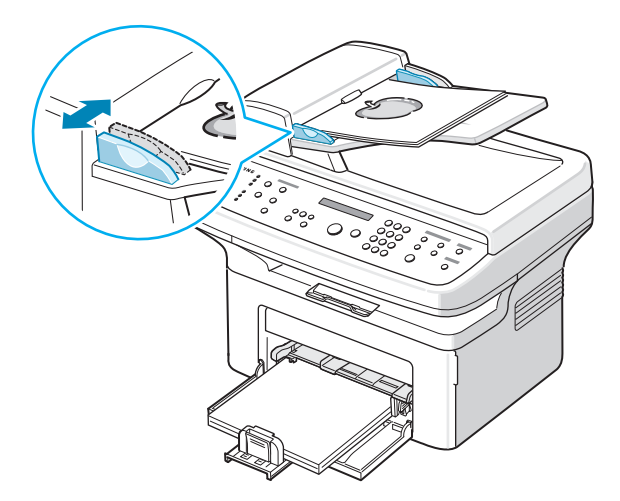

- **3** 使用控制面板按钮自定义复印设置,包括份数、复印件尺寸、明暗 度和原稿类型等。请参见第 4 章第 3 页中的"设置复印选项"。 要清除设置,请使用停止**/**清除按钮。
- **4** 如果需要,可使用特殊复印功能,如自动分页和 2 Up 或 4 Up (每张纸上 2 或 4 页复印)。
- **5** 按开始开始复印。

显示屏显示正在进行复印。

注意: ADF 扫描玻璃板上的灰尘可能会使印出的纸张上出现黑线。 请保持清洁。

# <span id="page-27-0"></span>设置复印选项

利用控制面板上的按钮可以选择所有基本复印选项: 明暗度、文档类 型、复印件尺寸和份数等。按开始按钮进行复印前,请为当前复印作 业设置下列选项。

注意:如果在设置复印选项时按停止**/**清除按钮,则所有为当前复印 作业设置的选项都将被取消并返回默认状态。否则,它们将在完成正 在进行的复印后自动返回默认状态。

#### <span id="page-27-1"></span>明暗度

如果原件包含模糊标记和深色图像,可以调整光亮度,使复印件易于 读取。

要调整对比度,请按明暗度。

每次按此按钮时,标有选定模式的 LED 指示灯就会亮起。 可以选择下列对比度模式:

- 变浅: 适用于颜色较深的打印文档。
- 正常: 适用于标准打印或印刷文档。
- 变深:适用于浅色打印文档或模糊的铅笔标记。

#### <span id="page-27-2"></span>原稿类型

"原稿类型"设置用于选择当前复印作业的文档类型,从而提高复印 质量。

要选择文档类型,请按原稿类型。

每次按此按钮时,标有选定模式的 LED 指示灯就会亮起。 可以选择下列图像模式:

- 文本:适用于内容主要是文本的文档。
- 混合:适用于文本和图片混合的文档。
- **照片:**适用于原件是图片的情况。

注意: 复印带有背景颜色的文档(如报纸或产品目录)时, 复印件 会印上背景色。如果要减少背景色,请将明暗度设置改为变浅和 / 或 将原稿类型设置改为文本。

#### <span id="page-27-3"></span>缩小**/**放大复印

使用缩小**/**放大按钮,用户可以缩小或放大复印图像的大小,从文档 扫描玻璃板复印原件时其范围为 25% 到 400%,而从 ADF 复印时 范围为 25% 到 100%。请注意,文档装载方法不同,可用的放大比 例也不同。

选择预定义的复印件尺寸:

**1** 按缩小**/**放大。

默认设置出现在显示屏底行。

- 2 按缩小/放大或滚动按钮 (< 或 ▶), 找到所需的尺寸设置。
- **3** 按确认按钮保存所做的选择。

调整复印件尺寸:

- **1** 按缩小**/**放大。
- 2 按缩小/放大或滚动按钮 (<或 ▶) 直到底行出现"自定义: 25-100%"或 "自定义:25-400%"。按确认。
- 3 按滚动按钮 (< 或 ▶), 直到显示屏出现所需的复印尺寸。 按住此按钮不放可快速滚动到所需的号码。 对于 SCX-4521F, 您可以使用数字键盘输入数值。
- **4** 按确认按钮保存所做的选择。

注意: 进行缩小复印时,复印件底部可能会出现黑线。

#### <span id="page-27-4"></span>份数

使用复印份数按钮可以选择复印 1 到 99 份。

- **1** 按复印份数。
- 2 按滚动按钮 (< 或 ▶), 直到显示屏出现所需的数字。 按住此按钮不放可快速滚动到所需的号码。 对于 SCX-4521F, 可使用数字键盘输入数值。
- **3** 按确认按钮保存所做的选择。

# <span id="page-28-0"></span>使用特殊复印功能

可使用以下复印功能:

- 关:以正常模式打印。
- 复制:从单页原件打印多份图像副本。图像数根据原图像和纸张尺 寸自动确定。请参见第 4 章第 4 [页中的 "复制复印"。](#page-28-1)
- 副本自动分页: 将复印作业排序。例如, 如果复印 2 份 3 页的文 档,一份完整的 3 页文档复印完毕后,才开始复印第二份完整的文 档。请参见第 4 章第 4 [页中的 "逐份复印"。](#page-28-2)
- 自动调整: 自动缩放原图像以适合机器中当前装入的纸张。请参见 第 4 章第 4 页中的"自动调整复印"。
- 身份证复印:在一页纸上打印两面身份证件 (例如驾驶执照)。请 参见第 4 章第 5 [页中的 "身份证复印"。](#page-29-0)
- **2**/**4 Up**(每张纸上 **2**/**4** 页):打印 2/4 个缩小的原图像,使之能 打印在一张纸上。请参见第 4 章第 5 [页中的 "每张纸上](#page-29-1) 2 或 4 页 [复印"。](#page-29-1)
- 海报:将图像打印到 9 张纸 (3 x 3) 上。然后可以将打印的页面 粘贴到一起,生成海报尺寸的文档。请参见第 4 章第 5 [页中的"海](#page-29-2) [报复印"](#page-29-2)。

注意: 根据文档装入位置(文档扫描玻璃板或自动进纸器)的不同, 一些功能可能无法使用。

<span id="page-28-1"></span>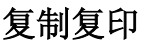

只有当文档被放到文档扫描玻璃板上时,才可以使用这一特殊复印功 能。如果在 ADF 中检测到文档, 则无法进行复制复印。 **1** 将要复印的文档放到文档扫描玻璃板上,合上盖板。 **2** 按菜单按钮,直到显示屏的顶行显示 "复印功能"。 3 按滚动按钮 (< 或 ▶), 直到底行显示"复制"。 **4** 按确认进行选择。 **5** 如果需要,请使用控制面板按钮自定义复印设置,包括份数、明暗 度和原稿类型等。请参见第 4 章第 3 [页中的 "设置复印选项"。](#page-27-0)

注意:进行复制复印时,不能使用缩小**/**放大按钮调整复印尺寸。

**6** 按开始开始复印。

<span id="page-28-2"></span>逐份复印

 $\frac{1}{2}$ 

A

 $\frac{1}{2}$ 

只有当 ADF 中有文档时,才能使用这一特殊复印功能。

- **1** 在 ADF 中放入要复印的文档。
- **2** 按菜单按钮,直到显示屏的顶行显示 "复印功能"。
- 3 按滚动按钮 ( ( 或 ) ), 直到底行显示 "副本自动分页"。
- **4** 按确认进行选择。
- **5** 如果需要,请使用控制面板按钮自定义复印设置,包括份数、明暗 度和原稿类型等。请参见第 4 章第 3 [页中的 "设置复印选项"。](#page-27-0)
- **6** 按开始开始复印。

#### <span id="page-28-3"></span>自动调整复印

只有当文档被放到文档扫描玻璃板上时,才可以使用这一特殊复印功 能。如果在 ADF 中检测到文档, 则无法进行自动调整复印。

- **1** 将要复印的文档放到文档扫描玻璃板上,合上盖板。
- **2** 按菜单按钮,直到显示屏的顶行显示 "复印功能"。
- 3 按滚动按钮 (< 或 ▶), 直到"自动调整"出现在底行。
- **4** 按确认进行选择。
- **5** 如果需要,请使用控制面板按钮自定义复印设置,包括份数、明暗 度和原稿类型等。请参见第 4 章第 3 [页中的 "设置复印选项"。](#page-27-0)

注意:启用自动调整复印后,不能使用缩小 **/** 放大按钮调整复印件 尺寸。

**6** 按开始开始复印。

# <span id="page-29-0"></span>身份证复印

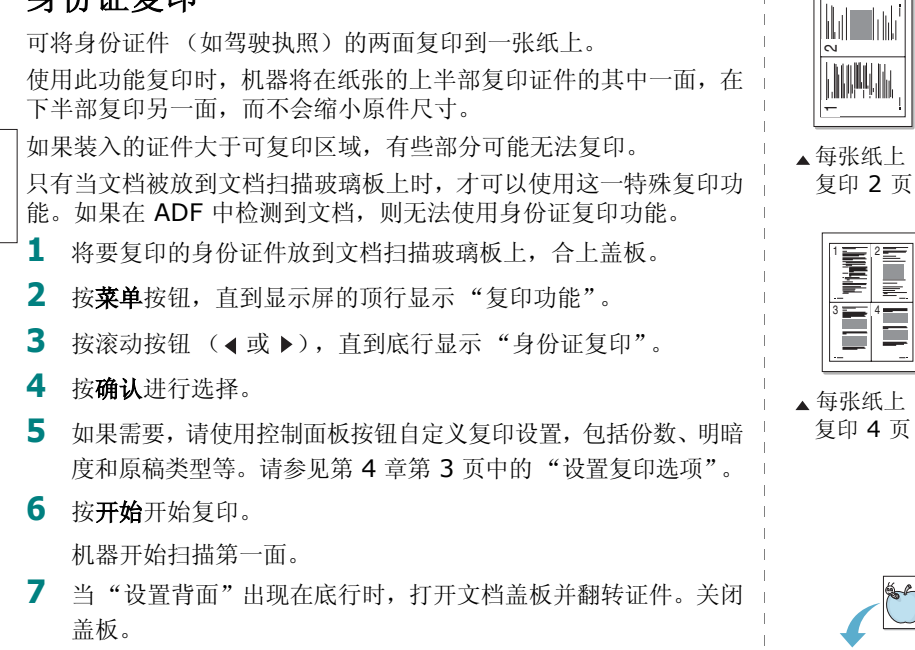

注意: 如果按停止/清除按钮, 或约 30 秒内没有按任何按钮, 机器 会取消复印作业,返回待机模式。

**8** 再次按开始按钮。

<span id="page-29-1"></span>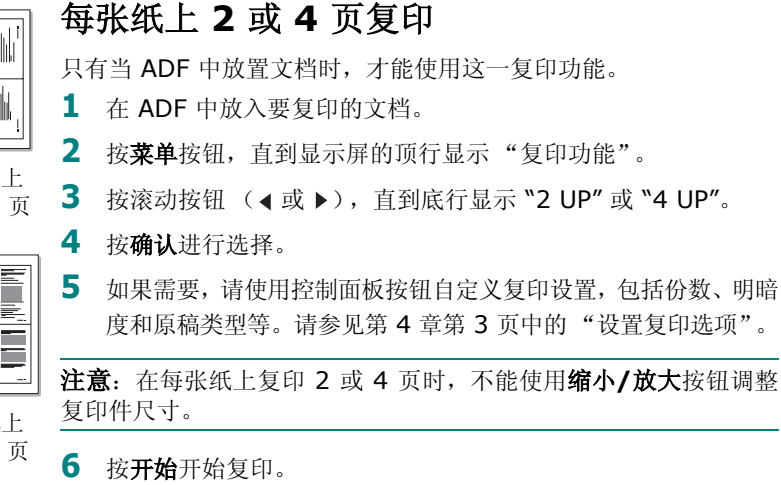

#### <span id="page-29-2"></span>海报复印

6

图 只有当文档被放到文档扫描玻璃板上时,才可以使用这一特殊复印功 能。如果在 ADF 中检测到文档, 则无法进行海报复印。

- **1** 将要复印的文档放到文档扫描玻璃板上,合上盖板。
- **2** 按菜单按钮,直到显示屏的顶行显示 "复印功能"。
- 3 按滚动按钮 (< 或 ▶), 直到底行显示"海报"。
- **4** 按确认进行选择。
- **5** 如果需要,请使用控制面板按钮自定义复印设置,包括份数、明暗 度和原稿类型等。请参见第 4 章第 3 [页中的 "设置复印选项"。](#page-27-0)

注意:进行海报复印时,不能使用缩小**/**放大按钮调整复印件尺寸。

**6** 按开始开始复印。

原件文档分为 9 部分。各部分按以下顺序逐 份扫描并打印。

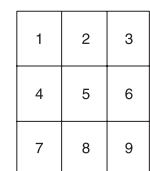

# <span id="page-30-0"></span>更改默认设置

可将复印选项(包括明暗度、原稿类型、复印件尺寸和份数等)设置 为最常用模式。复印文档时,如果不使用控制面板中的相应按钮更改 设置,则机器将使用默认设置。 创建自己的默认设置:

- 1 按控制面板上的**菜单**,直到显示屏顶部显示"复印设置"。 第一个菜单项 "默认值更改"出现在显示屏底部。
- 2 按确认按钮进入菜单项。第一个设置选项"黑度"出现在显示屏 底部。
- 3 按滚动按钮 ( < 或 ▶) 在设置选项间滚动。
- **4** 出现所需选项后,按确认进入该选项。
- 5 使用滚动按钮 (< 或 ▶) 更改设置。 对于 SCX-4521F, 您可以使用数字键盘输入数值。
- **6** 按确认保存选择。
- **7** 如果需要,重复步骤 3-6。
- **8** 要返回待机模式,请按停止**/**清除按钮。

注意:设置复印选项时,按停止**/**清除按钮会取消更改的设置,将其 恢复为默认状态。

# <span id="page-30-1"></span>设置超时选项

如果在控制面板上更改设置后不进行复印,可以设置恢复到默认复印 设置前机器的等待时间。

- 1 按控制面板上的**菜单**,直到显示屏顶部显示"复印设置"。
- 2 按滚动按钮 (< 或 ▶), 直到显示屏底部显示"超时"。
- **3** 按确认按钮进入菜单项。
- 4 按滚动按钮 (< 或 ▶), 直到显示屏出现所需的状态。 您可以选择 15、 30、 60 和 180 (秒)。如果选择 "关",表 示直到按开始开始复印或按停止**/**清除取消后,机器才会恢复默 认设置。
- **5** 按确认进行选择。
- **6** 要返回待机模式,请按停止**/**清除按钮。

# <span id="page-30-2"></span>设置偏好复印选项

可在控制面板上将常用复印功能设置为一个有特殊作用的复印按钮。 将某种复印功能指定给常用复印功能后可提高对它的访问速度。

- 1 按控制面板上的**菜单**,直到显示屏顶部显示"复印设置"。
- 2 按滚动按钮(< 或 ▶), 直到显示屏底部显示"偏好复印设置"。
- **3** 按确认按钮进入菜单项。
- 4 按滚动按钮 (< 或 ▶), 直到显示屏出现所需的功能。

可选择复制、副本自动分页、自动调整、身份证复印、 2 Up、 4 Up 和 "海报"。有关各功能的详细信息,请参见第 4 [章第](#page-28-0) 4 [页中的 "使用特殊复印功能"。](#page-28-0)

**5** 按确认进行选择。

要快速使用特殊复印功能,可按常用复印功能,显示屏上将会显示为 其指定的特殊复印功能。按确认开始复印作业。

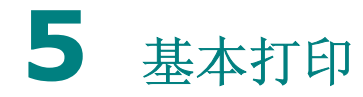

<span id="page-31-0"></span>本章内容包括:

- [打印文档](#page-31-1)
- [取消打印作业](#page-31-2)

# <span id="page-31-1"></span>打印文档

本机器允许您在各种 Windows 应用程序、 Macintosh 计算机或 Linux 系统中打印。打印文档的具体步骤可能会因所使用应用程序的 不同而异。

有关打印的详细信息,请参见软件用户指南。

# <span id="page-31-2"></span>取消打印作业

如果打印作业正在打印队列或打印假脱机程序中等待(例如 Windows 的打印机工作组),应按以下方式删除作业:

- **1** 单击 Windows 的开始按钮。
- 2 对于 Windows 98/NT 4.0/2000/Me, 选择设置, 然后选择 打印机。

对于 Windows XP, 选择打印机和传真。

- **3** 双击打印机驱动程序图标。
- **4** 从文档菜单中,选择取消打印 (Windows 98/Me) 或取消 (Windows NT 4.0/2000/XP)。

注意: 也可以简单地通过双击 Windows 桌面右下角的打印机图标 来打开此窗口。

您可以通过点按打印机控制面板上的停止**/**清除按钮来取消当前作业。

# **6** 扫描

#### <span id="page-32-0"></span>本章内容包括:

- [扫描基础](#page-32-1)
- [从控制面板扫描到应用程序](#page-32-2)

# <span id="page-32-1"></span>扫描基础

SCX-4x21 系列提供了四种扫描方式。具体如下:

- 从本机的控制面板扫描到应用程序: 使用控制面板上的扫描到按钮 开始扫描。使用扫描到按钮从可用应用程序列表中选择 TWAIN 兼 容的软件 (如 Adobe PhotoDeluxe 或 Adobe Photoshop)并 将其指定到本机。要生成可用应用程序列表,必须在打印机设置工 具的扫描设置选项卡中对其进行配置。有关详细信息, 请参见**软件** 用户指南。
- 使用 TWAIN 兼容软件:可以使用其它软件,包括 Adobe PhotoDeluxe 和 Adobe Photoshop。有关详细信息,请 参见软件用户指南。
- 使用 Windows Images Acquisition (WIA) 驱动程序:本机还支 持用 WIA 驱动程序扫描图像。有关详细信息,请参见软件用户指南。
- 使用 Samsung SmarThru 软件:启动 Samsung SmarThru, 打开扫描到开始扫描。有关详细信息,请参见软件用户指南。

#### 注意:

- 要用本机进行扫描,必须安装相应软件。有关详细信息,请参见 软件用户指南有关在 Windows 中安装打印机软件的说明来安装 扫描软件。
- 本机使用当前分配给打印机端口的 LPT 或 USB 端口进行扫描。

# <span id="page-32-2"></span>从控制面板扫描到应用程序

- **1** 确认本机和计算机都已打开并且连接正确。
- **2** 将文档正面朝上装入 ADF。
	- 或者

将单页文档正面朝下放在文档扫描玻璃板上。

有关装入文档的详细信息,请参见第 7 章第 2 [页中的"装入文档"](#page-34-2)。

- 3 按扫描到。第一个可用菜单项(如"微软画图")会出现在显示 屏上。
- 4 按滚动按钮 (< 或 ▶), 选择要将扫描图像发送到的应用程序。
- **5** 按开始开始扫描。选定应用程序的窗口将打开,其中包含扫描的 图像。

# 传真 (*仅限 SCX-4521F*)

<span id="page-33-0"></span>只有 SCX-4521F 具有传真功能。本章将介绍有关将本机器作为传真 机使用的信息。 本章内容包括:

#### [设置传真系统](#page-33-1)

- [更改传真设置选项](#page-33-2)
- [可用的传真设置选项](#page-33-3)

#### [发送传真](#page-34-0)

- [装入文档](#page-34-1)
- [调整文档分辨率](#page-35-0)
- [自动发送传真](#page-36-0)
- [手动发送传真](#page-36-1)
- [重拨前一号码](#page-36-2)
- [确认发送](#page-36-3)
- [自动重拨](#page-36-4)

#### [接收传真](#page-37-0)

- [关于接收模式](#page-37-1)
- [为接收传真装入纸张](#page-37-2)
- [在传真模式中自动接收](#page-37-3)
- [在电话模式中手动接收](#page-37-4)
- 在应答**/**[传真模式下自动接收](#page-37-5)
- [使用分机电话手动接收](#page-38-0)
- 使用 **DRPD** [模式接收传真](#page-38-1)
- [把传真接收到内存中](#page-38-2)

#### [自动拨号](#page-39-0)

- [速拨](#page-39-1)
- [组拨](#page-39-4)
- [搜索内存中的号码](#page-40-1)
- [打印电话簿列表](#page-40-4)

#### [其它传真方式](#page-41-0)

- [发送广播传真](#page-41-1)
- [发送延迟传真](#page-41-2)
- [发送优先传真](#page-42-0)
- [在预定传真中添加文档](#page-42-1)
- [取消预定传真](#page-42-2)

#### [其它功能](#page-43-0)

- [使用安全接收模式](#page-43-1)
- [打印报告](#page-43-2)
- [使用高级传真设置](#page-44-0)

# <span id="page-33-1"></span>设置传真系统

# <span id="page-33-2"></span>更改传真设置选项

- 1 按菜单, 直到显示屏顶部显示"传真设置"。 第一个可用菜单项 "默认值更改"会显示在底行。
- 2 按滚动按钮 (< 或 ▶), 直到所需的菜单项出现在显示屏底行, 然后按确认。
	- 如果选择"默认值更改",将会看到"分辨率"。再次按确认按钮。
- 3 使用滚动按钮(<或 )为选定选项找到所需状态或使用数字键 盘输入所需的值。
- **4** 按确认进行选择。下一个传真设置选项出现。
- **5** 如果需要,重复步骤 2-4。
- **6** 要返回待机模式,请按停止**/**清除按钮。

# 可用的传真设置选项

<span id="page-33-3"></span>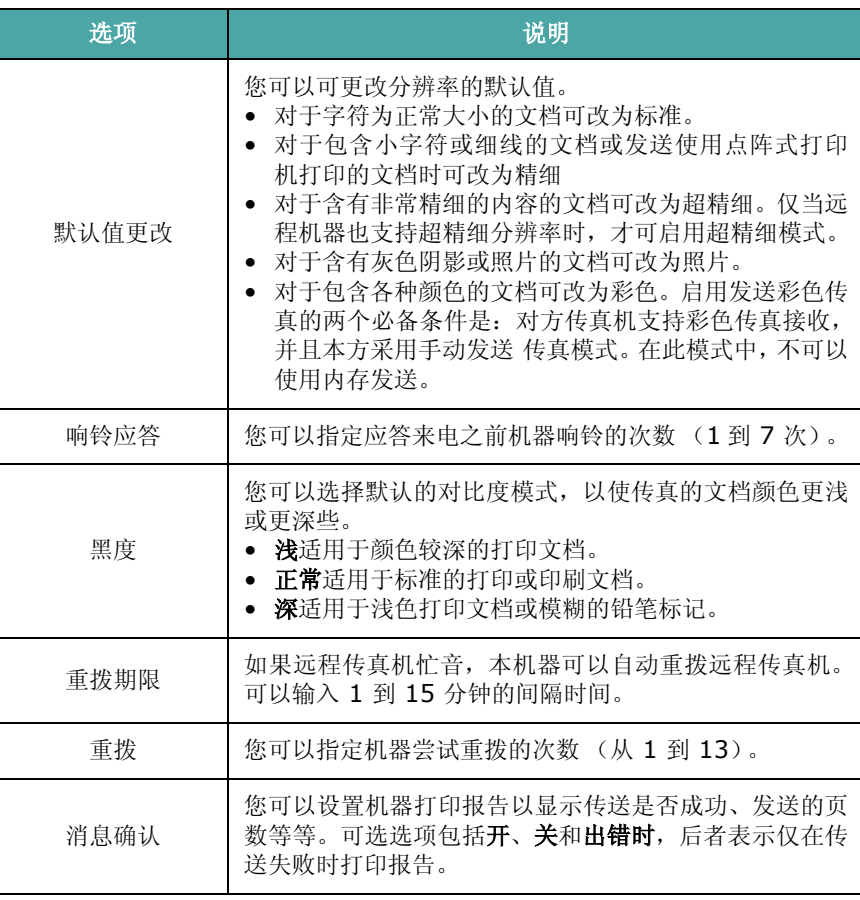

<span id="page-34-3"></span>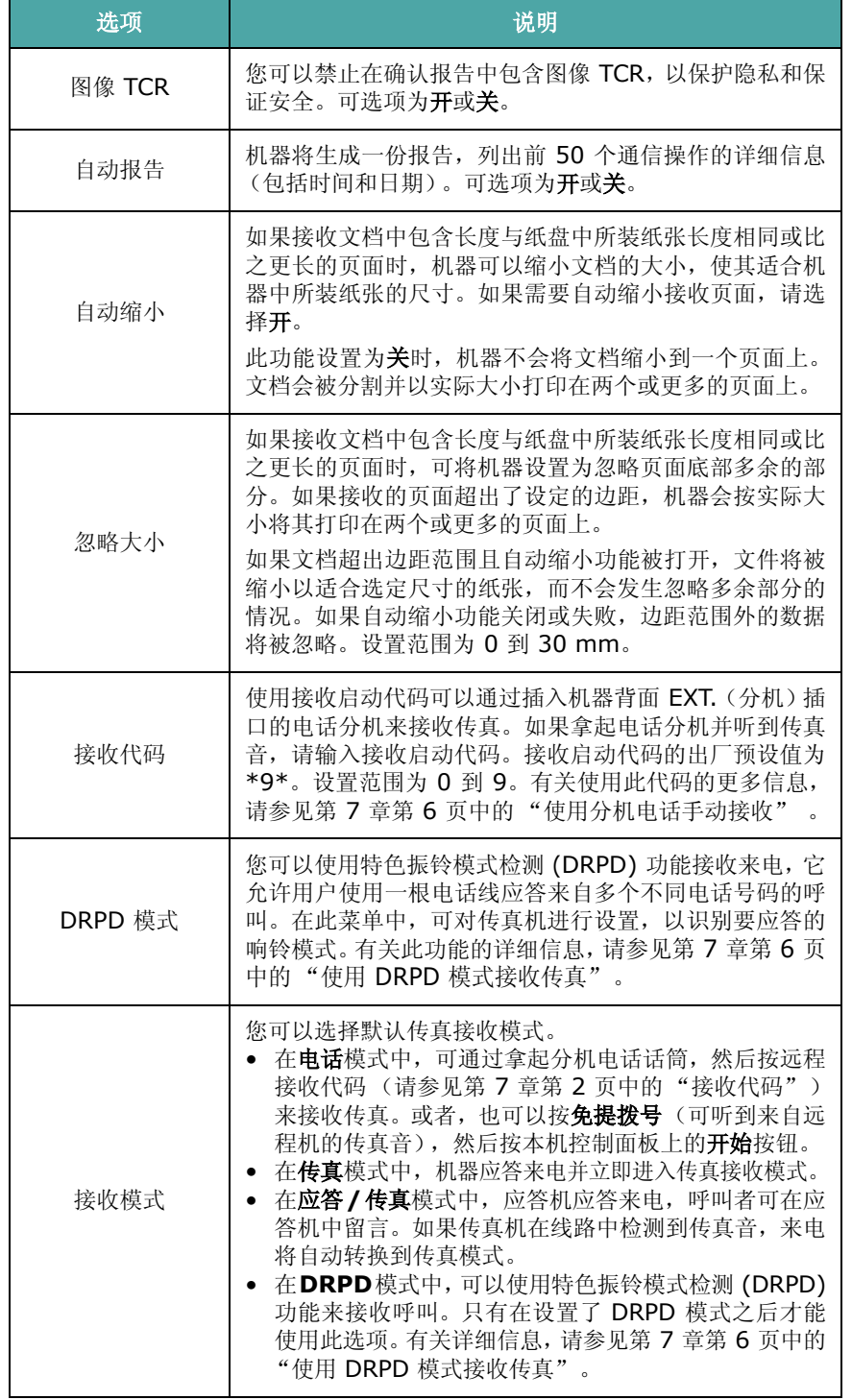

# <span id="page-34-0"></span>发送传真

# <span id="page-34-2"></span><span id="page-34-1"></span>装入文档

可使用自动进纸器 (ADF) 或文档扫描玻璃板装入要传真的文档原 件。使用 ADF 时,一次最多可装入 30 页 20 lb (75 g/m<sup>2</sup> bond) 的纸张。而在文档扫描玻璃板上,每次只能放一页文档。有关准备文 档的详细信息,请参见第 4 章第 1 [页中的 "准备文档"](#page-25-3)。

#### 使用自动进纸器 **(ADF)** 传真文档:

**1** 将文档正面朝上装入 ADF。一次最多可以装入 30 页。 使纸叠末端与纸盘上标记的纸张尺寸对齐。

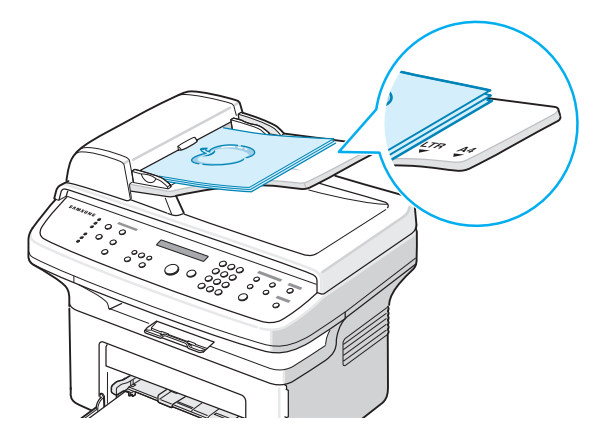

**2** 调整 ADF 上的文档导板,使之与文档的宽度吻合。

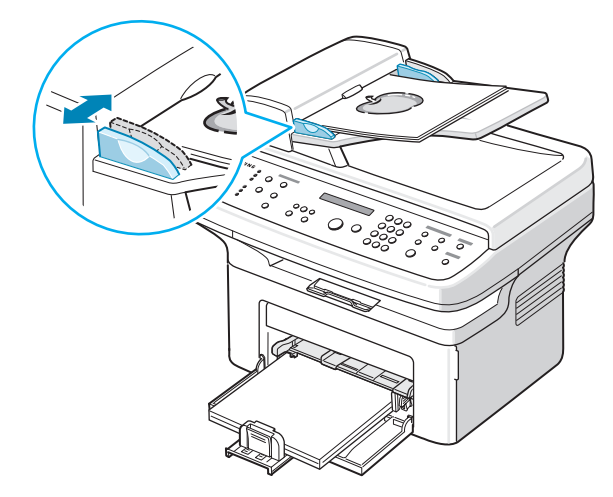

注意: ADF 扫描玻璃板上的灰尘可能会使印出的纸张上出现黑线。 请始终保持其清洁。

#### 从文档扫描玻璃板传真文档:

**1** 打开文档盖板。

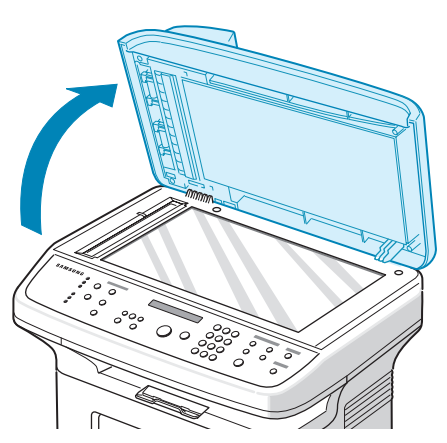

**2** 将文档正面朝下放置在文档扫描玻璃板上,并与玻璃板左上角的 定位指示对齐。

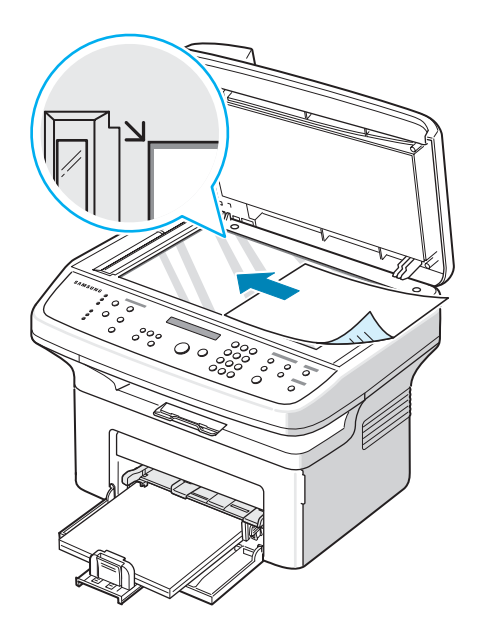

注意: 确保在 ADF (自动进纸器)中没有其它文档。如果在 ADF 中检测到文档,它的优先级将高于文档扫描玻璃板上的文档。

**3** 关闭文档盖板。

# <span id="page-35-0"></span>调整文档分辨率

使用基于文本的典型文档时,默认文档设置可以得到良好的传真效果。 但是,如果发送质量不佳的或含有照片的文档,可以调整分辨率以获 得高质量的传真效果。

- **1** 按控制面板上的分辨率。
- 2 可按分辨率或滚动按钮 (< 或 ▶) 来选择标准、精细、超精细、 照片或彩色。
- **3** 出现所需的模式时,按确认进行选择。

下表说明各种文件类型建议使用的分辨率设置:

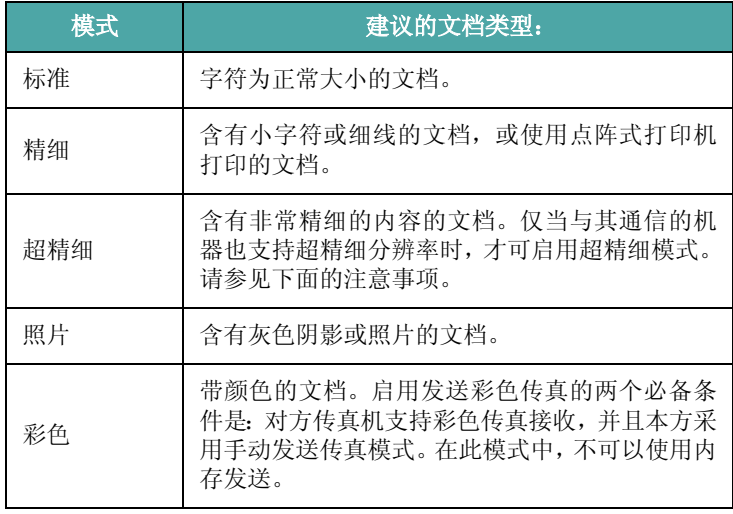

#### 注意:

- 对于内存发送,超精细模式不可用。分辨率设置会被自动更改为 精细。
- 如果将机器分辨率设置为超精细,而对方传真机不支持此分辨率, 则机器将使用对方传真机支持的最高分辨率模式发送。
# <span id="page-36-1"></span>自动发送传真

**1** 将文档正面朝上装入 ADF。

或者

将单页文档正面朝下放在文档扫描玻璃板上。

有关装入文档的详细信息,请参见第 7 章第 2 [页中的 "装入](#page-34-0) [文档"。](#page-34-0)

**2** 根据具体传真需要调整文档的分辨率 (请参见第 7 [章第](#page-35-0) 3 页中 [的 "调整文档分辨率"](#page-35-0))。

要更改黑度,请参见第 7 章第 1 [页中的 "黑度"。](#page-33-0)

- **3** 使用数字键盘输入远端的传真机号码。 如果指定了速拨号码数字按钮,也可以按住此按钮。要储存速拨号 码,请参见第 7 章第 7 页中的"存储速拨号码"。
- **4** 按开始。
- **5** 如果将文档放在文档扫描玻璃板上,当文档被扫描到内存后,显 示屏顶行将显示 "其他页面?"。如果有下一页,则取出已扫描 的文档,并将下一页放在玻璃板上,然后选择"1:是"。根据 需要重复上一步。

扫描完所有页后,显示屏显示"其他页面?"时选择"2:否"。

**6** 机器开始拨号,并在接收传真机准备就绪后开始发送传真。

注意:如果要取消传真作业,可随时在发送过程中按下停止**/**清除。

# <span id="page-36-0"></span>手动发送传真

#### **1** 将文档正面朝上装入 ADF。

或者

将单页文档正面朝下放在文档扫描玻璃板上。

有关装入文档的详细信息,请参见第 7 章第 2 [页中的 "装入](#page-34-0) [文档"。](#page-34-0)

**2** 根据具体传真需要调整文档的分辨率 (请参见第 7 [章第](#page-35-0) 3 页中 [的 "调整文档分辨率"](#page-35-0))。

要更改黑度,请参见第 7 章第 1 [页中的 "黑度"。](#page-33-0)

- **3** 按免提拨号。此时可以听到拨号音。
- **4** 使用数字键盘输入接收传真机的号码。 如果指定了速拨号码数字按钮,也可以按住此按钮。要储存速拨号 码,请参见第 7 章第 7 页中的"存储速拨号码"。
- <span id="page-36-2"></span>5 在听到远程传真机发出高声调的传真信号后, 按开始。

注意:如果要取消传真作业,可随时在发送过程中按下停止**/**清除。

# <span id="page-36-3"></span>重拨前一号码

要重拨最后呼叫的号码:

#### 按重拨**/**暂停。

如果文档被装入 ADF (自动进纸器, 请参见第 7 章第 2 [页中的"使](#page-34-1) 用自动进纸器 (ADF) 传真文档: "), 机器会自动开始发送。 如果文档被放在文档扫描玻璃板上,显示屏会询问您是否装入另一页 文档。选择"1:是"添加文档。否则选择"2:否"。

# 确认发送

成功发送完最后一页文档后,机器会发出蜂鸣音,然后返回待机 模式。

如果在发送传真的过程中出错,显示屏上会显示错误消息。有关错误 消息及其含义的列表,请参见第 9 章第 4 [页中的 "清除](#page-54-0) LCD 错误 [消息"。](#page-54-0)

如果收到错误信息,可按停止**/**清除清除该信息,然后尝试再发送一 次文档。

您可以将机器设置为在每次传真发送完毕后自动打印确认报告。有关 详细信息,请参见第 7 章第 1 [页中的"消息确认"](#page-33-1)的消息确认部分。

# <span id="page-36-4"></span>自动重拨

如果发送传真时所拨的号码忙或无应答,机器会按出厂默认设置每隔 3 分钟自动重拨该号码,最多可重拨 7 次。

在显示屏显示 "重拨?"时,可按确认按钮重拨此号码而无需等待。 要取消自动重拨,请按停止**/**清除。

要更改两次重拨之间的时间间隔和重拨次数,请参见第 7 [章第](#page-33-2) 1 页 [中的 "重拨期限"。](#page-33-2)

# 关于接收模式

- 在传真模式中,机器将应答接入的传真呼叫,并立即进入传真接收 模式。
- 在电话模式中, 可按免提拨号 (可听到来自发送机器的传真音) 和本机控制面板上的开始来接收传真。您也可以拿起电话分机的 话筒,然后按远程接收代码 (请参见第 7 章第 2 [页中的 "接收](#page-34-2) [代码"](#page-34-2))。
- 在应答**/**传真模式中,应答机应答来电,呼叫者可在应答机中留言。 如果传真机在线路中检测到传真音,来电将自动转换到传真模式。
- 在 **DRPD** 模式中,可以使用特色振铃模式检测 (DRPD) 功能接收 呼叫。"特色振铃"是电话公司的一种服务,通过该服务用户能够 使用一条电话线接听几个不同的电话号码。有关详细信息,请参见 第 7 章第 6 页中的 "使用 DRPD [模式接收传真"。](#page-38-0)

机器内存无可用空间时,接收模式会自动切换为电话。

有关更改接收模式的详细信息,请参见第 7 章第 2 [页中的 "接收](#page-34-3) [模式"。](#page-34-3)

#### 注意:

- 要使用应答 / 传真模式,应将应答机连接到本机背面的 EXT. (分 机)插口。
- 如果不希望别人查看您接收的文档,可以使用安全接收模式。在此 模式中,所接收的全部传真均被存储在内存之中。有关详细信息, 请参见第 7 章第 11 [页中的 "使用安全接收模式"](#page-43-0)。

# 为接收传真装入纸张

对打印、传真或复印而言,向纸盘中装入纸张的说明均相同,唯一不 同之处在于传真只能在 Letter、A4、Legal 、Folio、Executive 或 B5 尺寸的纸张上打印。有关向纸盒中装入纸张及设置纸张尺寸的详 细信息,请参见第 2 章第 3 [页中的](#page-20-0)"装纸"和第 2 章第 9 页中的 ["设置纸张尺寸和类型"。](#page-20-0)

# <span id="page-37-2"></span>在传真模式中自动接收

本机在出厂时预设为传真模式。

在接收传真时,机器以指定的响铃次数应答来电,并自动接收传真。 要更改响铃次数,请参见第 7 章第 1 [页中的 "响铃应答"](#page-33-3)。 如果要调整响铃的音量,请参见第 2 章第 9 [页中的"设置声音\(仅](#page-20-1) 限 [SCX-4521F](#page-20-1))"。

# <span id="page-37-0"></span>在电话模式中手动接收

可通过以下方式接收传真电话:提起分机电话的听筒,然后按远程接收 代码(请参见第 7 章第 2 页中的"接收代码"), 或者按**免提拨号** (可听到来自发送机的传真音),然后按本机控制面板上的开始 。 机器开始接收传真,接收完毕后返回待机模式。

# <span id="page-37-1"></span>在应答**/**传真模式下自动接收

要使用此模式, 必须将应答机连接到本机背面的 EXT. (分机)插口。 请参见第 2 章第 4 [页中的 "建立连接"](#page-15-0)。 如果呼叫者留下消息,正常情况下应答机会存储该消息。如果机器在

线路上检测到传真音,将自动开始接收传真。

#### 注意:

- 如果将本机设置为应答/传真模式,但应答机关闭或本机 EXT.(分 机)插口上未连接应答机,本机将在预定响铃次数后自动转入传真 模式。
- 如果应答机有"用户可选的响铃次数",应将本机设置为 1 次响铃 即应答来电。
- 如果本机处于电话模式(手动接收),而此时有应答机连接到本机, 则必须关闭应答机,否则从应答机发出的消息会中断电话通话。

# 使用分机电话手动接收

使用接到本机背面 EXT. (分机)插口的分机电话时, 此功能效果最 佳。您在电话分机上即可接收通话方的传真,而无需走到传真机的 位置。

在分机上接到呼叫并听到传真音后, 在分机上按 \*9 \*。 机器即开始 接收文档。

请依次缓慢按下按钮。如果仍然听到来自远程传真机的传真音,再次 按 **9** 。

**9** 为出厂预设的远程接收代码。第一个和最后一个星号固定不 变,但可以将中间的数字根据需要更改为任意数字。有关更改代码的 详细信息,请参见第 7 章第 2 页中的"接收代码"。

# <span id="page-38-1"></span><span id="page-38-0"></span>使用 **DRPD** 模式接收传真

"特色振铃"是电话公司的一种服务,通过该服务用户能够使用一条 电话线接听几个不同的电话号码。呼叫方用来呼叫您的特定号码由不 同响铃方式区别,包括长短铃声的各种组合。此功能常用于电话应答 服务,在这类服务中,工作人员负责接听多个不同客户的电话,需要 知道呼叫者拨打的号码,以便恰当地接听电话。

使用特色振铃模式检测功能,传真机可以"知晓"指定由传真机应答 的响铃方式。除非您进行了修改,否则它将继续识别这种响铃方式并 按传真电话进行应答,而所有其它响铃方式则转到电话分机或插入 EXT.(分机)插口的应答机上。您可以随时方便地挂起或更改特色振 铃模式检测功能。

使用特色振铃模式检测选项前,必须由电话公司对电话线设置特色振 铃服务。要设置特色振铃模式检测,您需要使用另一根电话线,否则 将可以从外面拨打传真号。

设置 DRPD 模式:

- **1** 按菜单,直到显示屏顶部显示 "传真设置"。
- 2 按滚动按钮 ( ( 或 ), 直到显示屏底部显示"接收模式", 然 后按确认。
- 3 按滚动按钮 (< 或 ▶), 直到显示屏底部显示"DRPD 模式", 然后按确认。
- **4** 当显示屏底部显示 "设置"时,按确认。 "等待响铃"出现在显示屏上。
- **5** 从另一部电话拨打您的传真号。不必使用传真机进行呼叫。
- **6** 当传真机开始响铃时,不要应答呼叫。传真机需要多次响铃才能 知晓该模式。

传真机完成学习过程后, LCD 将显示 "结束 DRPD [ 设置 ]"。 如果 DRPD 设置失败, 将显示"DRPD 响铃错误"。显示"DRPD 模式"时按下确认按钮,从步骤 3 开始重试。

**7** 要返回待机模式,请按停止**/**清除按钮。

DRPD 功能设置完成后,可在接收模式菜单中找到 DRPD 选项。要 在 DRPD 模式中接收传真,需要将菜单设置为 **DRPD** ;请参[见第](#page-34-4) 7 章第 2 [页中的 "](#page-34-4)DRPD 模式"。

#### 注意:

- 如果重新分配传真号码或将本机连接到另一根电话线上,必须重新 设置 DRPD。
- DRPD 设置完成后,再次拨打传真号码,验证本机是否以传真音应 答。然后拨打分配到这条线上的不同号码,确保电话被转到分机或 插入 EXT. (分机)插口的应答机上。

# <span id="page-38-2"></span>把传真接收到内存中

本机是多任务设备,可以在复印或打印的同时接收传真。如果在复印 或打印时接收到传真,机器会将接收的传真存储到内存中。在完成复 印或打印后,机器会立即自动打印传真。

# <span id="page-39-1"></span>自动拨号

**6** 机器会自动拨打存储在速拨位置上的传真号码。当接收传真机有 应答时,文档即发送出去。

# <span id="page-39-4"></span>速拨

您可以在一位或两位数的速拨位置 (0-99) 上储存100个常用的号码。

### <span id="page-39-3"></span><span id="page-39-0"></span>存储速拨号码

- **1** 按控制面板上的电话簿。
- 2 按电话簿或滚动按钮(<或 ), 直到显示屏底部显示"存储和 编辑"。按确认。
- **3** 当显示屏显示 "速拨"时,按确认 。 显示屏显示第一个可选号,提示您输入位置号。
- 4 使用数字键盘或滚动按钮(<或 )输入 0-99 之间的速拨号 码,然后按确认。 如果您选择的位置已经存储了号码,显示屏会显示该号码,以允许 您进行更改。要使用另一个速拨号码,请按上一级按钮。
- 5 使用数字键盘输入想要存储的号码,然后按确认。 要在号码中插入暂停,请按重拨**/**暂停。显示屏将显示符号 "−"。
- **6** 要为号码指定名称,请输入所需的名称。有关输入字符的详细信 息,请参见第 2 章第 7 [页中的 "使用数字键盘输入字符"](#page-18-0) 。 或者
	- 如果不想指定名称,可跳过此步骤。
- **7** 显示屏正确显示名称或不输入名称时,按确认。
- **8** 要存储更多传真号码,重复步骤 4-7。 或者 要返回待机模式,请按停止**/**清除按钮。

# <span id="page-39-2"></span>使用速拨号码发送传真

**1** 将文档正面朝上装入 ADF。

或者

将单页文档正面朝下放在文档扫描玻璃板上。

有关装入文档的详细信息,请参见第 7 章第 2 [页中的 "装入](#page-34-0) [文档"。](#page-34-0)

**2** 根据具体传真需要调整文档的分辨率 (请参见第 7 [章第](#page-35-0) 3 页中 [的 "调整文档分辨率"](#page-35-0))。

要更改黑度,请参见第 7 章第 1 页中的"黑度"。

- **3** 输入速拨号码。
	- 如果是一位数的速拨号码,按住相应的数字按钮。
	- 对于两位数的速拨号码,先按第一个数字按钮,然后按住后一 个数字按钮。
- **4** 相应的条目名称会短暂显示出来。
- **5** 文档将被扫描到内存中。 如果将文档放在文档扫描玻璃板上, LCD 显示屏会询问您是否要 发送另一页文档。选择"1:是"添加更多文档,或选择"2:否" 立即开始发送传真。

# <span id="page-39-5"></span>组拨

如果您经常将同样的文档发送到多个目的地,可以将这些目的地创建 为一个组,并用组拨位置进行设置。这样,您就可以使用一个组拨号 码设置将同一文档发送到组中的所有目的地。

### <span id="page-39-7"></span>设置组拨号码

- **1** 按控制面板上的电话簿。
- 2 按电话簿或滚动按钮(<或 ), 直到显示屏底部显示"存储和 编辑"。按确认。
- 3 按滚动按钮 (< 或 ▶), 直到显示屏底部显示"组拨", 然后按 确认。
- **4** 当显示屏底部显示 "新建"时,按确认。 显示屏显示第一个可选号,提示您输入位置号。
- 5 使用数字键盘或滚动按钮 (< 或 ▶) 输入 0-99 之间的组拨号 码,然后按确认。
- **6** 输入您想要包括在组内的速拨号码,然后按确认按钮。 也可通过按滚动按钮 (< 或 ▶)选择存储在本机中的速拨号码, 然后按确认。
- **7** 当显示屏确认要添加到组中的号码时,按确认。
- **8** 重复步骤 6 和 7,将其它速拨号码输入到组中。
- 9 输入所需的全部号码后, 按上一级按钮。显示屏将提示您输入组 ID。
- **10** 要为组指定名称,请输入所需的名称。有关输入字符的详细信 息,请参见第 2 章第 7 [页中的 "使用数字键盘输入字符"](#page-18-0) 。 或者 如果不想指定名称,可跳过此步骤。
	-
- **11** 显示屏正确显示名称或不输入名称时,按确认。
- 12 要指定另一个组, 请按确认并重复步骤 5 之后的各步骤。 或者

要返回待机模式,请按停止**/**清除按钮。

注意:不能将一个组拨号码置于另一个组拨号码之中。

### <span id="page-39-6"></span>编辑组拨号码

您可以从选定的组中删除特定速拨号码,或向组中添加新的号码。

- **1** 按控制面板上的电话簿。
- 2 按电话簿或滚动按钮(<)或 → ), 直到显示屏底部显示"存储和 编辑"。按确认。
- 3 按滚动按钮 (< 或 ▶), 直到显示屏底部显示"组拨", 然后按 确认。
- 4 按滚动按钮 ( < 或 ▶ ), 直到显示屏底部显示"编辑", 然后按 确认。
- 5 输入要编辑的组拨号码或按滚动按钮 (< 或 ▶)选择组拨号码, 然后按确认。
- **6** 输入要添加或删除的速拨号码。
	- 也可按滚动按钮 ( ( 或 ) ) 来选择要删除的速拨号码。
- **7** 按确认。
- **8** 如果输入组中已存在的号码,显示屏将显示 "删除?"。 如果输入新号码,显示屏将显示 "添加?"。
- **9** 按确认添加或删除号码。
- **10** 要更改组名,请按上一级。
- 11 输入新的组名,然后按确认。
- 12 要编辑另一个组, 请按确认并重复步骤 5 之后的各步骤。 或者

要返回待机模式,请按停止**/**清除按钮。

# <span id="page-40-3"></span>使用组拨号发送传真 (多地址发送)

可使用组拨功能实现广播或延迟发送。

请按相应操作步骤进行操作 (广播传真:请参见第 7 章第 9 [页中的](#page-41-0) ["发送广播传真",](#page-41-0) 延迟传真: 请参见第 7 章第 9 页中的"发送延 [迟传真"](#page-41-1),优先传真: 请参见第 7 章第 10 页中的"发送优先传 [真"\)](#page-42-0)。当显示屏要求输入接收传真机的号码时:

- 如果是一位数的组拨号,按住相应的数字按钮。
- 对于两位数的组拨号,先按第一个数字按钮,然后按住后一个数字 按钮。

一次操作只能使用一个组拨号码。然后继续进行其它步骤,完成所需 要的操作。

机器会将装入自动进纸器或文件扫描玻璃板上的文档自动扫描到内 存中。然后拨叫组中的每一个号码。

# <span id="page-40-2"></span>搜索内存中的号码

可采用两种方法搜索机器内存中的号码。您可以从 A 到 Z 连续搜 索,也可以使用与号码相关联的名称的首字母搜索。

### 连续搜索内存

#### **1** 按电话簿。

- **2** 当显示屏显示 "查找和拨号"时,按确认。
- 3 按滚动按钮(< 或 ) 滚动机器中存储的条目, 直到出现想要拨 打的号码和名称。您可以按照字母顺序从 A 到 Z 向上或向下搜 索全部内存。 在搜索全部内存时,您可以看到每个条目都由三个字母中的一个 开头, "S" 代表速拨号码, "G" 代表组拨号码。这些字母说明号 码的存储方式。
- 4 当出现您需要的名称和/或号码时, 按开始或确认进行拨号。

#### 用特定首字母搜索

- **1** 按电话簿。
- **2** 当显示屏显示 "查找和拨号"时,按确认。
- **3** 按标有您想要搜索的字母的按钮。以此字母开头的名称即会显示 出来。

例如, 如果想要查找名称 "MOBILE", 可按标有 "MNO" 的按 钮 6 。

- 4 按滚动按钮 (< 或 ▶) 显示下一个名称。
- 5 当出现您需要的名称和/或号码时, 按**开始**或确认进行拨号。

# <span id="page-40-1"></span><span id="page-40-0"></span>打印电话簿列表

您可以通过打印电话簿列表来检查自动拨号设置。

- **1** 按电话簿。
- 2 按电话簿或滚动按钮(<或 ), 直到显示屏底部显示"打印", 按确认按钮。

这将会打印出一个显示速拨号码和组拨号码条目的列表。

# 其它传真方式

# <span id="page-41-2"></span><span id="page-41-0"></span>发送广播传真

控制面板上的广播按钮可以提供广播传真功能,可将同一文档发送到 多个目的地。文档会自动存储在内存中,然后发送到远程机器上。发 送完毕后,文档会自动从内存中删除。

**1** 将文档正面朝上装入 ADF。

#### 或者

将单页文档正面朝下放在文档扫描玻璃板上。

有关装入文档的详细信息,请参见第 7 章第 2 [页中的 "装入](#page-34-0) [文档"。](#page-34-0)

**2** 根据具体传真需要调整文档的分辨率 (请参见第 7 [章第](#page-35-0) 3 页中 [的 "调整文档分辨率"](#page-35-0))。

要更改黑度,请参见第 7 章第 1 [页中的 "黑度"。](#page-33-0)

- **3** 按控制面板上的广播。
- **4** 使用数字键盘输入第一个接收传真机的号码。 如果指定了速拨号码数字按钮,也可以按住此按钮。要存储速拨号 码, 请参见第 7 章第 7 页中的"存储速拨号码"。
- **5** 按确认确认号码。显示屏要求您输入要向其发送文档的另一个传 真号码。

注意:如果已经为另一个广播传真或延迟传真作业添加了号码,则不 显示其他号码提示。您必须等待,直到该作业完成。

**6** 要输入更多传真号码,请按 **1** 选择"是",并重复步骤 4 和 5。 最多可以添加 10 个目的地。

注意,最初只能输入一次组拨号码。

**7** 输入传真号码后,在出现其他号码提示时按 **2** 选择 "否"。 文档将被扫描到内存中然后再发送。显示屏显示内存容量和内存 中存储的页数。

如果将文档放在文档扫描玻璃板上,显示屏会询问您是否装入另 一页文档。选择"1:是"添加文档。否则选择"2:否"。

**8** 机器开始按输入顺序将文档发送到各号码对应的目的地。

# <span id="page-41-3"></span><span id="page-41-1"></span>发送延迟传真

您可以将机器设置为在稍后您不在场的时间发送传真。

- **1** 将文档正面朝上装入 ADF。
	- 或者

将单页文档正面朝下放在文档扫描玻璃板上。

有关装入文档的详细信息,请参见第 7 章第 2 [页中的 "装入](#page-34-0) [文档"](#page-34-0)。

**2** 根据具体传真需要调整文档的分辨率 (请参见第 7 [章第](#page-35-0) 3 页中 [的 "调整文档分辨率"\)](#page-35-0)。

要更改黑度,请参见第 7 章第 1 [页中的 "黑度"](#page-33-0)。

- **3** 按菜单,直到显示屏顶部显示 "传真功能"。第一个可选菜单项 "延迟传真"出现在显示屏底部。
- **4** 按确认。
- **5** 使用数字键盘输入接收传真机的号码。 如果指定了速拨号码数字按钮,也可以按住此按钮。要存储速拨号 码,请参见第7章第7页中的"存储速拨号码"。
- **6** 按确认按钮确认显示屏上的号码。显示屏要求输入文档的另一个 目的地的传真号码。

注意:如果已经为另一个广播传真或延迟传真作业添加了号码,则不 显示其他号码提示。您必须等待,直到该作业完成。

**7** 要输入更多传真号码,请按 **1** 选择"是",并重复步骤 5 和 6。 最多可以添加 10 个目的地。

注意,最初只能输入一次组拨号码。

- **8** 输入传真号码后,在出现其他号码提示时按 **2** 选择 "否"。 显示屏要求您输入名称。
- **9** 要为传真指定名称,请输入所需的名称。有关输入字符的详细信 息,请参见第 2 章第 7 页中的"使用数字键盘输入字符"。 如果不想指定名称,可跳过此步骤。
- **10** 按确认。显示屏显示当前时间,并要求您输入开始发送传真的 时间。
- **11** 使用数字键盘输入时间。

在 12 小时模式下选择 "AM" 或 "PM" 时, 按 \* 或 # 或任意数 字按钮。

如果设定的时间早于当前时间,机器会在第二天的该时间发送 文档。

- **12** 显示的开始时间正确时,按确认。
- **13** 文档将被扫描到内存中然后再发送。显示屏显示内存容量和内存 中存储的页数。

如果将文档放在文档扫描玻璃板上,显示屏会询问您是否装入另 一页文档。选择 "1:是"添加文档。否则选择 "2:否"。

14 机器返回待机模式。显示屏提醒您现在处于待机模式,并且已设 置延迟传真。

注意: 如果想要取消延迟发送, 请参见第 7 章第 10 页中的"取消 [预定传真"。](#page-42-1)

# <span id="page-42-4"></span><span id="page-42-0"></span>发送优先传真

使用优先传真功能,可以在预定操作之前优先发送高优先级的文档。 文档被扫描到内存中,当前操作结束后立即开始发送。此外,高优先 级发送将中断两台传真机之间(在向传真机 A 的发送结束之后, 向 传真机 B 的发送开始之前)或两次重拨之间的广播操作。

- **1** 将文档正面朝上装入 ADF。
	- 或者

将单页文档正面朝下放在文档扫描玻璃板上。

有关装入文档的详细信息,请参见第 7 章第 2 [页中的 "装入](#page-34-0) [文档"。](#page-34-0)

**2** 根据具体传真需要调整文档的分辨率 (请参见第 7 [章第](#page-35-0) 3 页中 [的 "调整文档分辨率"](#page-35-0))。

要更改黑度,请参见第 7 章第 1 [页中的 "黑度"。](#page-33-0)

- **3** 按菜单,直到显示屏顶部显示 "传真功能"。
- 4 按滚动按钮 (< 或 ▶), 直到显示屏底部显示"优先传真", 然 后按确认。
- **5** 使用数字键盘输入接收传真机的号码。 如果指定了速拨号码数字按钮,也可以按住此按钮。要存储速拨号 码, 请参见第 7 章第 7 页中的"存储速拨号码"。
- **6** 按确认确认号码。显示屏要求您输入名称。
- **7** 要为传真指定名称,请输入所需的名称。有关输入字符的详细信 息,请参见第 2 章第 7 [页中的 "使用数字键盘输入字符"](#page-18-0)。 如果不想指定名称,可跳过此步骤。
- **8** 按确认。

文档将被扫描到内存中然后再发送。显示屏显示内存容量和内存 中存储的页数。

如果将文档放在文档扫描玻璃板上,显示屏会询问您是否装入另 一页文档。选择 "1:是"添加文档。否则选择 "2:否"。

**9** 机器显示正在拨打的号码,并开始发送文档。

# <span id="page-42-3"></span>在预定传真中添加文档

您可以向机器内存中先前预定的延迟传真添加文档。

- **1** 将文档正面朝上装入 ADF。
	- 或者

将单页文档正面朝下放在文档扫描玻璃板上。

有关装入文档的详细信息,请参见第 7 章第 2 [页中的 "装入](#page-34-0) [文档"](#page-34-0)。

**2** 根据具体传真需要调整文档的分辨率 (请参见第 7 [章第](#page-35-0) 3 页中 [的 "调整文档分辨率"\)](#page-35-0)。

要更改黑度,请参见第 7 章第 1 [页中的 "黑度"](#page-33-0)。

- **3** 按菜单,直到显示屏顶部显示 "传真功能"。
- 4 按滚动按钮 ( < 或 ▶ ), 直到显示屏底部显示 "添加页面", 然 后按确认。

显示屏显示内存中预定的最后作业。

5 按滚动按钮 (< 或 ▶), 直至看到要添加文档的传真作业, 然后 按确认。

机器自动将文档存储在内存之中,显示屏显示内存容量和存储的 页数。

如果将文档放在文档扫描玻璃板上,显示屏会询问您是否装入另 一页文档。选择 "1:是"添加文档。否则选择 "2:否"。

**6** 存储之后,机器显示总页数和添加的页数,然后返回待机模式。

# <span id="page-42-2"></span><span id="page-42-1"></span>取消预定传真

- 1 按菜单, 直到显示屏顶部显示"传真功能"。
- 2 按滚动按钮 (< 或 ▶), 直到显示屏底部显示"取消作业", 然 后按确认。

显示屏显示内存中预定的最后作业。

- 3 按滚动按钮(< 或 ), 直至看到要取消的传真作业, 然后按 确认。
- 4 当显示屏要求确认选择时, 按 1 选择"是"。选定的作业即被取 消,机器返回待机模式。

要取消选择,请按 **2** 选择 "否"。

# 其它功能

# <span id="page-43-4"></span><span id="page-43-2"></span><span id="page-43-0"></span>使用安全接收模式

您可能需要防止未经授权的人员查看您接收的传真。您可以打开安全 接收模式,禁止机器在无人照看时打印接收到的传真。在安全接收模 式中,接收的所有传真均存储在内存中。当停用此模式时,机器将打 印出存储的所有传真。

打开安全接收模式:

- 1 按菜单, 直到显示屏顶部显示"高级传真"。
- 2 按滚动按钮 (< 或 ▶), 直到显示屏底部显示"安全接收", 然 后按确认。
- 3 按滚动按钮 ( < 或 ▶), 直到显示屏底部显示"开", 然后按 确认。
- **4** 使用数字键盘输入您想使用的四位数密码,然后按确认按钮。
- 5 再次输入密码进行确认,然后按确认。
- **6** 要返回待机模式,请按停止**/**清除按钮。

在安全接收模式中接收传真时, 机器将传真存储在内存中并显示"安 全接收",告诉您内存中存储有传真。

打印接收的文档:

- 1 按菜单, 直到显示屏顶部显示"高级传真"。
- 2 按滚动按钮 (< 或 ▶), 直到显示屏底部显示"安全接收", 然 后按确认。
- 3 按滚动按钮 (< 或 ▶), 直到显示屏底部显示"打印", 然后按 确认。
- 4 输入四位数的密码,然后按确认。 机器即开始打印存储在内存中的所有传真。
- 关闭"安全接收"模式:
- 1 按菜单, 直到显示屏顶部显示"高级传真"。
- 2 按滚动按钮 ( ( 或 ), 直到显示屏底部显示"安全接收", 然 后按确认。
- 3 按滚动按钮 ( < 或 ▶), 直到显示屏底部显示"关", 然后按 确认。
- **4** 输入四位数的密码,然后按确认。 此模式即被停用,机器开始打印存储在内存中的所有传真。
- **5** 要返回待机模式,请按停止**/**清除按钮。

# <span id="page-43-3"></span>打印报告

本机器可以打印包含有用信息的报告。可以打印的报告包括:

#### <span id="page-43-1"></span>电话簿列表

此列表显示当前内存中存储的所有号码,如速拨号码和组拨号码。 您可以使用电话簿按钮打印此电话簿列表: 请参见第 7 [章第](#page-40-0) 8 页中 [的 "打印电话簿列表"。](#page-40-0)

#### 已发送传真报告

此报告显示您最近发送传真的有关信息。

#### 已接收传真报告

此报告显示您最近接收传真的有关信息。

#### 系统数据列表

此列表显示用户可选择选项的状态。更改任何设置后,可打印此列表 确认所做的更改。

#### 预定作业信息

此列表显示当前储存在内存中要延迟传真的文档。可以打印此列表来 检查延迟传真及其开始发送时间。

#### 消息确认

此列表显示特定传真作业的传真号码、文档页数、作业已耗用时间、 通讯模式及通讯结果。

您可以将机器设置为在每个传真作业之后自动打印消息确认报告。请 参见第 7 章第 1 [页中的 "消息确认"](#page-33-1)。

#### 垃圾传真号码列表

此列表显示最多 10 个被视为垃圾传真号码的传真号码。要将号码添 加到此列表中或从中删除号码,请访问垃圾传真设置菜单:请参[见第](#page-44-0) 7 章第 12 [页中的"垃圾传真设置"。](#page-44-0)当垃圾传真过滤功能打开时, 从这些号码发来的传真将被拦截。

此功能将传真号码的后 6 位数认作远程传真机的 ID。

#### 多通讯报告

从多个地点发送传真之后,机器会自动打印此报告。

#### 停电报告

如果由于停电而丢失数据,那么在停电后重新恢复供电时,机器会自 动打印此报告。

注意: 在没有装纸或发生卡纸的情况时, 机器不会自动打印您设定要 打印的列表。

#### 打印报告

- **1** 按菜单,直到显示屏顶部显示 "报告"。
- 2 按滚动按钮 (< 或 ▶), 直到您要打印的报告或列表出现在显示 屏底行。
	- 电话簿:电话簿列表
	- 发送报告:已发送传真报告
	- 接收报告:已接收传真报告
	- 系统数据:系统数据列表
	- 预定作业:预定作业信息
	- 消息确认:消息确认
	- 垃圾传真列表:垃圾传真号码列表

#### **3** 按确认。

选定信息即开始打印。

# <span id="page-44-2"></span>使用高级传真设置

本机器有多种用户可选择的设置选项,用于发送和接收传真。这些选 项已在出厂时预设,但您可能需要进行更改。要查看这些选项的当前 设置,请打印系统数据列表。有关打印列表的详细信息,请见上文。

# 更改设置选项

- 1 按菜单, 直到显示屏顶部显示"高级传真"。
- 2 按滚动按钮 ( ( 或 ), 直到所需的菜单项出现在底行, 然后按 确认。
- 3 当显示屏出现所需的选项后,按滚动按钮(<或 )选择一种状 态,或使用数字键盘输入数值。
- <span id="page-44-1"></span>**4** 按确认保存选择。
- **5** 您可以随时按停止**/**清除退出设置模式。

### 高级传真设置选项

<span id="page-44-0"></span>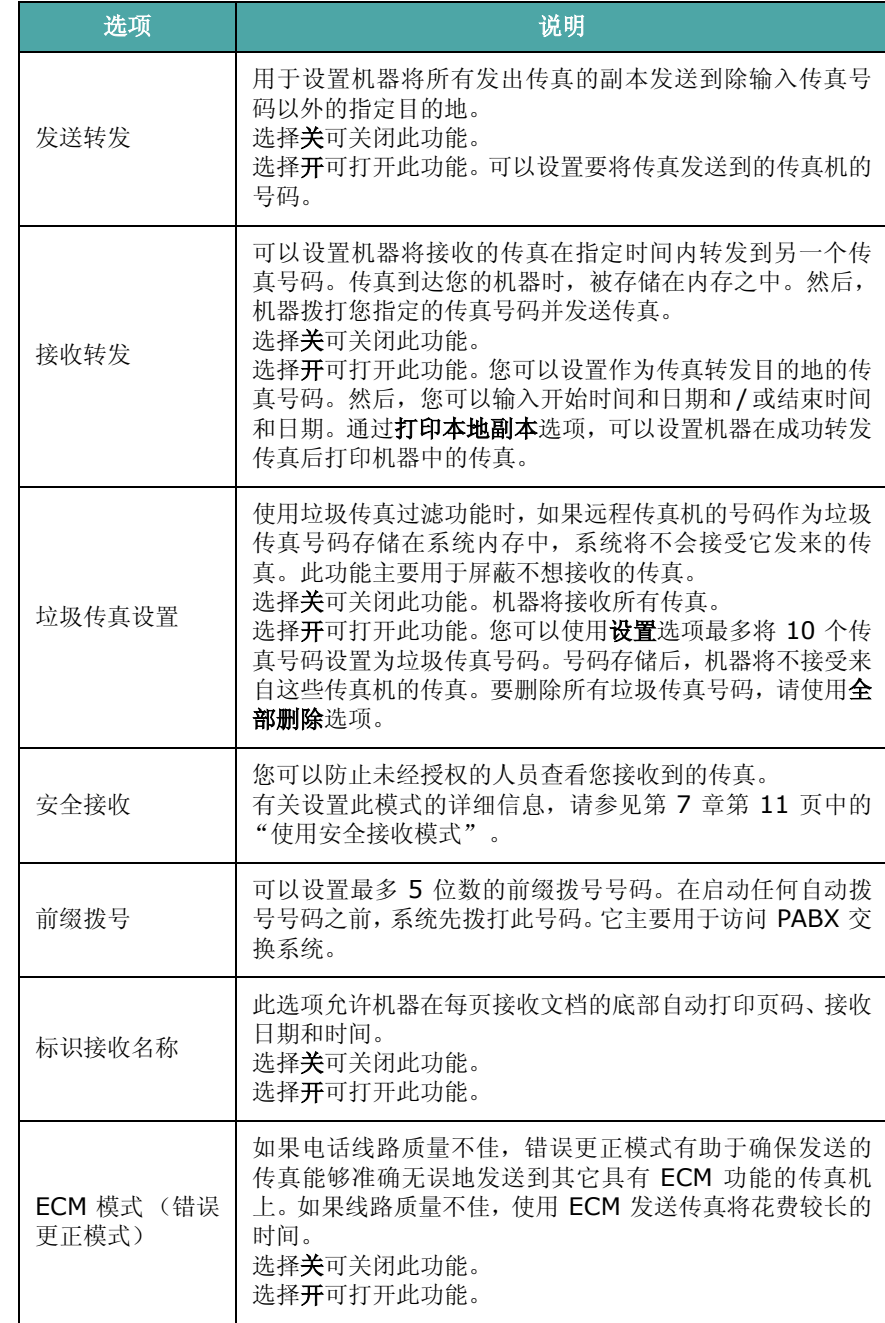

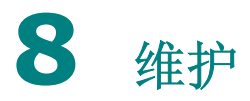

本章将介绍有关机器和墨粉盒维护的信息。 本章内容包括:

- [清除内存](#page-45-0)
- [将机器设置为通过电话检查](#page-46-0) (仅限 **SCX-4521F**)
- [清洁机器](#page-46-1)
- [维护墨粉盒](#page-47-0)
- [耗材与可更换部件](#page-49-0)
- 更换 **ADF** [橡胶垫](#page-50-0)

# <span id="page-45-1"></span><span id="page-45-0"></span>清除内存

您可以有选择地清除机器的内存中所存储的信息。

小心:对于 SCX-4521F 用户,在清理内存前,请确保所有传真作 业均已完成。

- **1** 按控制面板上的菜单,直到显示屏顶部显示 "维护"。
- 2 按滚动按钮 ( ( 或 ), 直到显示屏底部显示"清除内存", 然后 按确认。
	- 第一个可用菜单项 "清空内存"会显示在底行。
- 3 按滚动按钮 (< 或 ▶), 直到要清除的项目出现为止。
	- 清空内存:清除内存中存储的全部数据。
	- 纸张设置:将所有纸张设置选项还原为出厂默认设置。
	- 机器设置:将所有设置还原为出厂默认设置。
	- 复印设置:将所有复印设置选项还原为出厂默认设置。
	- 传真设置: (仅限 SCX-4521F) 将所有传真设置选项还原为 出厂默认设置。
	- 传真功能:(仅限 SCX-4521F)取消机器内存中的所有预定 传真作业。
	- 高级传真: (仅限 SCX-4521F) 将所有高级传真设置选项还 原为出厂默认设置。
	- 声音/音量:(仅限 SCX-4521F)将所有声音/音量设置还原为 出厂默认设置。
	- 发送报告:(仅限 SCX-4521F)清除所有已发送传真记录。
	- 接收报告:(仅限 SCX-4521F)清除所有已接收传真记录。
	- 电话簿:(仅限 SCX-4521F)清除内存中存储的快速拨号和 组拨号号码。
- **4** 按确认。所选内存信息将被清除,显示屏询问是否继续清除下 一项。
- **5** 要清除其它项目,请重复步骤 3 和 4。

或者

要返回待机模式,请按停止**/**清除按钮。

# <span id="page-46-0"></span>将机器设置为通过电话检查

(仅限 *SCX-4521F*)

利用远程测试功能,服务公司可在远程位置通过电话对您的机器进行 检查。

- **1** 按控制面板上的菜单,直到显示屏顶部显示 "维护"。
- 2 按滚动按钮 ( ( 或 ), 直到显示屏底部显示"远程测试", 然后 按确认。
- 3 按滚动按钮 (< 或 ▶) 更改设置。 选择"开"启用此功能。选择"关"防止未经授权的人员使用您 的机器。
- **4** 按确认保存选择。
- **5** 要返回待机模式,请按停止**/**清除按钮。

# <span id="page-46-1"></span>清洁机器

要保持打印质量,在每次更换墨粉盒或出现打印质量问题时,请按以 下步骤清洁机器。

# 小心:

- 使用含有大量酒精、溶剂或其它烈性物质的清洁剂清洗机器外壳可 能会造成外壳褪色或破裂。
- 清洁机器内部时,注意不要接触墨粉盒下方的传墨辊。手指上的油 脂会影响打印质量。

### <span id="page-46-3"></span>清洁机器外部

用无绒的软布清洁机器外壳。软布可用水稍微蘸湿,但注意不要让水 滴到机器上或滴入机器内。

### <span id="page-46-2"></span>清洁机器内部

在打印过程中,纸屑、墨粉和灰尘颗粒可能会堆积在机器内部。这会 造成打印质量问题,例如出现墨粉斑点或污点。对机器内部进行清洁 可以消除或减少这类问题。

1 关闭机器,拔掉电源线。等待机器冷却。

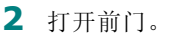

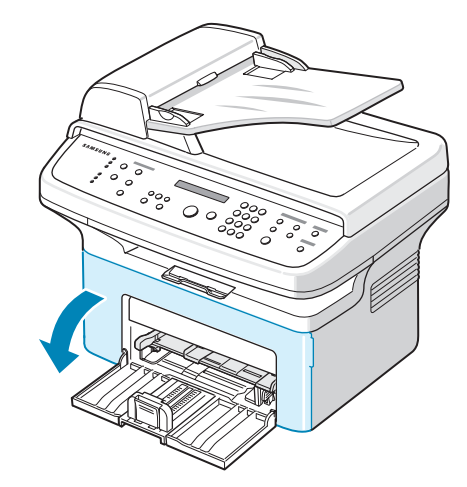

**3** 拉出墨盒,将其轻轻放下。将它放在一个干净平整的表面上。

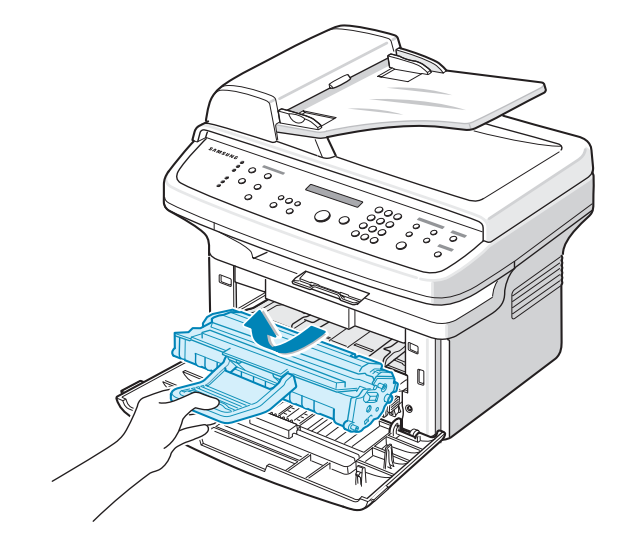

#### 小心:

- 为了避免损坏,墨粉盒在光线下暴露的时间不应超过数分钟。如果 需要,可用纸遮盖。
- 请勿接触墨粉盒下面的绿色部分。为避免触及此区域,请使用墨粉 盒上的手柄。
- **4** 拉出手动纸盘将其卸下。

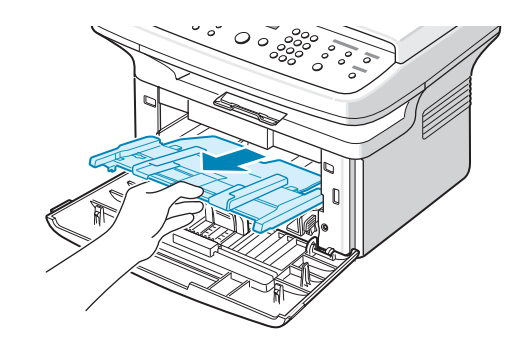

**5** 用无绒的干布将墨粉盒周围及其腔内的灰尘和洒出的墨粉擦净。

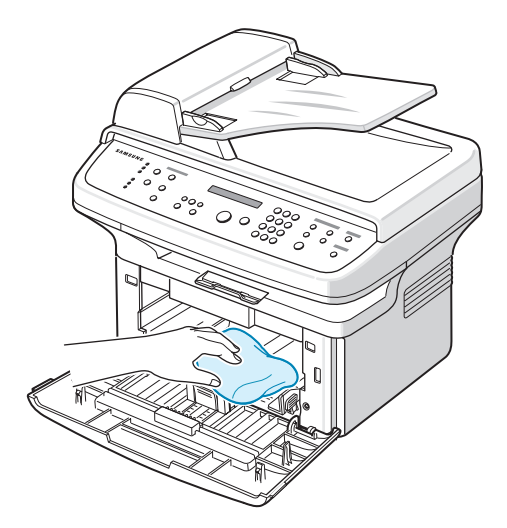

小心: 请勿触碰机器内部的黑色传墨辊。

<span id="page-47-3"></span>**6** 找到位于墨粉盒腔内上部的长条玻璃 (LSU) 并轻轻擦拭,看灰 尘是否使白色的棉花变黑。

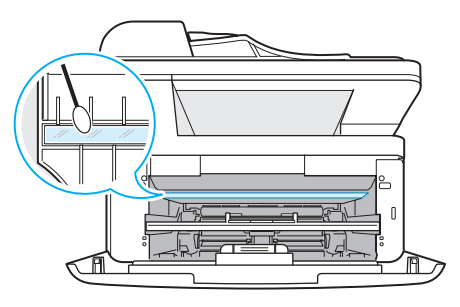

- **7** 重新插入手动纸盘、墨粉盒,然后将门关好。
- **8** 插入电源线,打开机器。

# <span id="page-47-1"></span>清洁扫描装置

保持扫描装置清洁有助于获得最佳的复印效果。建议您在每天开始工 作时都对扫描装置进行一次清洁,在其它时间内也可视需要进行此项 工作。

- **1** 将无绒的软布或纸巾用水稍微蘸湿。
- **2** 打开文档盖板。

**3** 擦拭文档扫描玻璃板表面和 ADF 玻璃,直至洁净干燥为止。

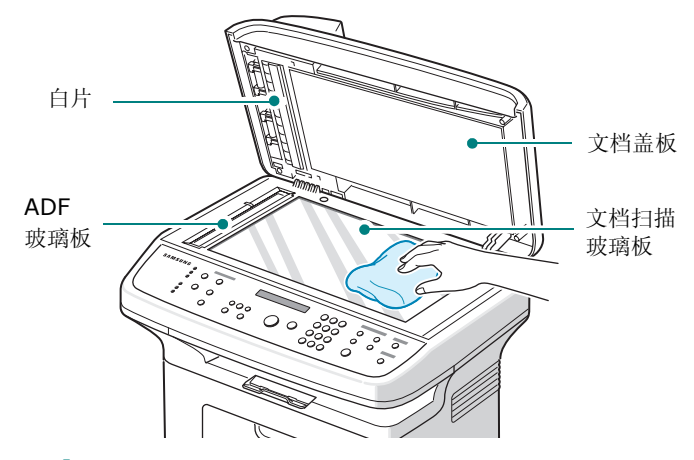

**4** 擦拭白色文档盖板和白片的底侧,直至洁净干燥为止。

**5** 关闭文档盖板。

# <span id="page-47-2"></span><span id="page-47-0"></span>维护墨粉盒

#### 墨粉盒存放

要使墨粉盒达到最高利用率,请遵循以下几条原则:

- 除非准备使用,否则请勿将墨粉盒从包装中取出。
- 不要重新填充墨粉盒。由于使用重新灌粉的墨粉盒而引起的损坏 不在机器保修范围之内。
- 将墨粉盒存放在与机器所处的相同环境中。
- 为了避免损坏,墨粉盒在光线下暴露的时间不应超过数分钟。

#### 节省墨粉

要节省墨粉,请按控制面板上的省墨按钮;参见第 2 章第 9 [页中的](#page-20-2) ["省墨模式"](#page-20-2) 。按钮的背景灯变亮。使用此功能可延长墨粉盒的寿 命,减少每页的成本,但同时也会降低打印质量。

#### 墨粉盒预期使用寿命

墨粉盒的使用寿命取决于打印作业需要的墨粉量。若以 ISO 19752 5% 覆盖率打印文本,一个新墨粉盒平均能打印 3,000 页。实际页 数会因打印页密度不同而异。如果打印大量图形,可能需要更频繁地 更换墨粉盒。

# <span id="page-48-2"></span>摇匀墨粉

墨粉盒将达到使用寿命时,打印件中会出现白色条纹或字迹变淡的现 象。此时 LCD 会显示警告信息 "墨粉不足"。通过摇匀墨粉盒内剩 余的墨粉,可使打印质量暂时得到恢复。在某些情况下,即使摇匀墨 粉之后仍然会出现白色条纹或字迹变淡的现象。

**1** 打开前门。

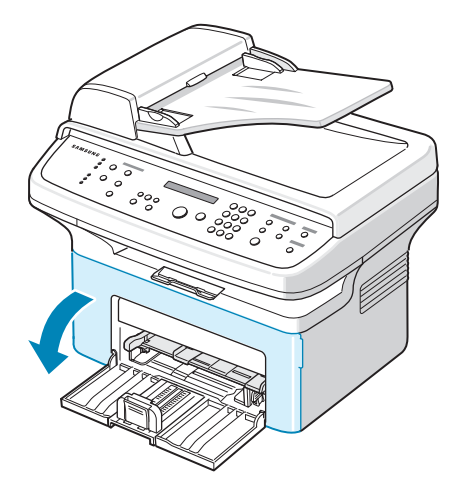

**2** 外拉墨粉盒并将其从打印机中取出。

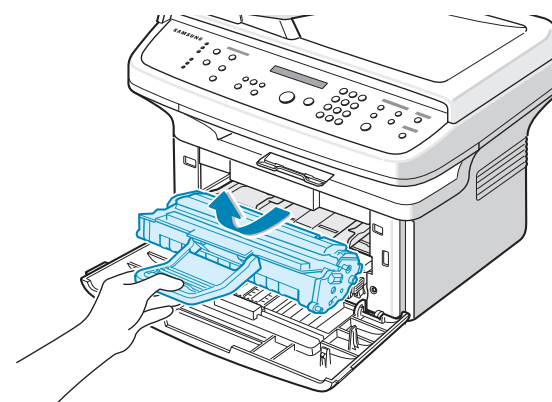

**3** 轻摇墨粉盒 5 到 6 次,使墨粉分布均匀。

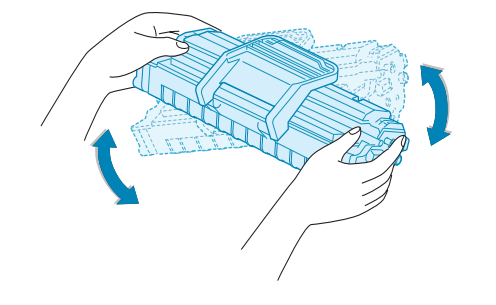

注意: 如果不慎将墨粉沾到衣物上, 请用干布擦拭, 并用冷水洗涤。 热水会使墨粉渗入到衣服纤维中。

小心:请勿接触墨粉盒下面的绿色部分。为避免触及此区域,请使 用墨粉盒上的手柄。

**4** 将墨粉盒装好,关上前门。确保关紧前盖。如果未关紧,打印时 可能会出现打印错误。

### <span id="page-48-1"></span><span id="page-48-0"></span>更换墨粉盒

<span id="page-48-4"></span>控制面板上的显示屏显示警告信息"墨粉用尽"时,墨粉盒内的墨粉 已用完,但是仍然在打印。对于 SCX-4521F,收到的传真保存在内 存中。这时需要更换墨粉盒。

注意: 您可以设置机器忽略"墨粉用尽"信息并继续打印收到的传 真。请参见第 8 章第 5 [页中的"忽略墨粉用尽信息\(仅限](#page-49-1) SCX-[4521F](#page-49-1))" 。

取出旧墨粉盒,安装新墨粉盒。请参见第 2 章第 2 页中的"安装墨 [粉盒"。](#page-13-0)

### <span id="page-48-3"></span>设置墨粉通知选项

(仅限 *SCX-4521F*)

如果将墨粉通知菜单选项设置为 "开",则机器会自动向您的维修公 司或经销商发送一份传真通知。传真号码在您购买机器时已由经销商 预设。

通知示例如下 :

- 墨粉不足时。
- 机器出现严重故障时。(故障示例:CRU 错误、低热错 误、 LSU 熔凝错误 ...)
- 超出经销商预设的通知日期和通知页数时。
- **1** 按控制面板上的菜单,直到显示屏顶部显示 "维护"。
- 2 按滚动按钮 (< 或 ▶), 直到显示屏底部显示"墨粉通知", 然后 按确认。
- **3** 使用数字键盘输入您想使用的四位数密码,然后按确认按钮。(如 果选定此菜单,则购买后或清理所有内存后首次使用时, 请重新输入密码以进行确认, 然后按 确认。)
- 4 按滚动按钮 (< 或 ▶) 更改设置。
	- 选择 "开"启用此功能。选择 "关"禁用此功能。
- **5** 按确认保存选择。
- **6** 要返回待机模式,请按停止**/**清除按钮。

### <span id="page-49-2"></span>清洁硒鼓

您可以手动或自动清洁墨粉盒的 OPC 感光鼓。 如果打印的文档上有条纹或斑点,则墨粉盒的 OPC 感光鼓可能需要 手动清洁。

- 1 开始清洁过程前,请确认机器中已装入纸张。
- **2** 按控制面板上的菜单,直到显示屏顶部显示 "维护"。 第一个可用菜单项 "清洁感光鼓"会显示在底行。
- **3** 按确认。

第一个可用菜单项 "是"会显示在底行。

**4** 按确认。

机器将打印一张清洁页。硒鼓表面的墨粉颗粒将附着在纸张上。

- **5** 如果问题依然存在,请重复步骤 1 到 4。
- **6** 要返回待机模式,请按停止**/**清除按钮。

#### <span id="page-49-1"></span>忽略墨粉用尽信息 (仅限 *SCX-4521F*)

墨粉盒中墨粉将要用尽时,机器将显示"墨粉用尽"消息并继续打印 除收到的传真之外的内容。这种情况下,收到的传真保存在内存中。 但是,您也可以设置机器打印收到的传真,即使打印质量不是最佳。

- 1 按菜单, 直到显示屏显示"机器设置"。
- 2 按滚动按钮 ( < 或 ▶ ), 直到显示屏底部显示"忽略墨粉", 然后 按确认。
- 3 按滚动按钮 ( ( 或 ) 选择"开"或"关"。
	- 选择 "开"忽略墨粉用尽消息。

选择"关"在显示此信息时停止打印收到的传真。此选项为默认 设置。

- **4** 按确认保存选择。
- **5** 要返回待机模式,请按停止**/**清除按钮。

# <span id="page-49-3"></span><span id="page-49-0"></span>耗材与可更换部件

有时,您需要更换墨粉盒、墨辊、定影器以使机器保持最佳性能,避 免因部件磨损带来打印质量问题和进纸问题。 打印量达到指定的页数后,即需要更换以下部件:

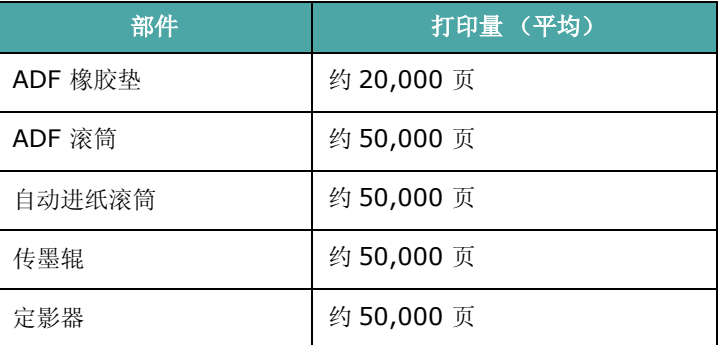

要购买耗材和更换件,请与 Samsung 经销商或售出本机的零售商 联系。除墨粉盒(请参见第 8 章第 4 页中的"更换墨粉盒")和 ADF 橡胶垫(请参见第 8 章第 6 [页中的"更换](#page-50-0) ADF 橡胶垫")外, 我们强烈建议由经过培训的专业维护人员安装以上部件。

# <span id="page-50-1"></span><span id="page-50-0"></span>更换 **ADF** 橡胶垫

您可以从 Samsung 经销商或售出此机器的零售商处购买 ADF 橡 胶垫。

**1** 打开 ADF 顶盖。

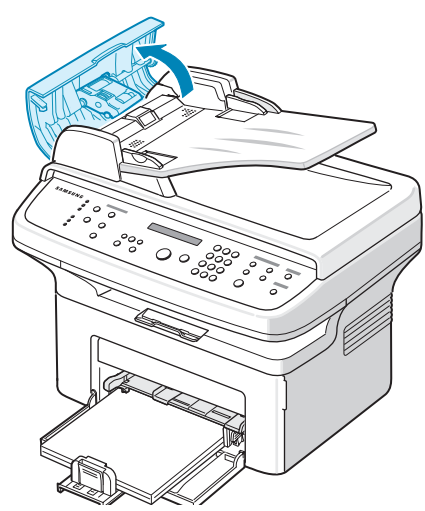

2 从 ADF 上取下 ADF 橡胶垫, 如图所示。

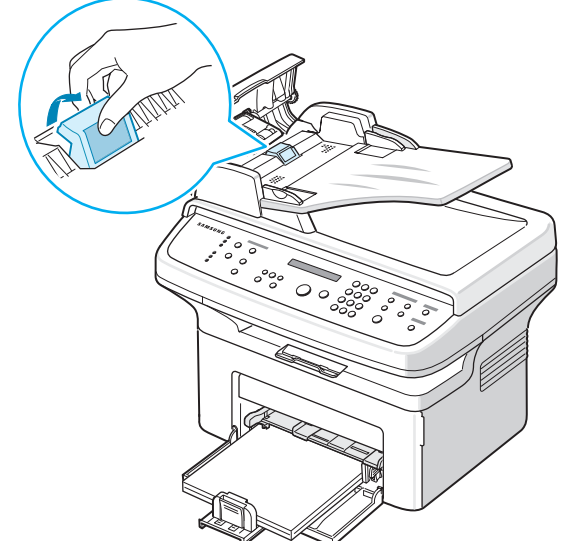

- **3** 将新的 ADF 橡胶垫插入到位。
- **4** 关闭 ADF 顶盖。

# **9** 故障排除

本章将介绍有关如何解决出现的故障的帮助信息。 本章内容包括:

- [清除文档卡纸](#page-51-0)
- [清除卡纸](#page-52-0)
- 清除 **LCD** [错误消息](#page-54-1)
- [解决其它问题](#page-56-0)
- 常见 **[Linux](#page-60-0)** 问题
- 常见 **[Macintosh](#page-61-0)** 问题

# <span id="page-51-1"></span><span id="page-51-0"></span>清除文档卡纸

通过 ADF(自动进纸器)进纸时,如果出现卡纸,显示屏将显示"文 档卡纸"。

### 进纸故障

- **1** 将 ADF 中剩余的纸张取出。
- **2** 打开 ADF 顶盖。

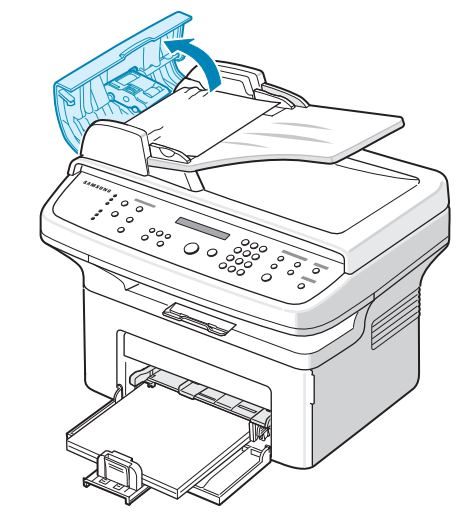

**3** 将文档轻轻地拉出 ADF。

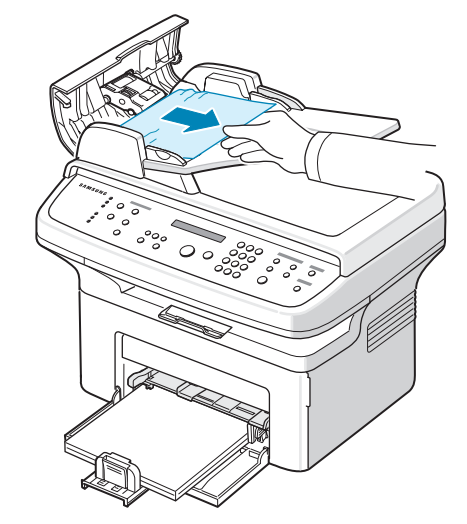

**4** 关闭 ADF 顶盖。然后,将取出的纸张重新装入 ADF (如果有)。

注意:为了避免出现文档卡纸,请使用文档扫描玻璃板来放置厚、 薄或混合纸型张。

### 出纸故障

- **1** 将 ADF 中剩余的纸张取出。
- **2** 打开 ADF 顶盖。
- **3** 将发生出纸故障的文档从文档出纸盘中取出。

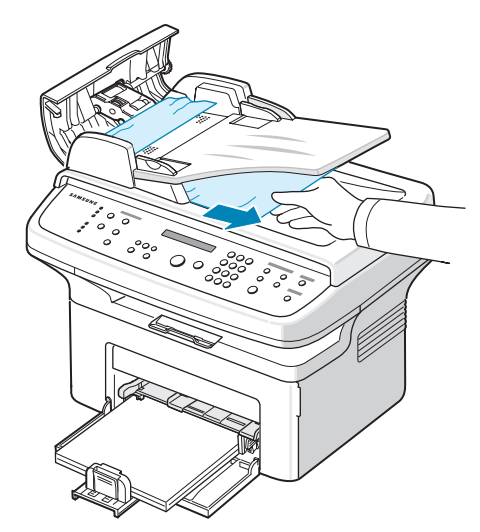

**4** 关闭 ADF 顶盖。然后,将取出的纸张重新装入 ADF (如果有)。

# <span id="page-52-2"></span><span id="page-52-0"></span>清除卡纸

出现卡纸情况时,显示屏上出现"卡纸"字样。请参考下表,找到并 清除卡纸。

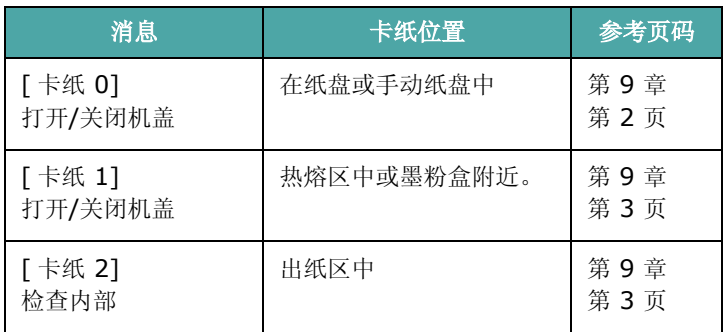

为避免撕破纸张,请小心地缓缓将卡纸抽出。请按以下部分的说明清 除卡纸。

# <span id="page-52-1"></span>在纸盘中

**1** 轻轻径直外拉卡住的纸张将其取出。

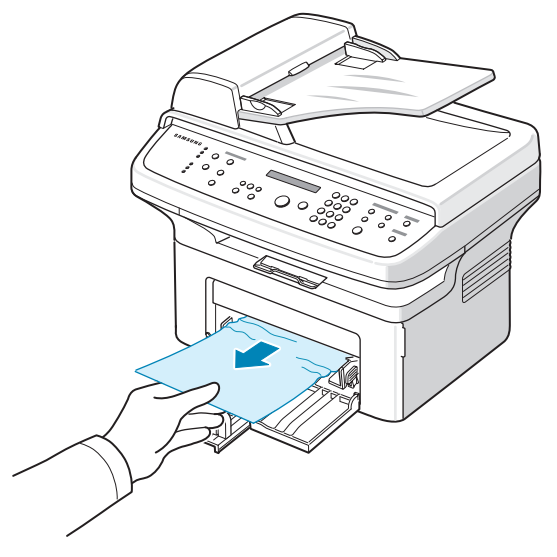

如果拉纸时遇有阻力且纸张不移动,或者在此区域看不到纸张, 请检查位于墨粉盒附近的热熔区。请参见第 9 [章第](#page-53-0) 3 页。

**2** 开关前门一次以恢复打印。

# 在手动纸盘中

**1** 轻轻径直外拉卡住的纸张将其取出。

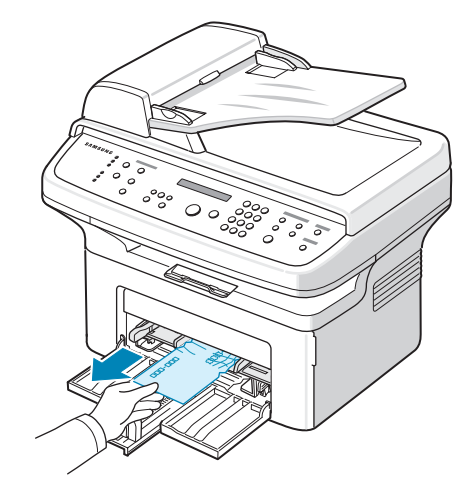

如果拉纸时遇有阻力且纸张不移动,或者在此区域看不到纸张, 请检查位于墨粉盒附近的热熔区。请参见第 9 [章第](#page-53-0) 3 页。

**2** 开关前门一次以恢复打印。

# <span id="page-53-0"></span>热熔区中或墨粉盒附近

- 注意:熔凝区温度很高。从机器中取纸时请务必小心。
- **1** 打开前门。
- **2** 轻轻下按墨粉盒将其拉出。

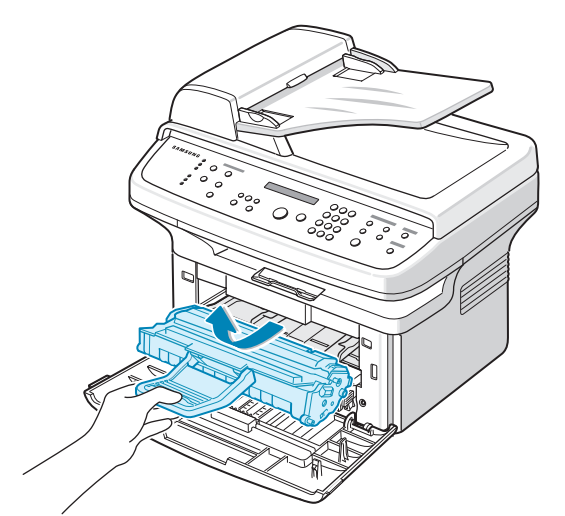

- **3** 如果需要,可将手动纸盘拉出。
- **4** 将卡纸轻轻向外拉出。

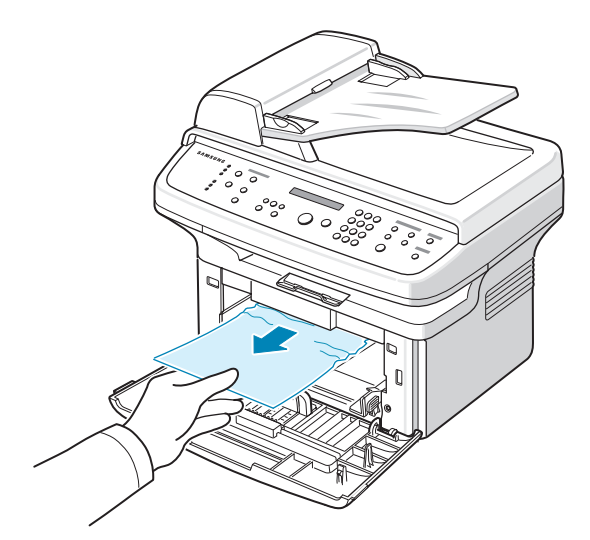

**5** 如果需要,可将手动纸盘推回机器中。

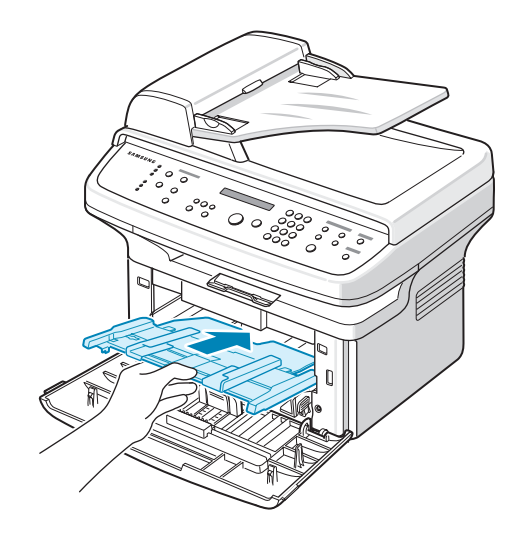

**6** 重新安装墨粉盒并关上前门。打印工作自动恢复。

# <span id="page-53-1"></span>出纸区中

- **1** 开关前门一次。卡纸会自动从机器退出。 如果未退出,请继续步骤 2。
- **2** 将纸张轻轻地从出纸盘抽出。

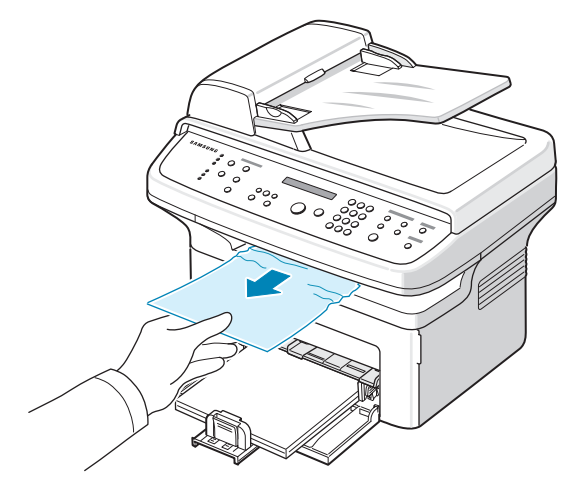

故障排除 9.3

**3** 如果拉纸时遇有阻力且纸张不移动,或出纸盘内看不到纸张,请 通过拉动后盖板上的翼片来打开后盖。

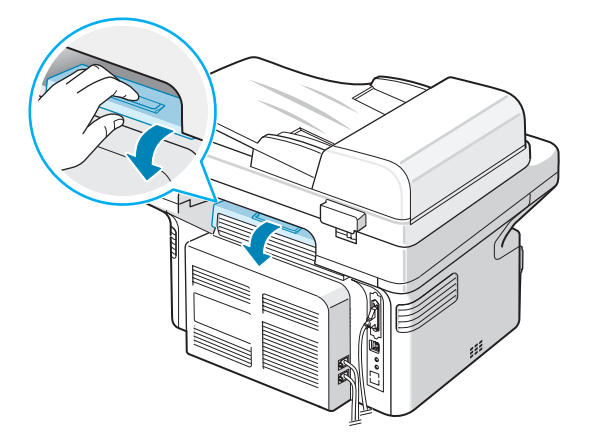

**4** 将卡纸轻轻向外拉出。

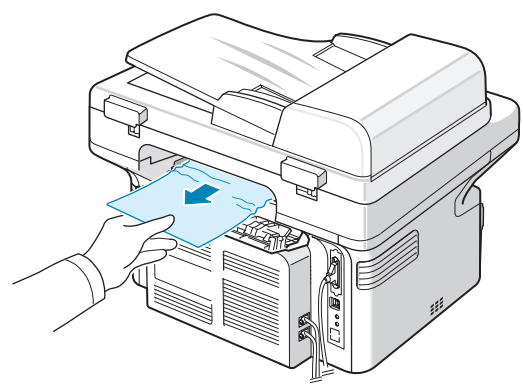

小心:机器内部很热。从机器中取纸时请务必小心。

**5** 关闭后盖。

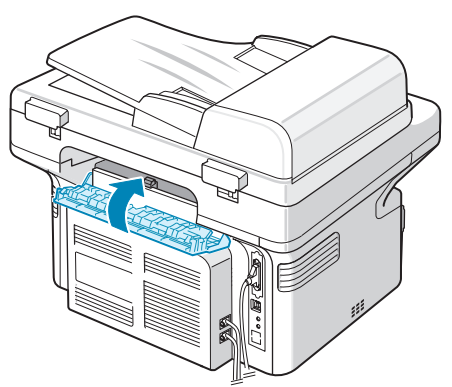

**6** 开关前门一次以恢复打印。

# 避免卡纸的提示

选择正确的纸张类型可以避免大部分卡纸情况。出现卡纸时,请按照 第 9 章第 2 [页中的 "清除卡纸"](#page-52-0)中概括的步骤进行操作。

- 请按照第 2 章第 3 [页中的 "装纸"](#page-14-0)过程操作。确保可调导板位于 正确的位置。
- 请勿在纸盘中装入过多纸张。
- 请勿在打印过程中从纸盘取出纸张。
- 装纸前将纸弯曲、扇动并弄直。
- 请勿使用有折痕的、潮湿的或严重卷曲的纸张。
- 不要在纸盘中混装不同类型的纸张。
- 务必使用推荐的打印介质。请参见第 10 章第 3 [页中的 "纸张](#page-64-0) [规格"](#page-64-0)。
- 确保打印介质的建议打印面在纸盘中朝上。

# <span id="page-54-2"></span><span id="page-54-0"></span>清除 **LCD** 错误消息

<span id="page-54-1"></span>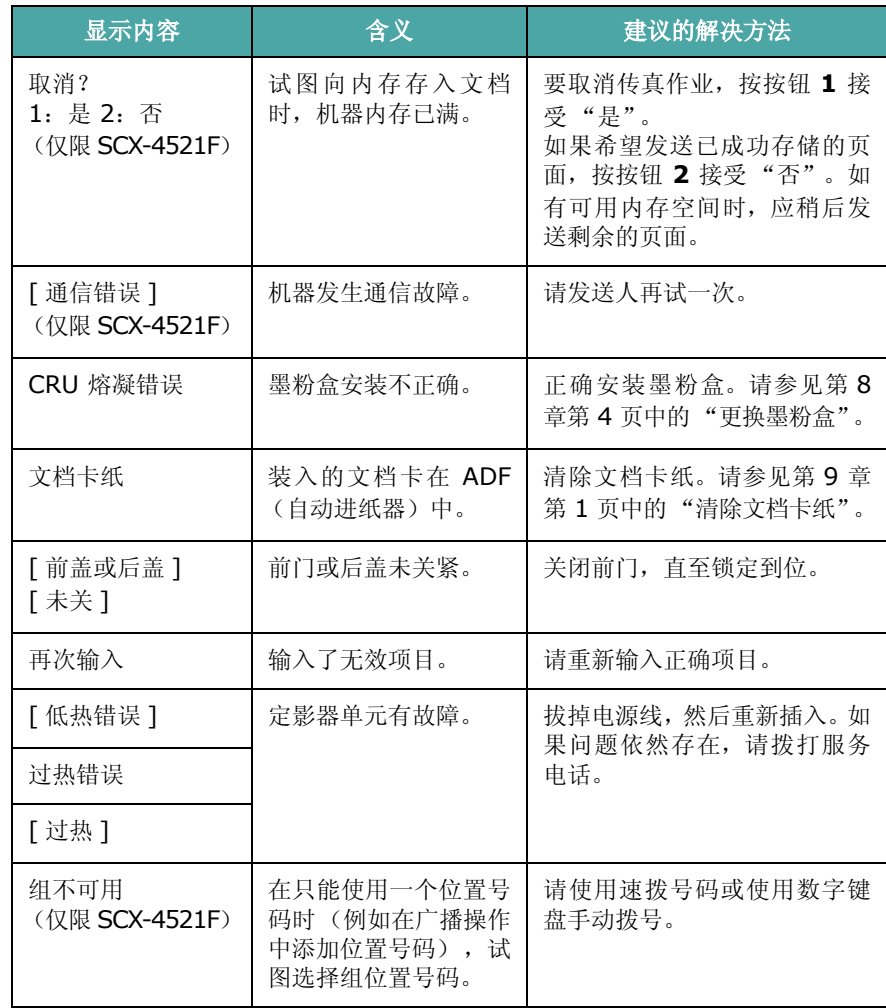

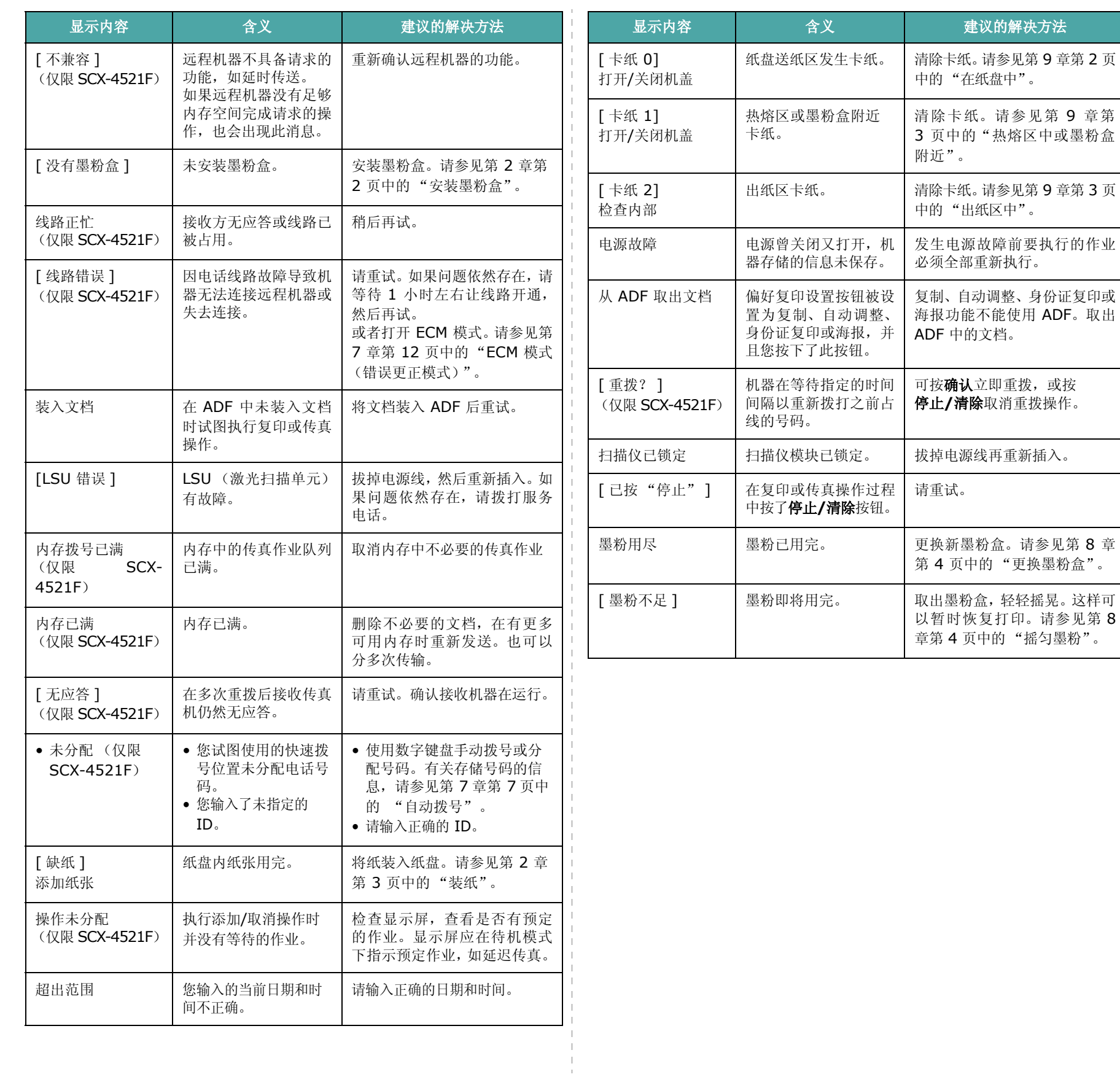

# <span id="page-56-0"></span>解决其它问题

下表列出了可能出现的一些情况以及建议的解决方法。请按建议的 解决方法操作,直至问题得到解决。如果问题仍存在,请拨打服务 电话。

# <span id="page-56-2"></span>进纸故障

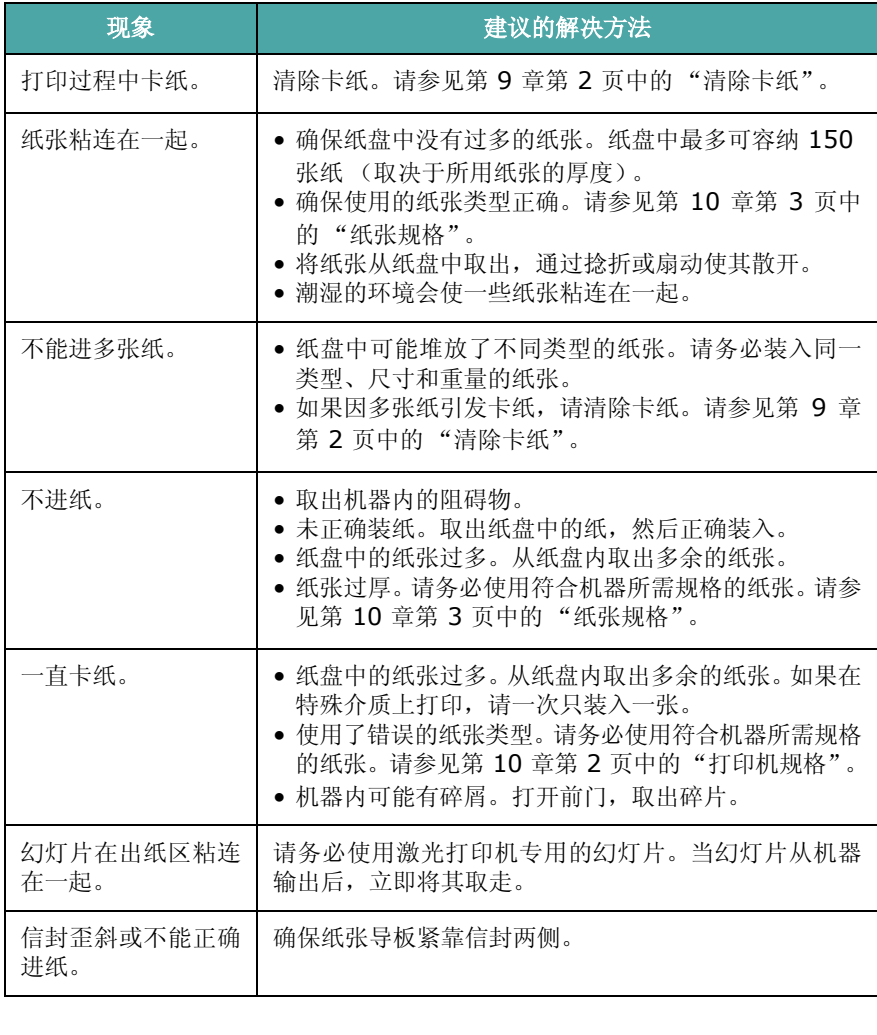

# <span id="page-56-1"></span>打印故障

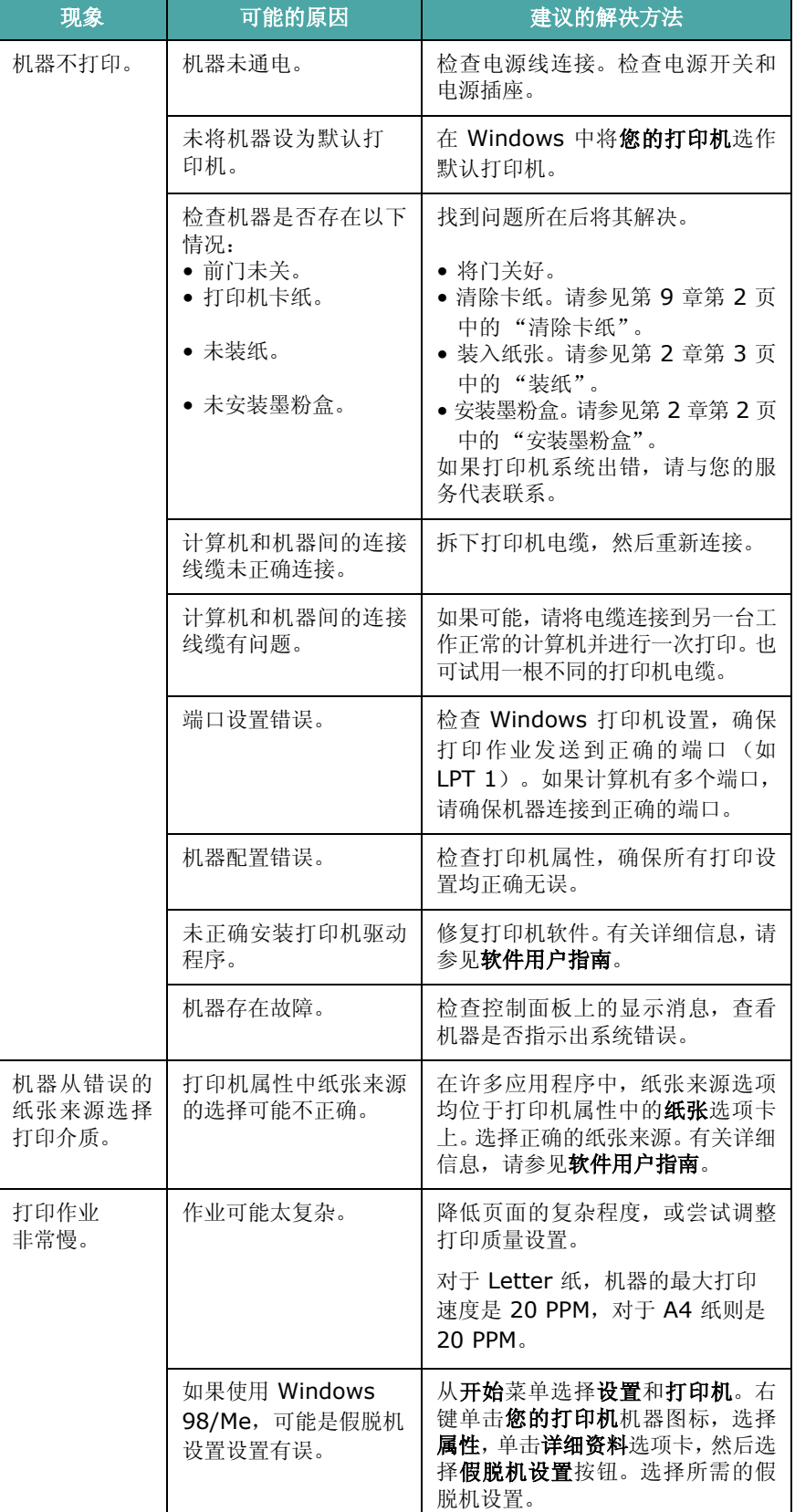

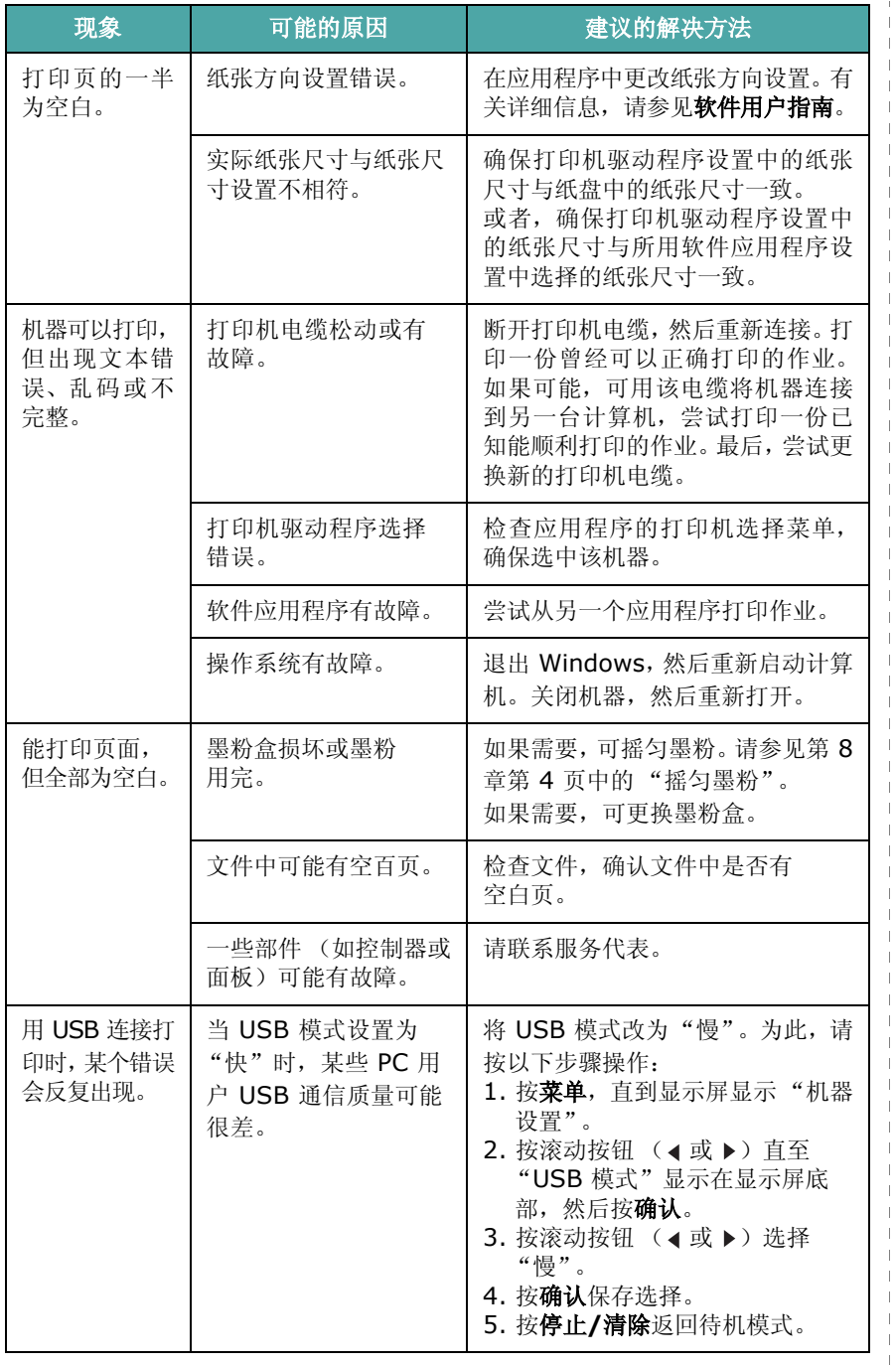

# <span id="page-57-0"></span>打印质量问题

如果机器内部较脏或装纸错误,可能会使打印质量降低。请参见下 表解决问题。

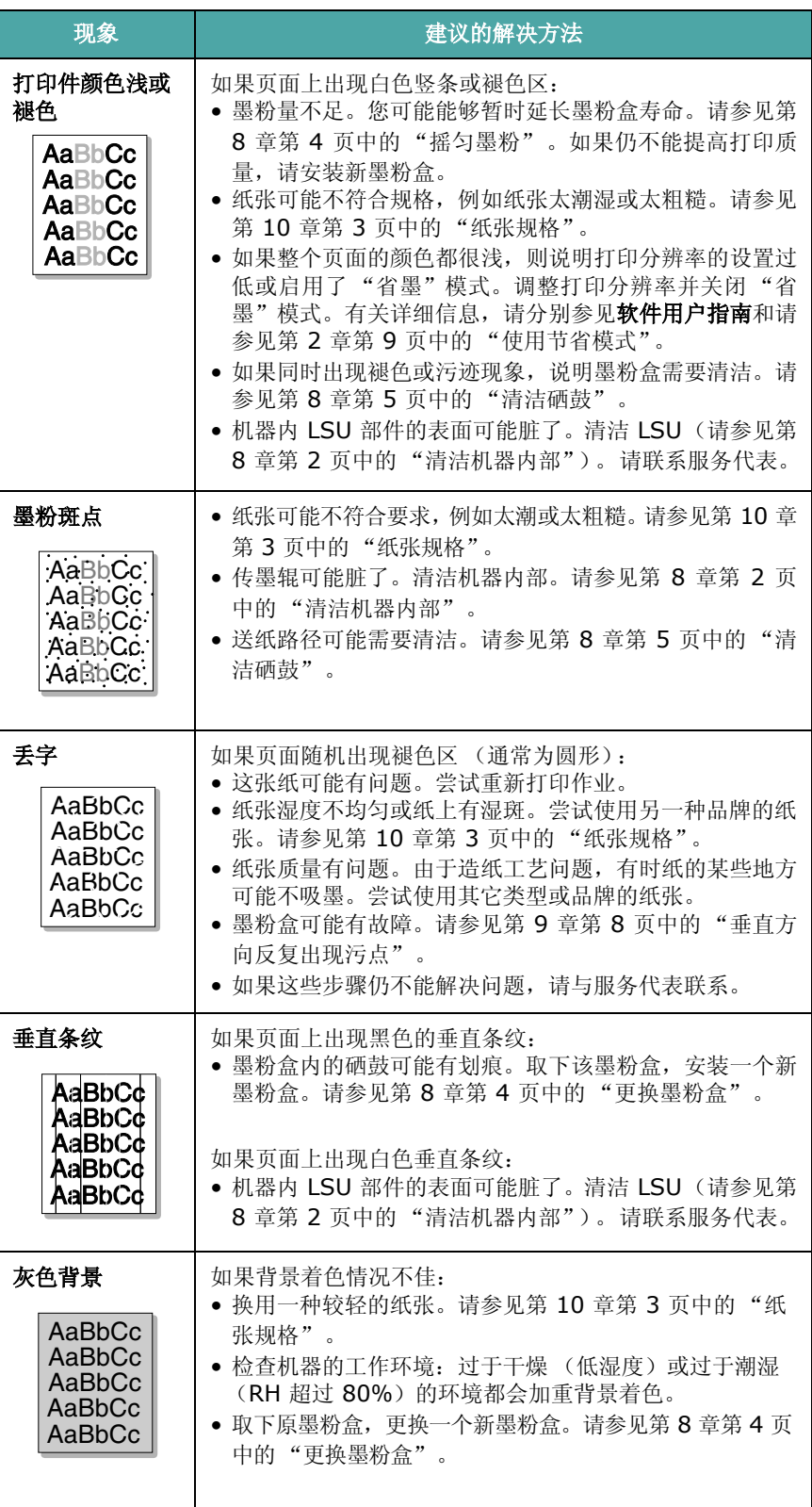

 $\overline{1}$ 

<span id="page-57-1"></span> $\perp$  $\mathbb{R}$ 

 $\mathbb{R}$ 

 $\overline{1}$  $\mathbf{I}$ 

<span id="page-58-0"></span>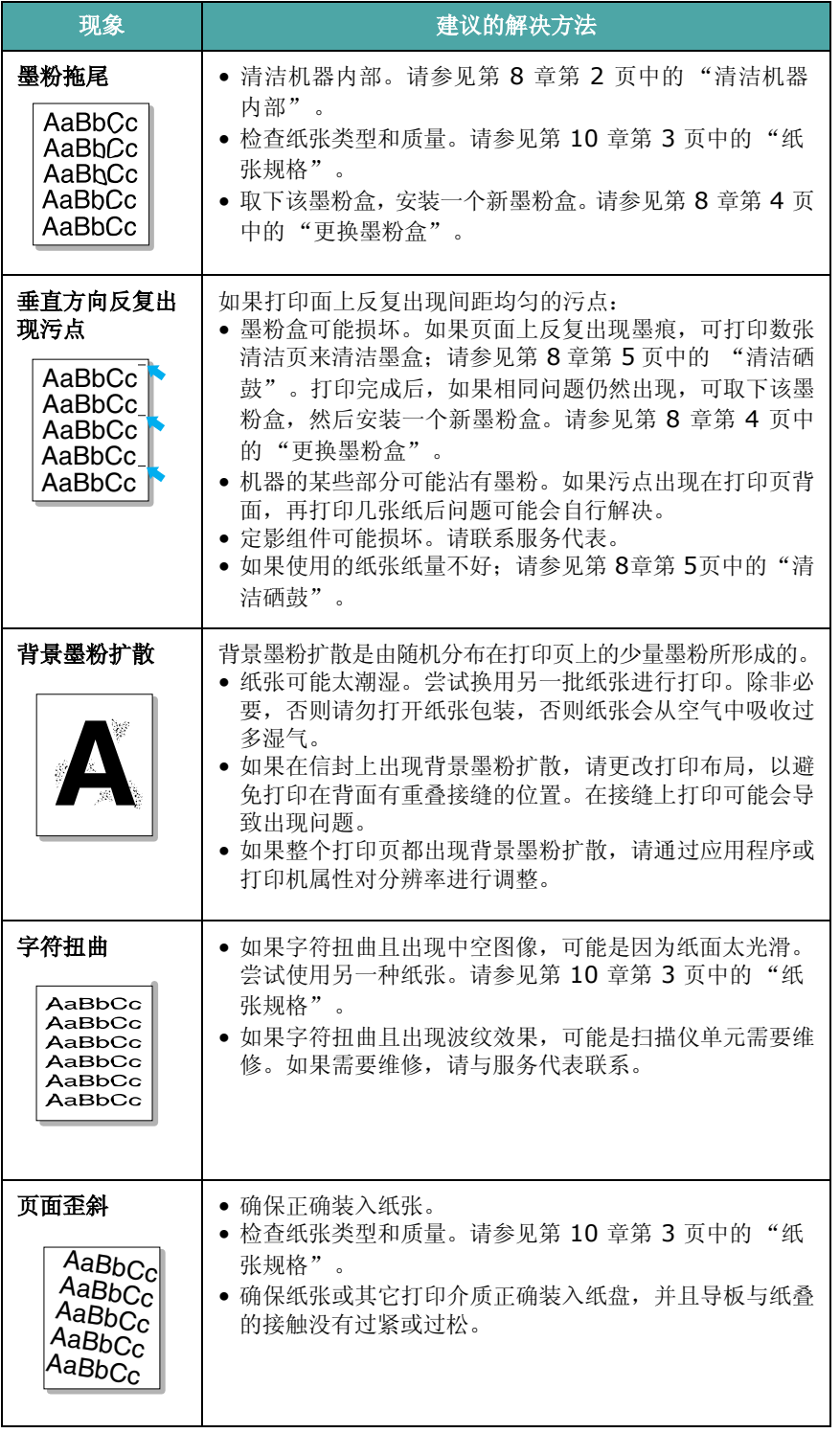

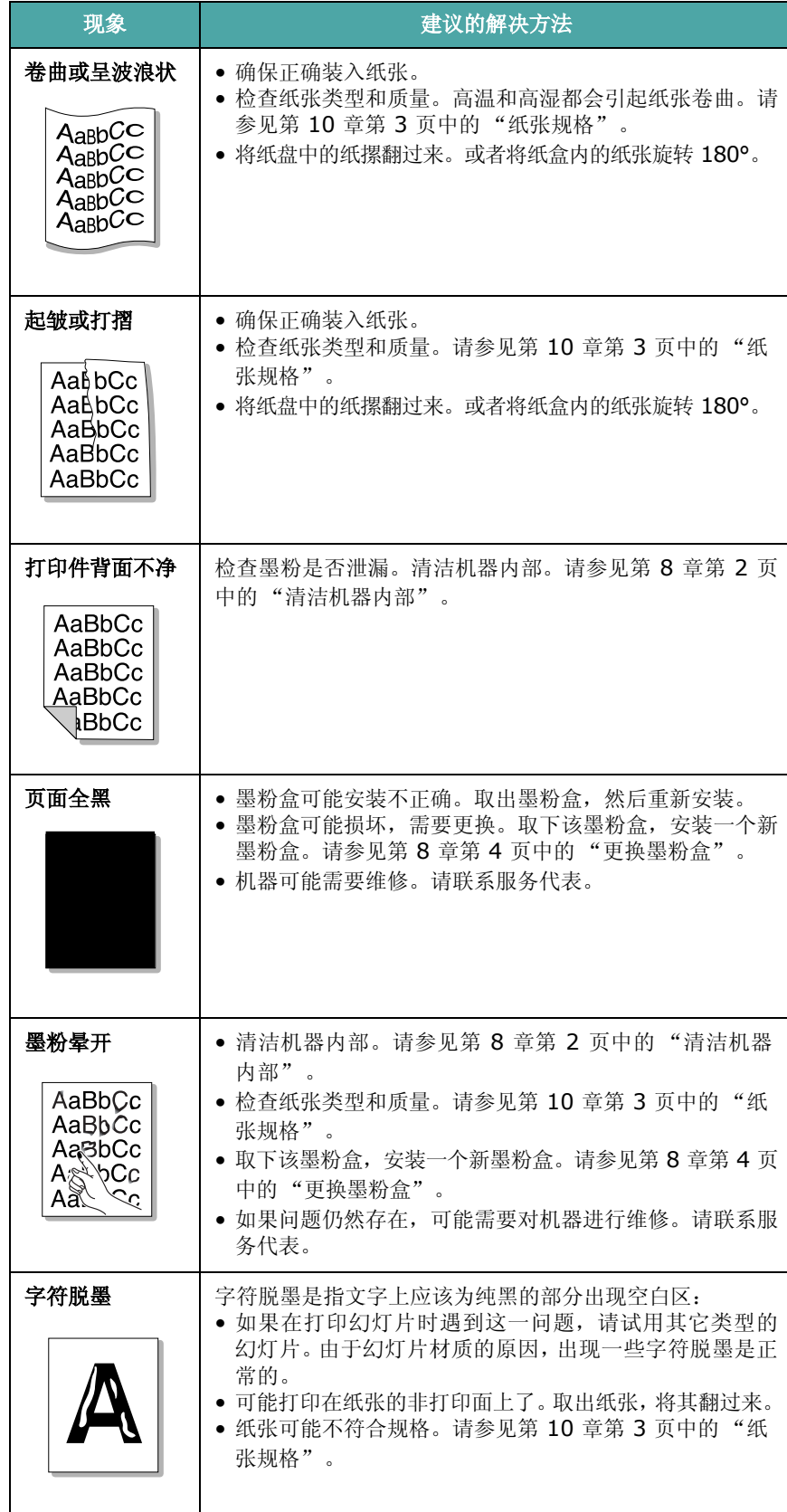

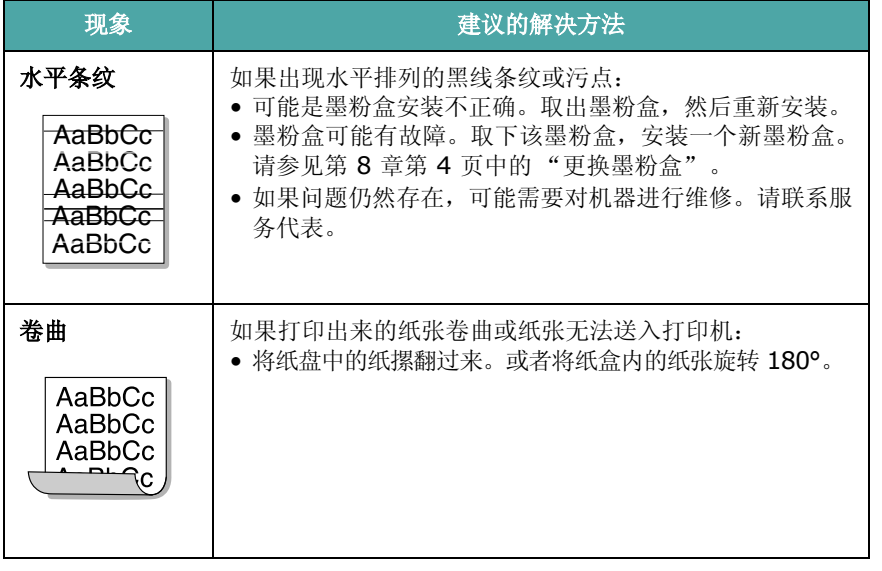

# <span id="page-59-1"></span>复印故障

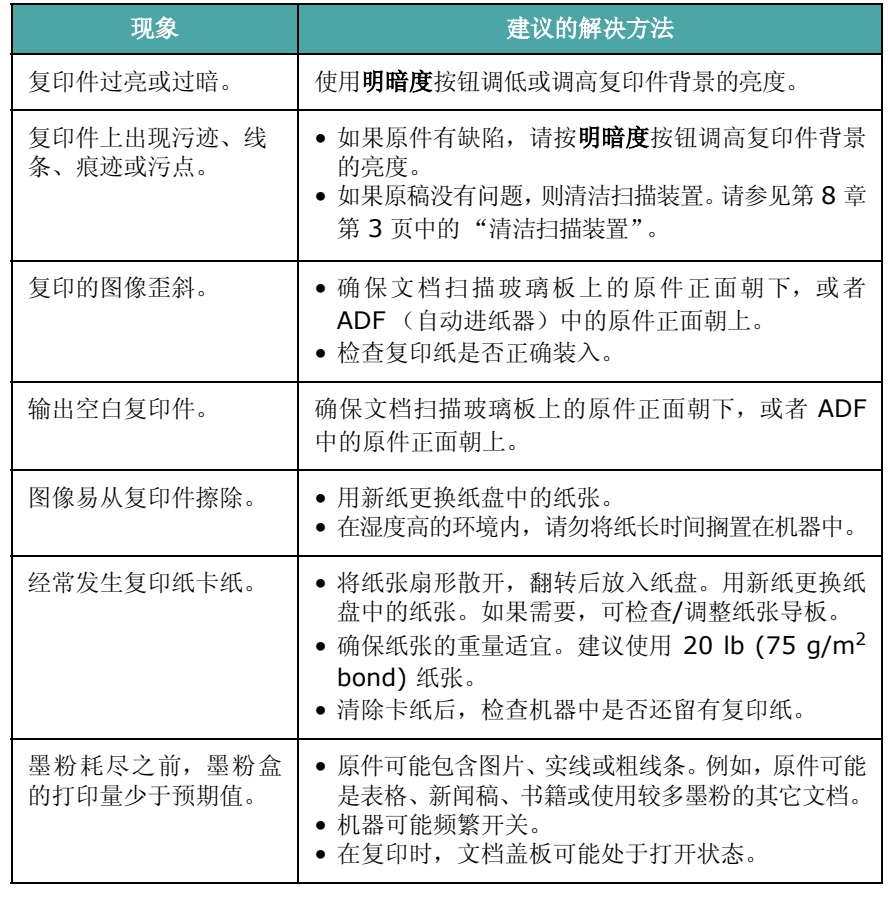

# <span id="page-59-2"></span>扫描问题

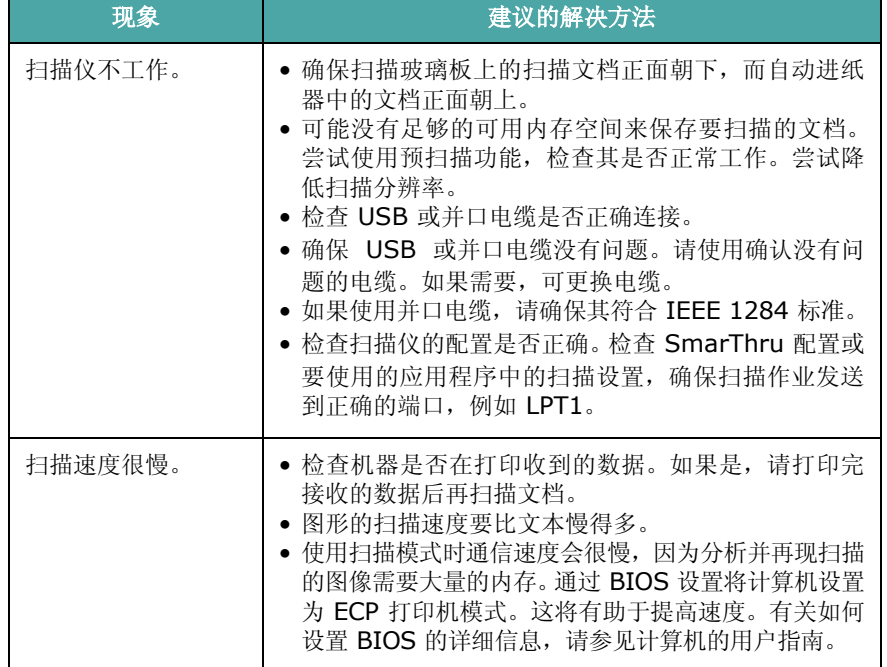

# <span id="page-59-0"></span>传真问题 (仅限 *SCX-4521F*)

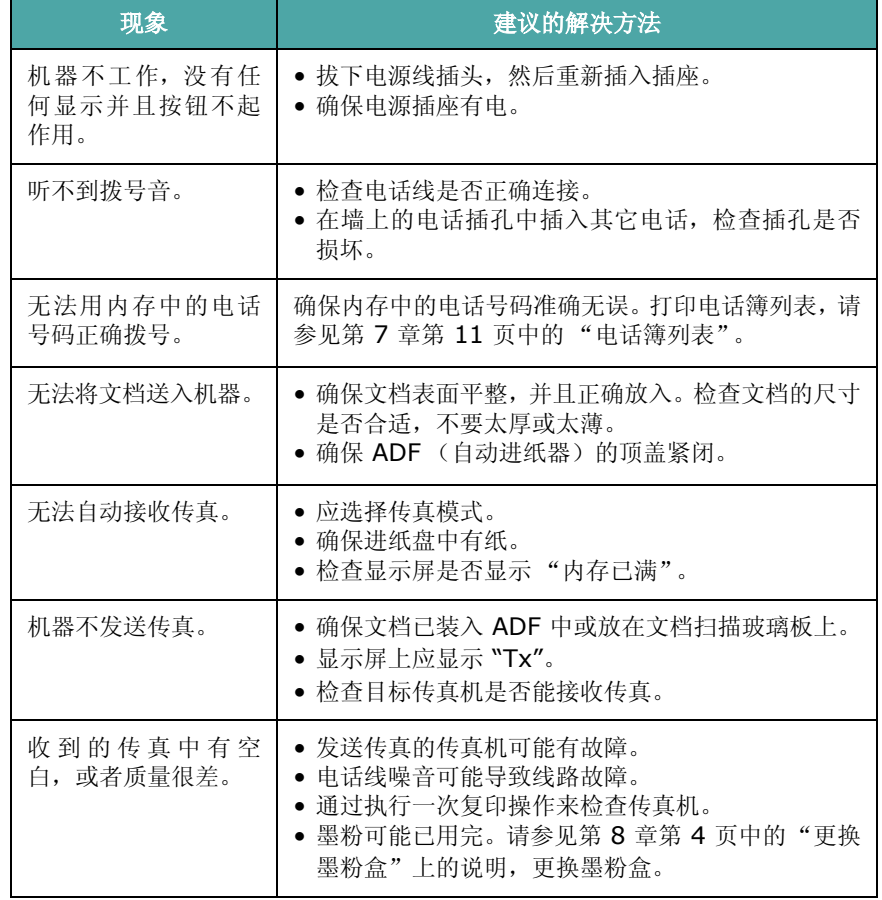

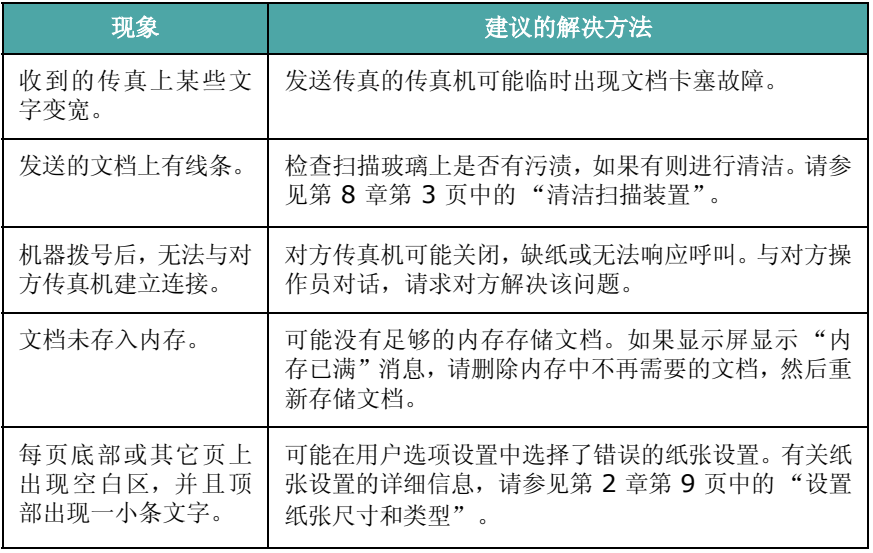

# <span id="page-60-1"></span>常见 **Linux** 问题

<span id="page-60-0"></span>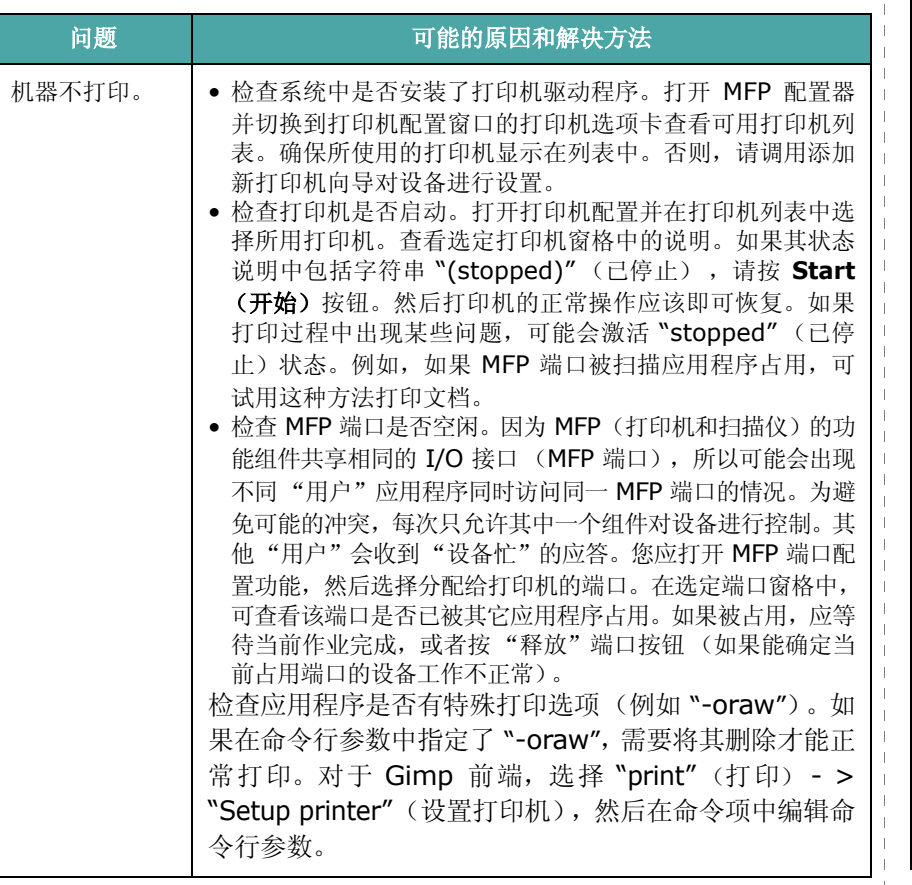

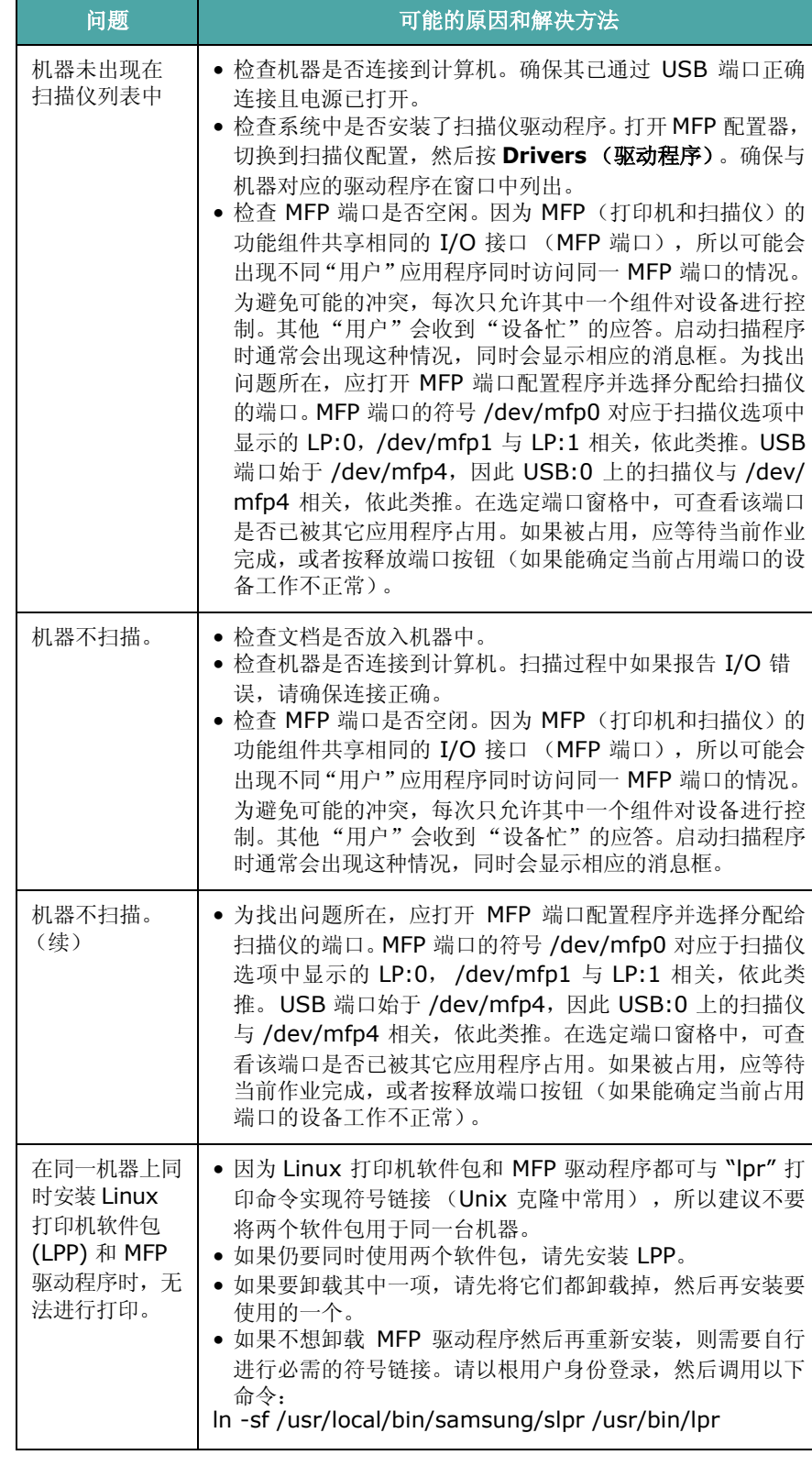

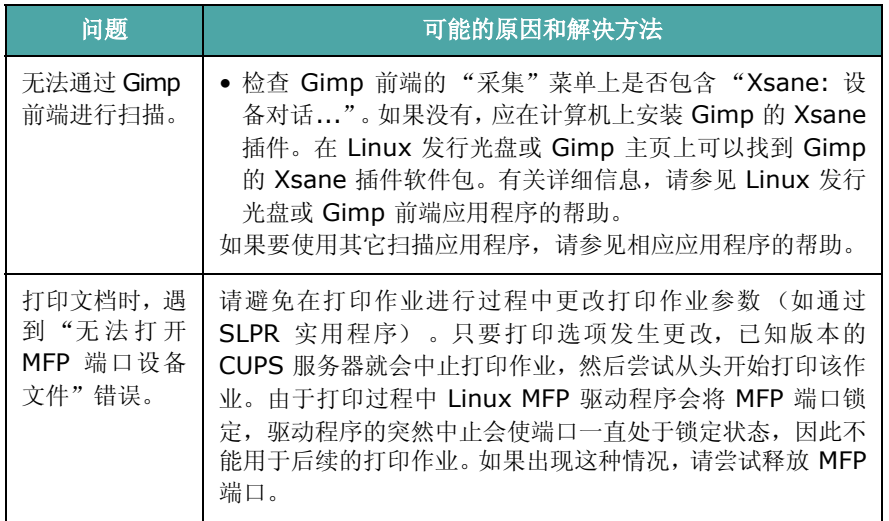

# <span id="page-61-1"></span><span id="page-61-0"></span>常见 **Macintosh** 问题

# 打印机设置实用程序问题

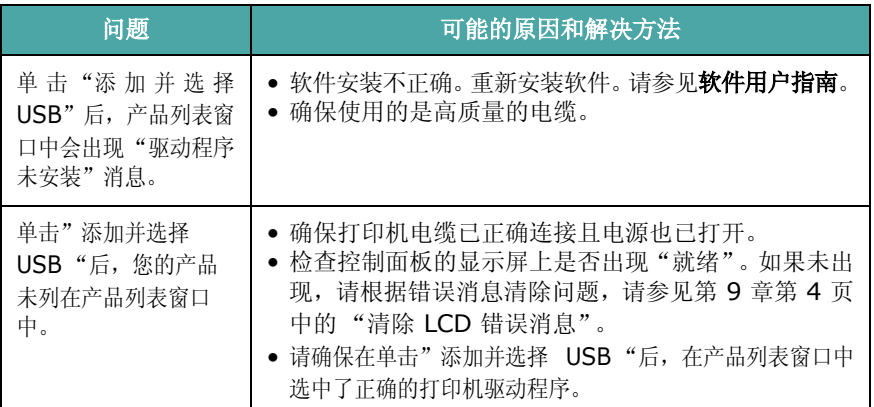

# **10** 规格

本章内容包括:

- [一般规格](#page-62-0)
- [扫描和复印规格](#page-63-1)
- [打印机规格](#page-63-2)
- [传真规格 \(仅限](#page-64-1) **SCX-4521F**)
- [纸张规格](#page-64-2)

<span id="page-62-1"></span>一般规格

<span id="page-62-0"></span>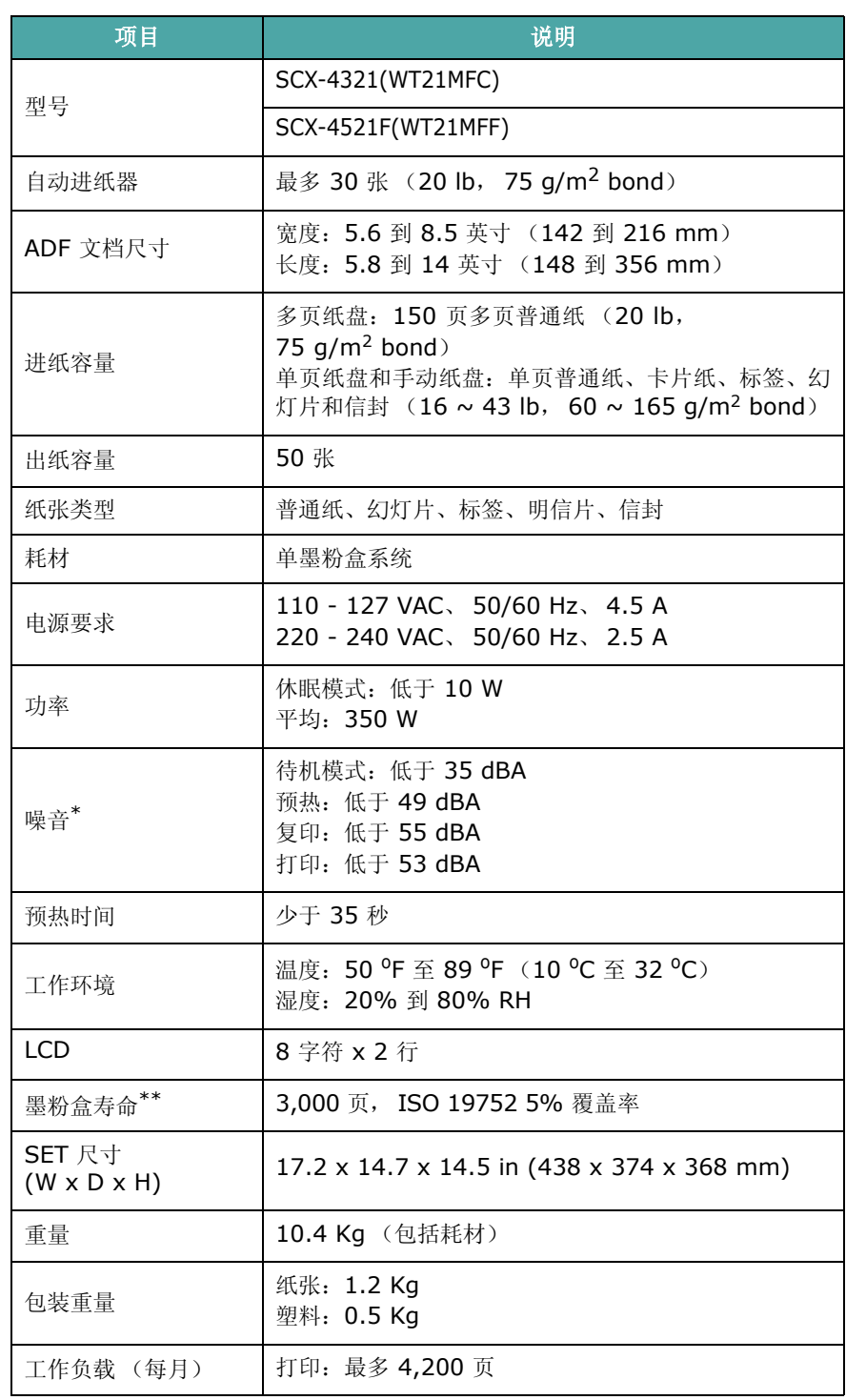

\* 声压级, ISO7779

\*\* 页数会受工作环境、打印间隔、介质类型和介质尺寸的影响。

# <span id="page-63-3"></span>扫描和复印规格

<span id="page-63-1"></span>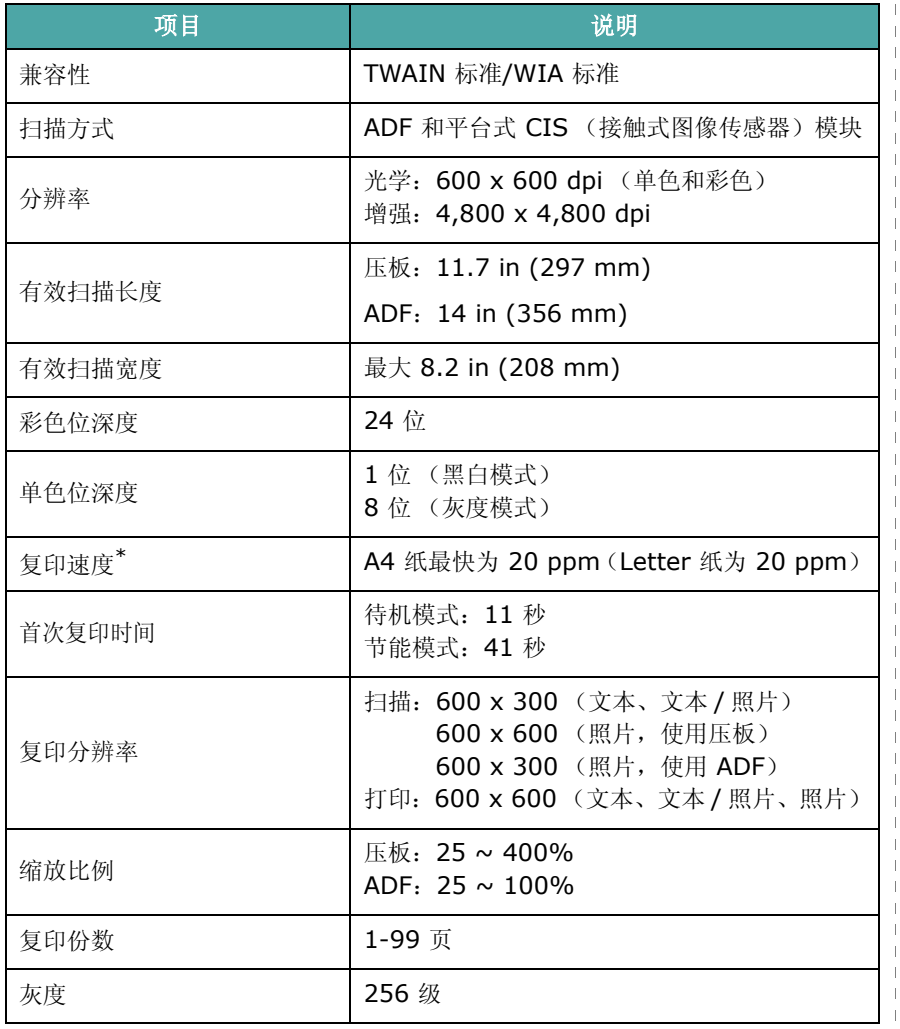

# <span id="page-63-0"></span>打印机规格

<span id="page-63-2"></span>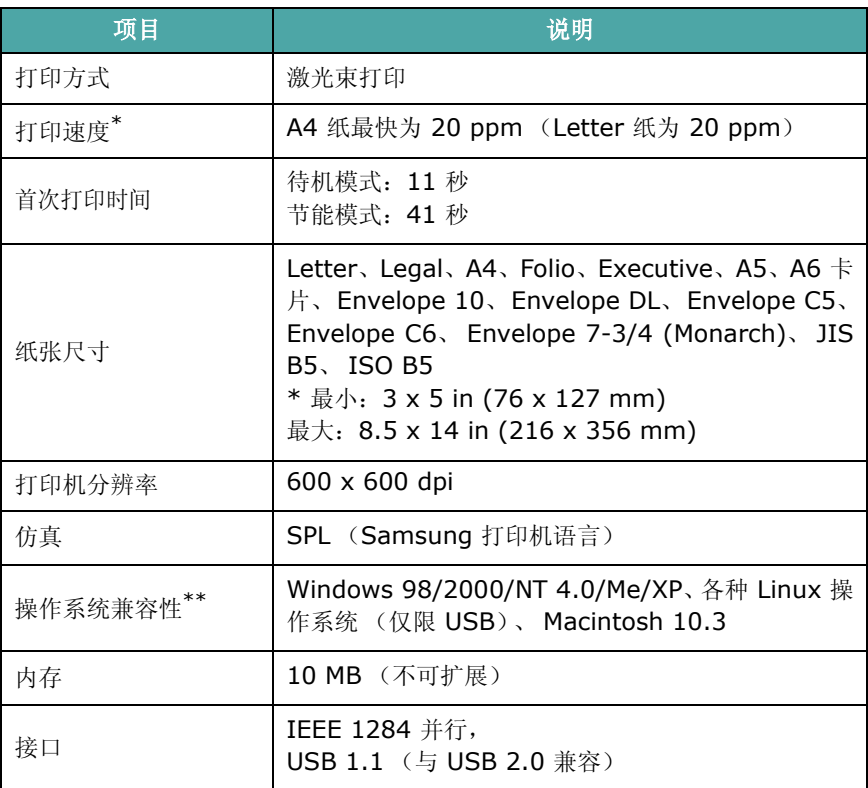

\* 打印速度受所用操作系统、计算性能、应用程序软件、连接方式、介质类型、 介质尺寸及作业复杂程度影响。

\*\* 请访问 [www.samsungprinter.com](http://www.samsungprinter.com) 下载最新版本软件。

\* "复印速度"按 "单个文档多次复印"进行计算。

# <span id="page-64-3"></span>传真规格 (仅限 *SCX-4521F*)

<span id="page-64-1"></span>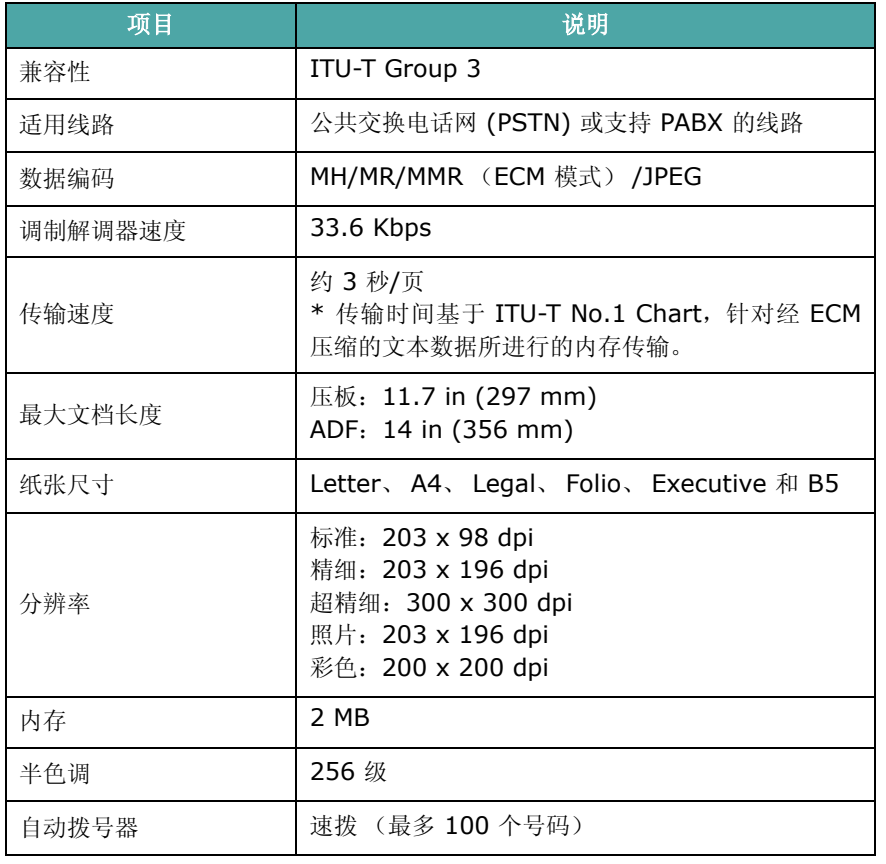

# <span id="page-64-2"></span><span id="page-64-0"></span>纸张规格

# 概述

本机器支持多种不同类型的打印介质,例如切边纸 (包括 100% 再 生纤维纸)、信封、标签、幻灯片及自定义大小的纸张。纸张的重量、 成分、纹理和湿度等因素是影响机器性能和输出质量的重要因素。不 符合本用户指南概述原则的纸张可能会导致以下问题:

- 打印质量差
- 卡纸次数增加
- 机器过早磨损。

#### 注意:

- 有些纸张可能符合本指南说明的所有原则,但仍不能产生令人满意 的打印效果。这或许是由于处理不当、温度和湿度不适宜或 Samsung 无法控制的其它可变因素所致。
- 在购买大量纸张之前,请确保该纸张满足用户指南中指定的要求。

小心:使用不符合规格的纸张可能会导致需要维修的机器故障。这些 维修不在 Samsung 保修或服务协议范围之内。

# 支持的纸张尺寸

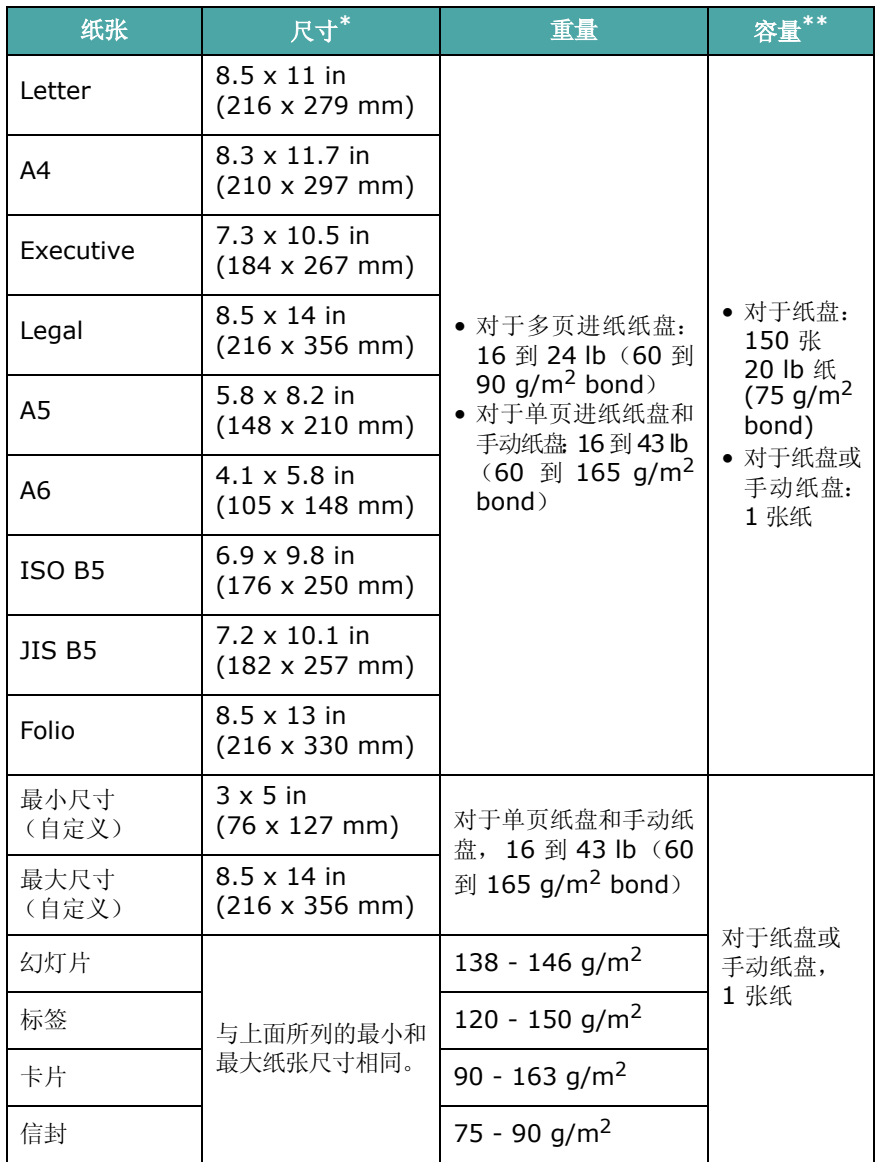

\* 本机支持的介质尺寸范围非常广。请参见第 3 章第 1 [页中的"纸张类型、进纸](#page-22-0) [源及容量"。](#page-22-0)

\*\* 容量因介质重量、厚度和环境状况的不同而异。

注意: 使用长度小于 5 in (127 mm) 的打印材料时, 可能会遇到卡 纸问题。要获得最佳的性能,请确保采用正确的方法来存放和管理纸 张。请参见第 10 章第 5 [页中的 "纸张存放环境"](#page-66-0)。

# 纸张使用原则

为了获得最佳效果, 请使用常规的 20 lb (75 g/m<sup>2</sup> bond) 纸张。确 保纸张质量良好,没有切口、刻痕、破损、污点、松散的颗粒、灰尘、 褶皱、斑点、卷边或折边。

如果不知道装入的是何种类型的纸张 (例如合成纸或再生纸),请检 查包装上的标签。

以下问题可能会导致打印质量有偏差、卡纸,甚至会对机器造成损坏:

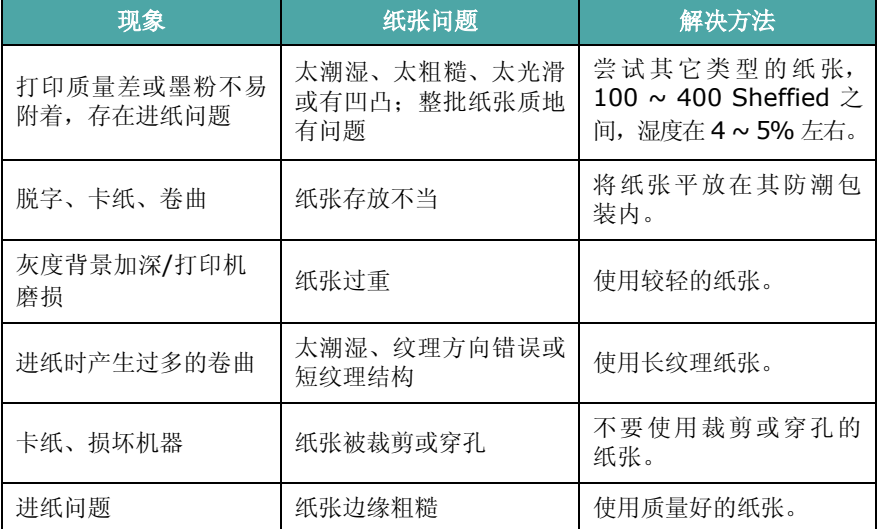

#### 注意:

• 请勿使用以低温油墨(例如某些热熔印刷中使用的油墨)印刷的信 头纸。

- 请勿使用有凹凸的信头纸。
- 机器通过热量和压力将墨粉热熔在纸张上。确保彩纸和预印表上的 油墨能经受这一熔凝温度(在 200 °C 或 392 °F 下经受 0.1 秒)。

#### 纸张规格

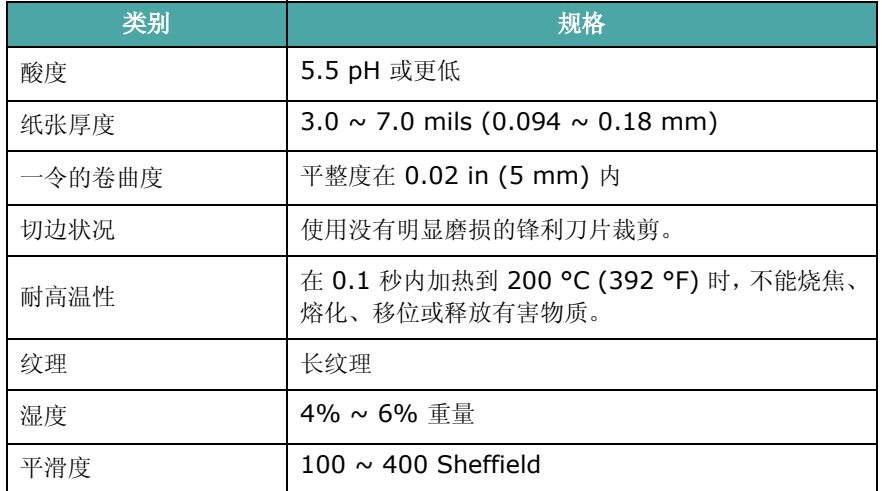

### 出纸容量

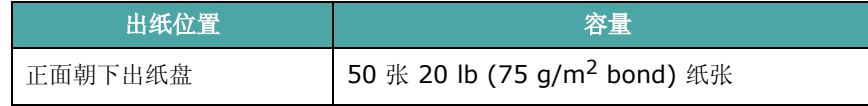

### <span id="page-66-0"></span>纸张存放环境

纸张的存放环境直接影响进纸操作。

理想情况下,机器和纸张的存放环境应处于或接近室温,不能太干或 太湿。要清楚纸张是易吸潮的;它可以快速地吸收和散发湿气。

湿热会损坏纸张。高热会导致纸张中的湿气蒸发,而低温会导致湿气 在纸张上凝结。取暖系统和空调会去除房间中的大部分湿气。在打开 纸张的包装使用纸张时,其中的湿气会散发掉,从而导致条纹和污迹 现象。潮湿的天气和水冷却器会增加室内的湿气。在打开纸张的包装 使用纸张时,它会吸收过多的湿气,从而导致打印颜色过浅或脱字现 象。而且,纸张反复散湿和吸湿后会扭曲变形。这可能会导致卡纸。

请注意不要购买过多的纸张,短时间内 (大约 3 个月)够用即可。 长期存放的纸张可能会遇到高温或高湿的情况,均会对其造成损坏。 规划对于防止大量纸源受损非常重要。

密封包装中未开封的纸张在使用前可以稳定地存放数月。打开包装的 纸会容易受损,特别是当它们未使用防潮材料包装时。

纸张存放环境应适当地加以维护,以确保纸张处于最佳状态。一般要 求环境温度为 20 到 24 ℃ (68 到 75 °F), 相对湿度为 45% 到 55%。在评估纸张存放环境时,应考虑以下原则:

- 纸张应存放在室温或接近室温的环境中。
- 空气不应太干或太潮。
- 存放开封纸张的最佳方法是使用防潮包装材料将它们重新包装起 来。如果机器的使用环境不很理想,在日常操作过程中只需打开所 需用量的包装即可,以免纸张的湿度发生不必要的变化。

#### 信封

信封结构如何至关重要。不同信封的折线差异很大,不仅不同制造商 生产的信封折线不同,即使同一家制造商生产的同一包装盒中的信封 其折线也可能不同。信封打印成功与否取决于信封质量。选择信封 时,应注意以下几点:

- 重量: 信封纸的重量不应超过 20 lb (75 g/m<sup>2</sup> bond), 否则可能 会引起卡纸。
- 结构: 在打印之前, 信封应平放, 卷曲不应超过 0.25 in (6 mm), 且信封内不应有空气。
- 状况:信封不应褶皱、有缺口或其它形式的损坏。
- 温度:应使用能经受机器热量和压力的信封。
- 尺寸:务必使用以下尺寸范围的信封。

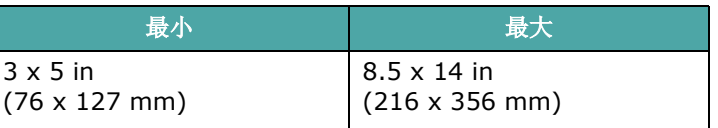

#### 注意:

- 打印信封时一次只能装入一个。
- 使用长度小于 5.5 in (140 mm) 的介质时可能会出现卡纸现象。 这可能是由于纸张受到环境影响而引起的。要获得最佳的打印效 果,请妥善存放和处理纸张。请参见第10章第5[页中的"纸张存](#page-66-0) [放环境"](#page-66-0)。

#### 带双面封口的信封

双面封口结构的信封是指在信封的两边各有一个垂直方向(不是对角 线方向)的封口。这种信封很容易起皱。务必如图所示将封口延伸到 信封的四角。

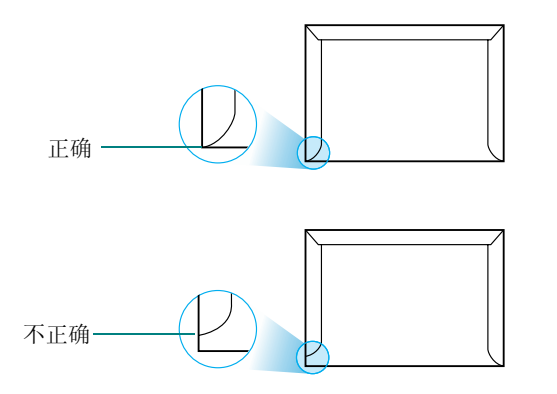

#### 带粘性封条或封盖的信封

带剥离式粘性封条或多个折叠封盖的信封必须使用能经受机器热量 和压力的粘性物质。过多的封盖和封条会导致信封出现褶皱、折痕, 甚至产生卡纸和损坏定影器。

#### 信封边距

下面是商用 #10 或 DL 信封的标准地址边距。

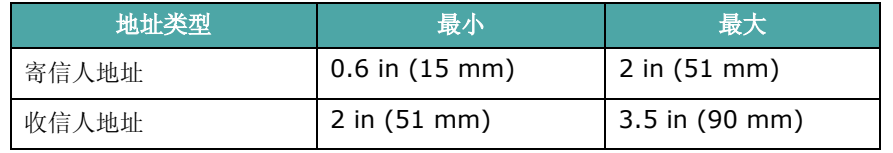

#### 注意:

• 为获得最佳的打印效果,打印位置与信封边缘的距离不应少于 0.6 in (15 mm)。

• 避免打印在信封重叠接缝的位置。

#### 信封的存放

正确存放信封有助于提高打印质量。信封应平整存放。如果信封内有 空气,形成气泡,在打印时信封可能会出现褶皱。

### 标签

#### 小心:

- 为避免损坏机器,请务必使用推荐的用于激光打印机的标签。
- 为避免严重卡纸,打印标签时应始终一次装入一张。
- 切勿在同一张标签上重复打印,也不要在标签的部分区域内重复 打印。

选择标签时,请考虑以下部分的质量:

- 粘胶:粘胶应能经受机器 180 °C (356 °F) 的定影温度。
- 排列:只使用标签之间没有露出衬纸的标签。标签之间的空白面会 使标签脱开,引起严重的卡纸。
- 卷曲:在打印之前,标签必须平放,任何方向的卷曲都不应超过 5 in (13 mm)。
- 状况:不要使用有褶皱的、起泡的或有其他衬纸脱开迹象的标签。

#### 幻灯片

用于本款机器的幻灯片必须能经受机器 180 °C (356 °F) 的熔凝 温度。

小心:为避免损坏机器,请务必使用推荐的用于激光打印机的幻灯片。

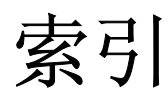

#### **Numerics**

2/4-up,特殊复印 [4.5](#page-29-0)

# **A**

ADF 橡胶垫, 更换 [8.6](#page-50-1) ADF (自动进纸器),装入 [4.2](#page-26-0), [7.2](#page-34-5) 安全接收模式 [7.11](#page-43-2) 安装 墨粉盒 [2.2](#page-13-0)

# **B**

报告,打印 [7.11](#page-43-3) 并口,连接 [2.5](#page-16-0)

# **C**

错误消息 [9.4](#page-54-0)

# **D**

DRPD (特色振铃模式检测) [7.6](#page-38-1) 打印 报告 [7.11](#page-43-3) 电话簿列表 [7.8](#page-40-1) 文档 [5.1](#page-31-0) 打印质量问题,解决 [9.7](#page-57-0) 电话线,连接 [2.4](#page-15-1) 对比度,复印 [4.3](#page-27-0)

### **F**

发送传真 手动 [7.4](#page-36-0) 自动 [7.4](#page-36-1) 分辨率 传真 [7.3](#page-35-1) 分机,连接 [2.5](#page-16-1) 复印 超时, 设置 [4.6](#page-30-0)

从 ADF [4.2](#page-26-1) 从文档扫描玻璃板 [4.2](#page-26-2) 对比度 [4.3](#page-27-0) 默认设置,更改 [4.6](#page-30-1) 特殊功能 [4.4](#page-28-0) 页数 [4.3](#page-27-1) 原件类型 [4.3](#page-27-2) 逐份复印 [4.4](#page-28-1) 复制,特殊复印 [4.4](#page-28-2)

### **G**

更换 ADF 橡胶垫 [8.6](#page-50-1) 墨粉盒 [8.4](#page-48-1) 广播传真 [7.9](#page-41-2) 规格 打印机 [10.2](#page-63-0) 扫描仪和复印机 [10.2](#page-63-3) 一般 [10.1](#page-62-1) 纸张 [10.3](#page-64-0) 传真 [10.3](#page-64-3)

# **H**

海报 复印 [4.5](#page-29-1) 耗材 [8.5](#page-49-3)

# **J**

机器 ID, 设置 [2.7](#page-18-1) 节能模式,使用 [2.9](#page-20-4) 接收模式,设置 [7.2](#page-34-6) 接收传真 安装接收模式 [7.11](#page-43-4) DRPD 模式 [7.6](#page-38-1) 电话模式 [7.5](#page-37-0) 应答 / 传真模式 [7.5](#page-37-1) 在内存中 [7.6](#page-38-2) 传真模式 [7.5](#page-37-2)

# **K**

控制面板 [1.3](#page-11-0)

# **L**

Linux 常见问题 [9.10](#page-60-1) 连接 并口 [2.5](#page-16-2) 电话线 [2.4](#page-15-1) 分机 [2.5](#page-16-1) 交流电 [2.5](#page-16-3) USB [2.5](#page-16-4)

#### **M**

Macintosh 常见问题 [9.11](#page-61-1) 墨粉不足通知 [8.4](#page-48-3) 墨粉盒 安装 [2.2](#page-13-0) 更换 [8.4](#page-48-4) 维护 [8.3](#page-47-2) 摇匀 [8.4](#page-48-2)

# **N**

n-up (在一张纸上复印多页) 复印 [4.5](#page-29-0) 内存,清除 [8.1](#page-45-1)

# **Q**

卡塞,清除 文档 [9.1](#page-51-1) 卡纸,清除 [9.2](#page-52-2) 纸张 [9.2](#page-52-2) 清洁 LSU [8.3](#page-47-3) 内部 [8.2](#page-46-2) 扫描装置 [8.3](#page-47-1)

外部 [8.2](#page-46-3) 硒鼓 [8.5](#page-49-2) 取消 打印 [5.1](#page-31-1) 复印 [4.2](#page-26-3) 预定传真 [7.10](#page-42-2) 传真 [7.4](#page-36-2)

#### **R**

日期和时间,设置 [2.8](#page-19-0)

### **S**

扫描 控制面板 [6.1](#page-32-0) 省墨模式,使用 [2.9](#page-20-2) 声音,设置 [2.9](#page-20-5) 适合页面 复印 [4.4](#page-28-3) 搜索电话簿 [7.8](#page-40-2) 速拨 拨号 [7.7](#page-39-2) 存储 [7.7](#page-39-3) 缩放比例,复印 [4.3](#page-27-3) 缩小 / 放大 复印 [4.3](#page-27-3)

# **T**

添加文档 [7.10](#page-42-3)

#### **W**

USB 连接 [2.5](#page-16-5) 模式,更改 [9.7](#page-57-1) 文档 卡塞,清除 [9.1](#page-51-1) 装入 ADF [4.2](#page-26-1), [7.2](#page-34-5) 文档扫描玻璃板 [4.2](#page-26-4), [7.3](#page-35-2) 准备 [4.1](#page-25-0) 文档扫描玻璃板 清洁 [8.3](#page-47-1) 装入 [7.3](#page-35-2) 问题,解决 传真 [9.9](#page-59-0) 问题,解决 错误信息 [9.4](#page-54-2) 打印 [9.6](#page-56-1) 打印质量 [9.7](#page-57-0) 复印 [9.9](#page-59-1) 进纸 [9.6](#page-56-2)

Linux [9.10](#page-60-1) Macintosh [9.11](#page-61-1) 扫描 [9.9](#page-59-2)

# **X**

硒鼓,清洁 [8.5](#page-49-2) 系统要求 Windows [2.6](#page-17-0) 显示语言,更改 [2.7](#page-18-2)

# **Y**

延迟传真 [7.9](#page-41-3) 音量,调整 按钮 [2.9](#page-20-6) 警告 [2.9](#page-20-7) 扬声器 [2.9](#page-20-8) 振铃 [2.9](#page-20-9) 优先传真 [7.10](#page-42-4) **Z** 纸张尺寸, 设置 纸盘 [2.9](#page-20-0) 纸张类型,设置 纸盘 [2.9](#page-20-10) 纸张使用原则 [3.2](#page-23-0) 重拨 手动 [7.4](#page-36-3) 自动 [7.4](#page-36-4) 逐份复印,特殊复印 [4.4](#page-28-1) 传真系统,设置 高级设置 [7.12](#page-44-2) 基本设置 [7.1](#page-33-4) 装入纸张 手动纸盘 [3.3](#page-24-0) 纸盘 [2.3](#page-14-0) 装纸 手动纸盘 [3.3](#page-24-0) 纸盘 [2.3](#page-14-0) 装纸容量 [3.1](#page-22-1) 自动拨号 速拨 [7.7](#page-39-4) 组拨 [7.7](#page-39-5) 自动调整,特殊复印 [4.4](#page-28-4) 自动重拨 [7.4](#page-36-4) 字符, 输入 [2.7](#page-18-0) 组拨 编辑 [7.7](#page-39-6) 拨号 [7.8](#page-40-3) 设置 [7.7](#page-39-7) 组件 [1.2](#page-10-0)

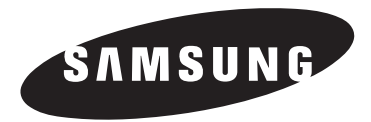

# Samsung 打印机 软件用户指南

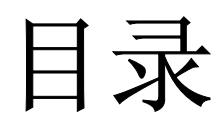

# 第1章: 在 WINDOWS 中安装打印机软件

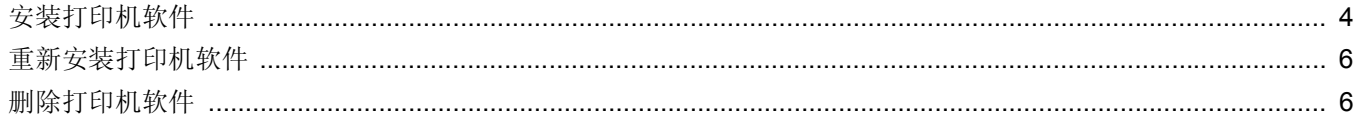

# 第2章: 基本打印

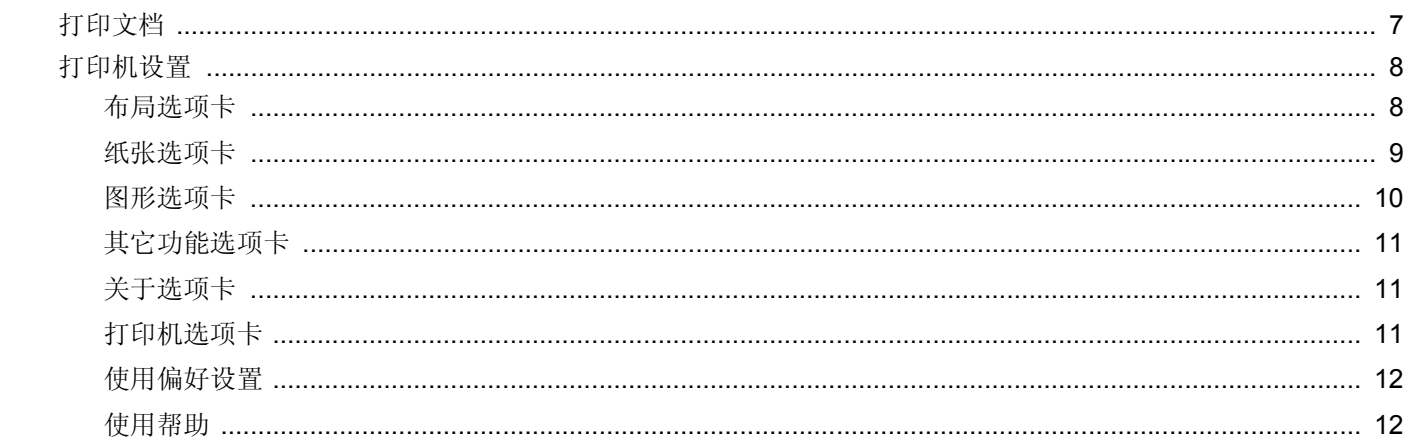

# 第3章: 高级打印

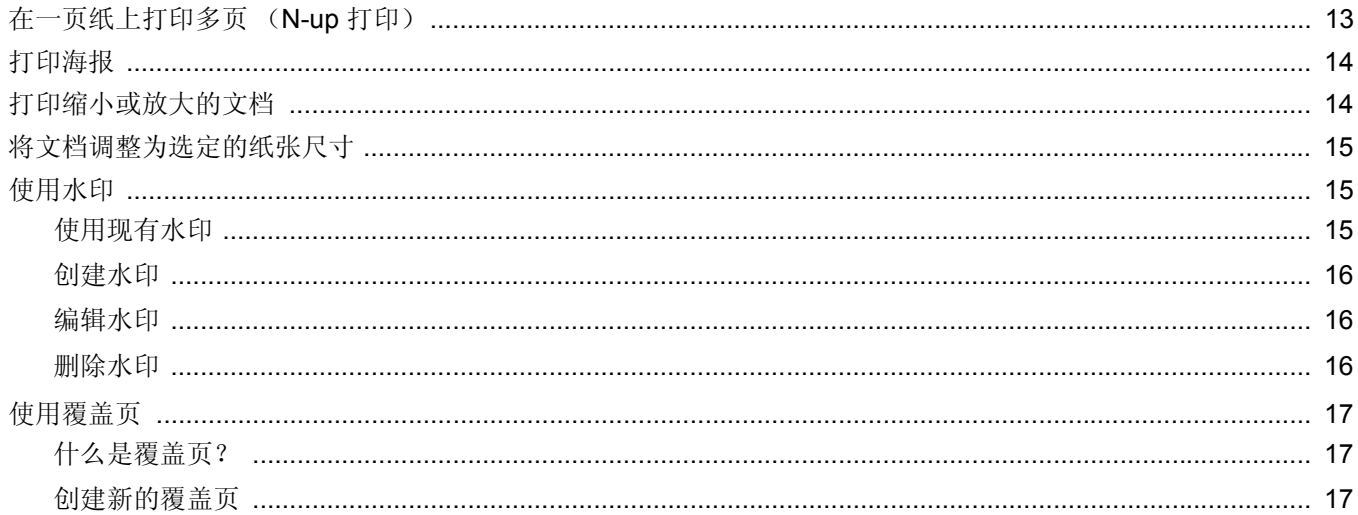
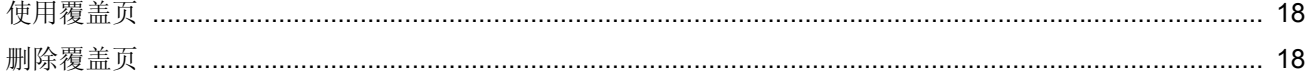

# 第4章:本地共享打印机

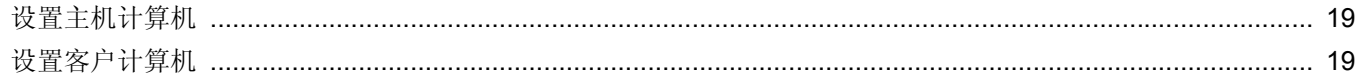

# 第5章 使用打印机设置实用程序

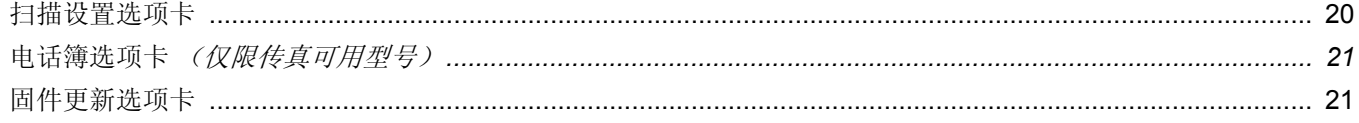

# 第6章: 扫描

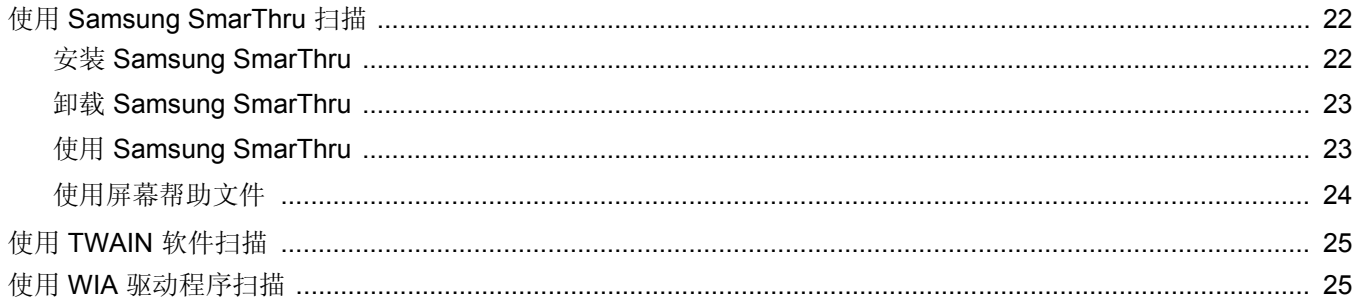

# 第7章: 在 LINUX 中使用打印机

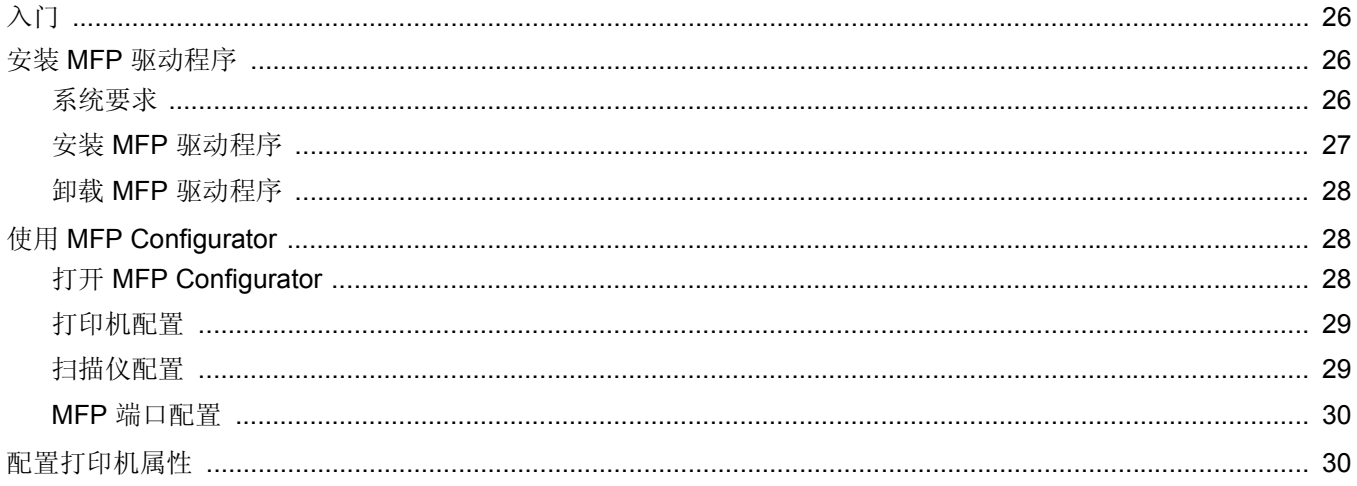

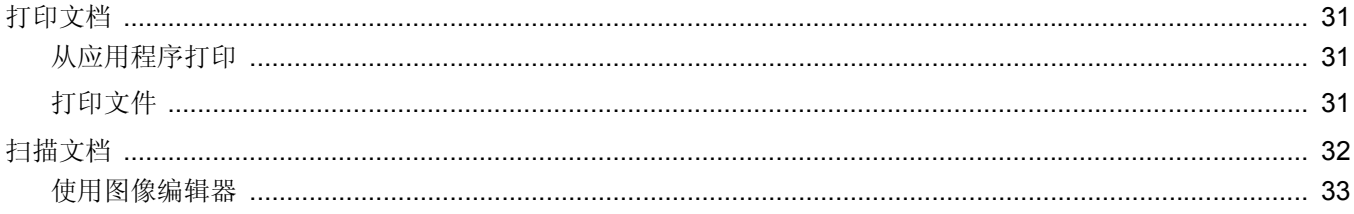

# 第8章: 在 MACINTOSH 中使用本款打印机

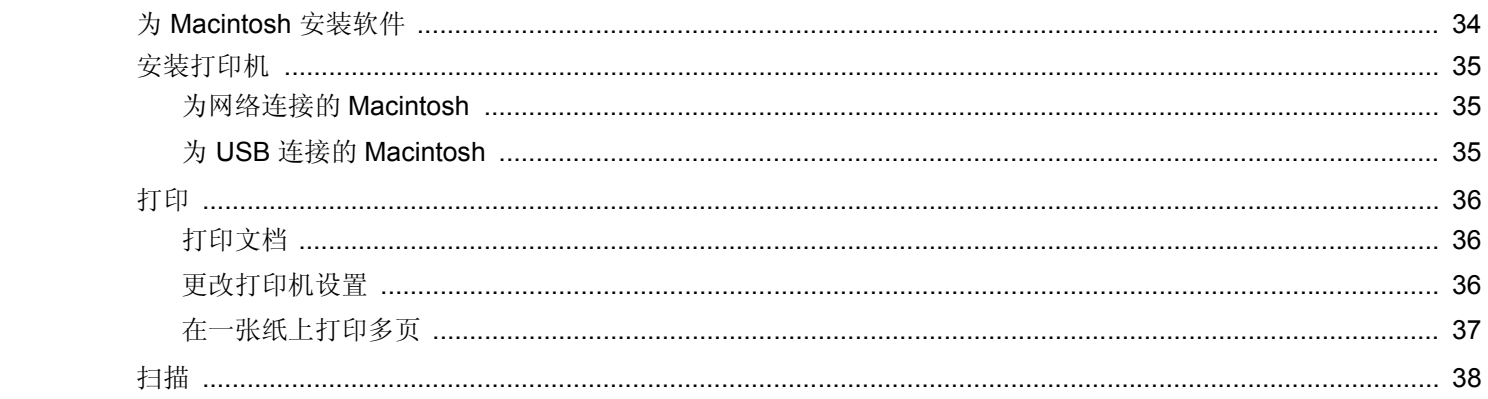

# **1** <sup>在</sup> **Windows** 中安装打印机 软件

本章内容包括:

- [安装打印机软件](#page-74-0)
- [重新安装打印机软件](#page-76-0)
- [删除打印机软件](#page-76-1)

# <span id="page-74-0"></span>安装打印机软件

在开始安装之前,应关闭计算机上的所有应用程序。

注意: 在安装过程中如果出现"新硬件向导"窗口, 请单击该窗口 右上角的 图 关闭该窗口或单击取消。

**1** 将随附光盘插入光驱。

光盘将自动运行并出现安装窗口。

如果未出现安装窗口,请单击开始,然后单击运行。键入 X:\Setup.exe, 用代表您的驱动器的字母替换"X", 然后单击 确定。

注意:如果打印机尚未连接到计算机,则会出现以下窗口。

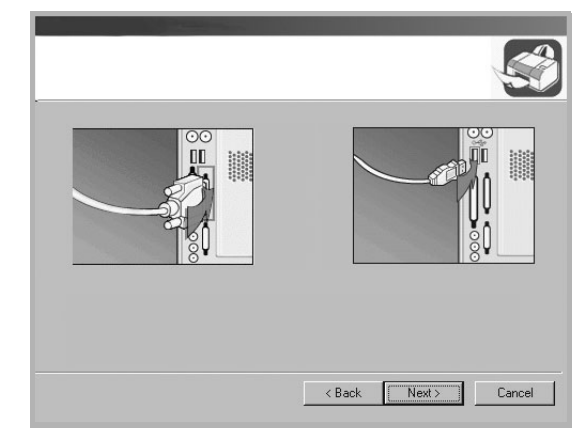

- 连接打印机之后,单击下一步。
- 如果此时不想连接打印机,则单击**下一步**,然后单击随后屏幕上的<br>• 否。接着安装即会开始,并且安装结束时不打印测试页。
- <sup>此</sup> "用户指南"中的安装窗口会因所使用的打印机和界面而异。

#### **2** 选择安装类型。

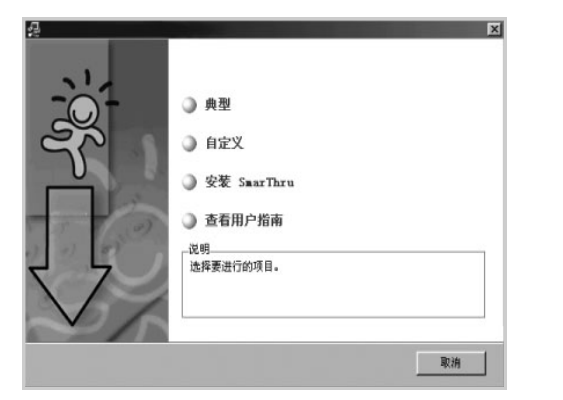

- 典型: 为打印机安装最常用的软件。推荐大多数用户选择此项。
- 自定义:允许选择软件的语言和要安装的各个组件。在选择语 言和组件后,请单击下一步。
- 安装 SmarThru: 安装 SmarThru 程序[。请参见第](#page-92-3) 22 页的"使 用 [Samsung SmarThru](#page-92-3) 扫描"。
- 查看用户指南:可以查看用户指南。如果您的计算机上未安装 Adobe Acrobat, 请单击此选项, 将自动为您安装 Adobe Acrobat Reader。

**3** 安装完成后,会出现一个请您打印一张测试页的窗口。如果需要 打印测试页,请选中相应复选框,然后单击下一步。 否则, 只需单击下一步, 跳到步骤 [5](#page-75-0)。

注意: 如果打印机未连接到计算机, 则不会出现请您打印测试页的 窗口。

- **4** 如果测试页打印正确,请单击是。 否则,请单击否重新打印。
- <span id="page-75-0"></span>5 如果希望注册成为"Samsung 打印机"的用户, 从 Samsung 接 收信息,请选中该复选框并单击完成。这时您将连接到 Samsung 网站。

否则,只需单击完成。

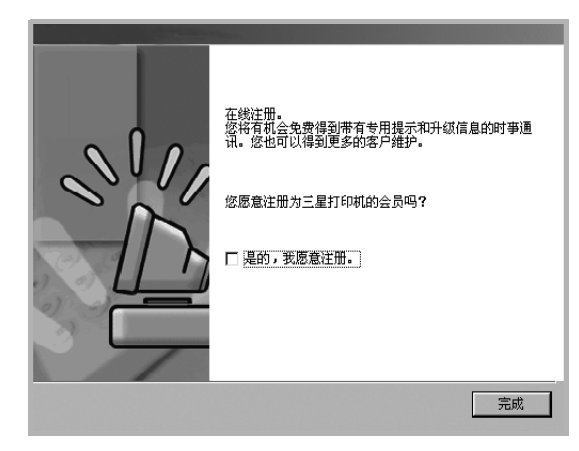

注意: 如果打印机工作不正常, 请重新安装打印机驱动程序。请参见 第 6 [页中的 "重新安装打印机软件"](#page-76-0)。

# <span id="page-76-0"></span>国重新安装打印机软件

如果安装失败,您可重新安装该软件。

- **1** 启动 Windows。
- **2** 从开始菜单选择程序或所有程序 → 打印机驱动程序的名称 → 维护。

或将光盘放入光驱中。

**3** 选择修复。

您将看到一个组件列表,从而可以单独重新安装任一组件。

注意: 如果打印机尚未连接到计算机, 则会出现以下窗口。

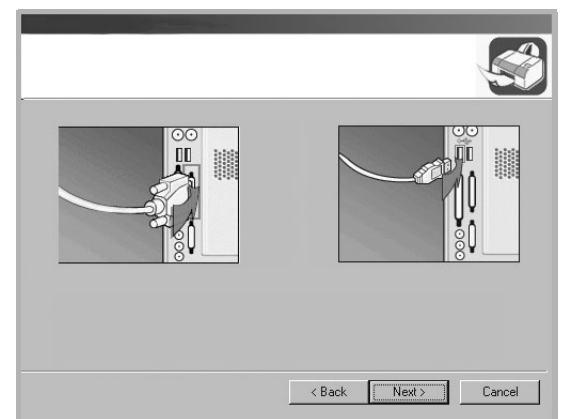

- 连接打印机之后, 单击下一步。
- 如果此时不想连接打印机, 则单击下一步, 然后单击随后屏幕上的 否。此时安装开始,而结束时则不打印测试页。
- 此"用户指南"中的重新安装窗口可能会因所使用的打印机和界面 而异。
- **4** 选择要重新安装的组件,然后单击下一步。

如果选择打印机,则会显示一个请您打印测试页的窗口。请执行 以下操作:

- a. 要打印测试页, 请选中该复选框, 然后单击下一步。
- b. 如果测试页打印正确, 则单击是。
	- 否则,单击否重新打印。
- **5** 重新安装完毕后,单击完成。

# <span id="page-76-1"></span>删除打印机软件

- **1** 启动 Windows。
- **2** 从开始菜单选择程序或所有程序 → 打印机驱动程序的名称 → 维护。
	- 或将光盘放入光驱中。
- **3** 选择删除。 您将看到一个组件列表,从而可以单独删除任一组件。
- 4 选择要删除的组件,然后单击下一步。
- **5** 如果计算机要求确认您所做的选择,请单击是。 所选驱动程序及其全部组件从计算机中删除。
- **6** 删除软件之后,单击完成。

# **2** 基本打印

本章说明 Windows 环境下的打印选项和常见打印任务。

本章内容包括:

- [打印文档](#page-77-0)
- [打印机设置](#page-78-0)
	- [布局选项卡](#page-78-1)
	- [纸张选项卡](#page-79-0)
	- [图形选项卡](#page-80-0)
	- [其它功能选项卡](#page-81-0)
	- [关于选项卡](#page-81-1)
	- [打印机选项卡](#page-81-2)
	- [使用偏好设置](#page-82-0)
	- [使用帮助](#page-82-1)

## <span id="page-77-1"></span><span id="page-77-0"></span>打印文档

#### 注意:

- 本"用户指南"中显示的打印机驱动程序属性窗口可能会因所使用 的打印机而异。但是,打印机属性窗口的组成却很类似。
- 检查 "操作系统"是否与您的打印机兼容。请参见您的 "打印机 用户指南"中 "打印机规格"的 "*OS* 兼容性"一节。
- 如果需要了解打印机的确切名称,可以检查随机提供的光盘。

下文介绍在各种 Windows 应用程序中进行打印所需的基本步骤。打 印文档的具体步骤可能因所用应用程序而异。有关具体打印过程的信 息,请参见软件应用程序的 "用户指南"。

- **1** 打开要打印的文件。
- **2** 从文件菜单中选择打印。将显示打印窗口。不同应用程序的打印 窗口可能会略有不同。

在此打印窗口内选择基本打印设置。这些设置包括副本数量和打 印范围。

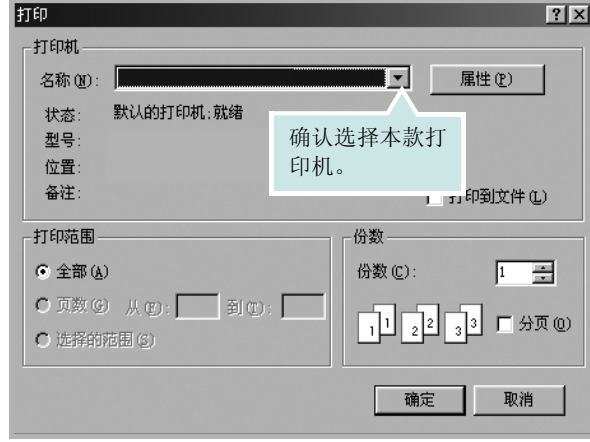

#### **3** 从名称下拉列表中选择您的打印机驱动程序。

**4** 为了充分利用打印机驱动程序所提供的各种打印机功能,请在应 用程序的打印窗口单击属性或首选项。有关详细信息, 请参[见第](#page-78-0) 8 [页中的 "打印机设置"。](#page-78-0)

如果打印窗口显示设置、打印机或选项,则改为单击这些项目。 然后在下一屏幕中单击属性。

- **5** 单击确定关闭打印机属性窗口。
- **6** 要开始打印作业,请在打印窗口中单击确定或打印。

# <span id="page-78-0"></span>打印机设置

您可使用打印机属性窗口访问使用打印机时需要的所有打印机选项。 通过显示打印机属性,您可以查看和更改打印作业所需的设置。

打印机属性窗口会因操作系统而异。本 "软件用户指南"展示的是 Windows 98 上的属性窗口。

本"用户指南"中显示的打印机驱动程序属性窗口可能会因所使用的 打印机而异。

如果通过打印机文件夹访问打印机属性,您可以查看更多基于 Windows 的选项卡 (请参见 "Windows 用户指南")和打印机选项 卡 (请参见第 11 [页中的 "打印机选项卡"](#page-81-2))。

#### 注意:

- 大多数 Windows 应用程序会覆盖您在打印机驱动程序中指定的设 置。首先更改软件应用程序中所有可用的打印设置,然后使用打印 机驱动程序更改其余设置。
- 您更改的设置只有在使用当前程序时才有效。要使更改内容永久有 效,请在打印机文件夹中更改。
- 以下步骤适用于 Windows XP。有关其他 Windows 操作系统的信 息,请参阅相应的 Windows 用户指南或联机帮助。
	- 1. 单击 Windows 的开始按钮。
	- 2. 选择打印机和传真。
	- 3. 选择您的打印机驱动程序图标。
	- 4. 右键单击此打印机驱动程序图标, 然后选择打印首选项。
	- 5. 更改每个选项卡上的设置,然后单击确定。

## <span id="page-78-1"></span>布局选项卡

布局选项卡提供的选项用于调整文档在打印页面上的显示方式。布局 选项包括单面打印多页和海报。有关访问打印机属性的详细信息,请 参见第 7 [页中的 "打印文档"](#page-77-0)。

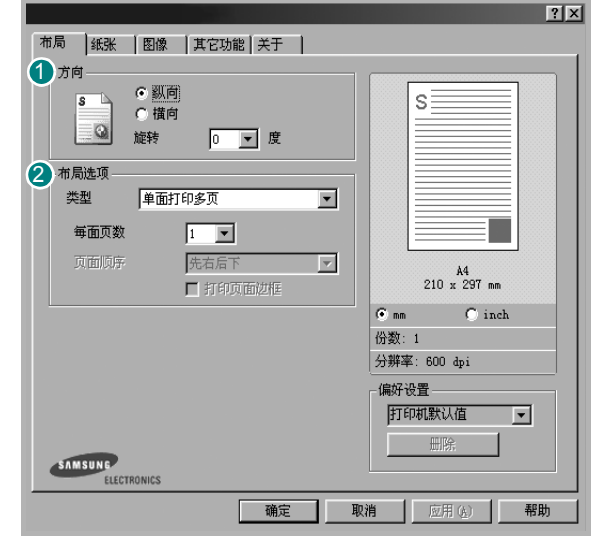

### 0 方向

方向可用于选择将信息打印到页面上的方向。

- 纵向是沿页面的宽度方向打印,即信纸样式。
- 横向是沿页面的长度方向打印,即表单样式。
- 旋转允许您将页面旋转选定的角度。

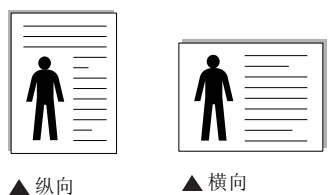

2 布局选项

布局选项允许您选择高级打印选项。可选择单面打印多页和海报。

- 有关详细信息, 请参见第13页中的"在一页纸上打印多页 (N-up [打印\)"。](#page-83-0)
- 有关详细信息,请参见第 <sup>14</sup> [页中的 "打印海报"。](#page-84-0)

## <span id="page-79-0"></span>纸张选项卡

在访问打印机属性时,请使用以下选项设置基本的纸张处理规范。有 关访问打印机属性的详细信息,请参见第 7 [页中的 "打印文档"。](#page-77-0) 单击纸张选项卡访问各种纸张属性。

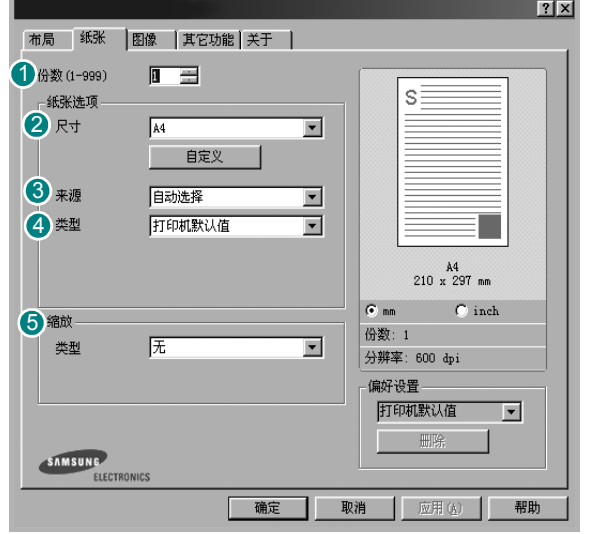

## 10 份数

份数用于选择要打印的份数。您可以选择 1 到 999 份。

## 2 尺寸

尺寸用于设置在纸盘中装入的纸张的尺寸。 如果尺寸框中没有列出所需要的尺寸,请单击自定义。出现自定义页 面尺寸窗口时,设置纸张尺寸,然后单击确定。设置即出现在列表 中,供您选择。

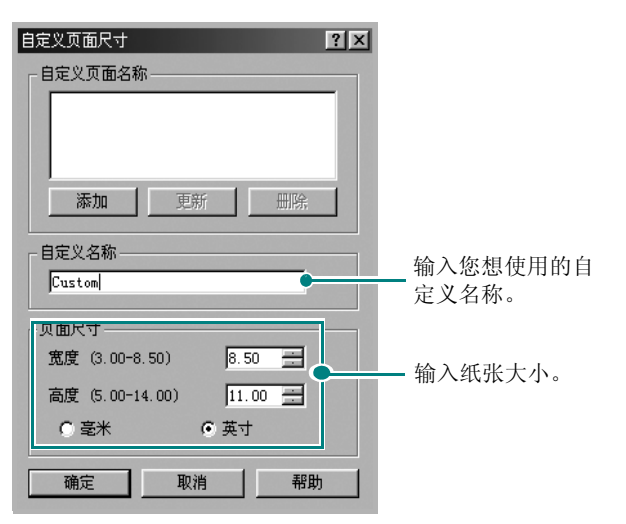

#### 3 来源

确保将来源设置为相应的纸盘。

打印输出到特殊介质时, 使用手动进纸来源。您每次需要向手动纸盘 内装入一张纸。如果纸张来源已经设置自动选择, 机器将按以下顺序 自动选择打印介质:手动纸盘和纸盘。

#### 43 类型

确保将类型设置为打印机默认值。如果装入其它类型的打印介质,请 选择相应的纸张类型。

如果使用棉纸,为获得最佳的打印效果,请将纸张类型设置为厚纸。 要使用重量在 20 lb 到 24 lb 之间的再生纸或彩色纸, 请选择彩色纸。

#### 5 缩放

缩放允许您自动或手动缩放页面上的打印作业。您可以在无、缩小**/**放 大和适合页面中进行选择。

- 有关详细信息, 请参见第14 页中的"打印缩小或放大的文档"。
- 有关详细信息,请参见第15页中的"将文档调整为选定的纸张 [尺寸"。](#page-85-0)

## <span id="page-80-0"></span>图形选项卡

以下图形选项用于根据具体打印需求调整打印质量。有关访问打印机 属性的详细信息,请参见第7页中的"打印文档"。 单击图形选项卡可以显示以下所示属性。

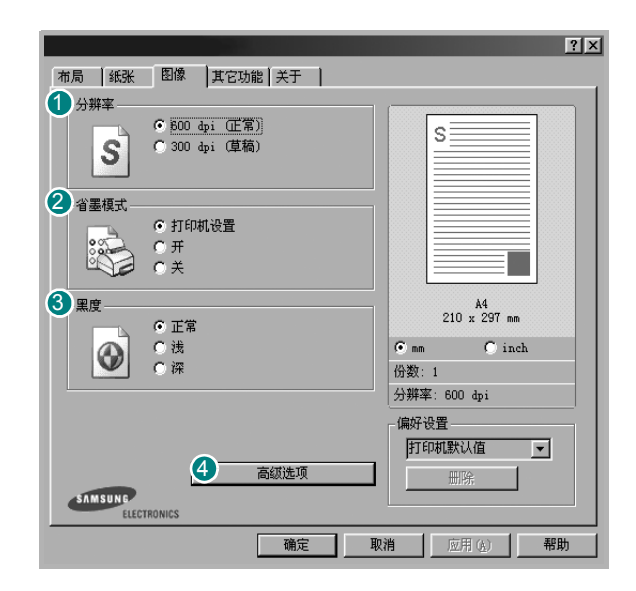

#### 10 分辨率

根据打印机型号的不同,能够选择的 "分辨率"选项可能也会不同。 设置越高,打印的字符和图像就越清晰。更高的设置也会增加打印文 档所需的时间。

### 2 省墨模式

选择此选项可以延长墨粉盒的使用寿命,降低每页的成本,而且不会 明显降低打印质量。

- 打印机设置: 如果选择此选项, 则此功能由您在打印机控制面板上 所做的设置来决定。一些打印机不支持此功能。
- 开:如果选择此选项,打印机可以使用较少的碳粉打印每一页。
- 关:如果不需以省墨方式打印文档,请选择此选项。

#### 3 黑度

使用此选项可以使打印作业颜色变浅或变深。

- 正常:此设置用于正常文档。
- 浅:此设置用于较粗线条或较深灰度的图像。
- 深:此设置用于较细线条、较高图形定义和较浅灰度的图像。

## 4 高级选项

可以通过单击高级选项按钮设置高级设置。

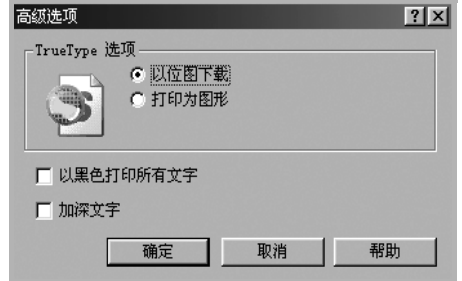

- **TrueType** 选项:此选项决定文档中的字体如何图形化。根据文档 的状态选择合适的设置。只有当您使用 *Windows 9x/Me* 时这个选 项才可用。
	- 以位图下载: 选择此选项时, 驱动程序会将字体数据下载为位图 图像。使用此选项将能够更快地打印包含复杂字体如韩文、中文 或各种其它字体的文档。
- 打印为图形: 选择此选项时, 驱动程序会将所有字体下载为图 形。当打印文档中包含较多图形内容,而 TrueType 字体相对较 少时,使用此设置可提高打印性能 (速度)。
- 以黑色打印所有文字:选中以黑色打印所有文字选项时,文档中所 有文字无论其在屏幕上以什么颜色显示,都会打印成纯黑色。如果 未选中此选项,彩色文字会以灰度打印。
- 加深文字: 选中加深文字选项时, 文档中的所有文字打印出来都比 正常文档要黑。

## <span id="page-81-0"></span>其它功能选项卡

您可以为您的文档选择输出选项。有关访问打印机属性的详细信息, 请参见第 7 [页中的 "打印文档"。](#page-77-0)

单击其它功能选项卡可访问以下功能:

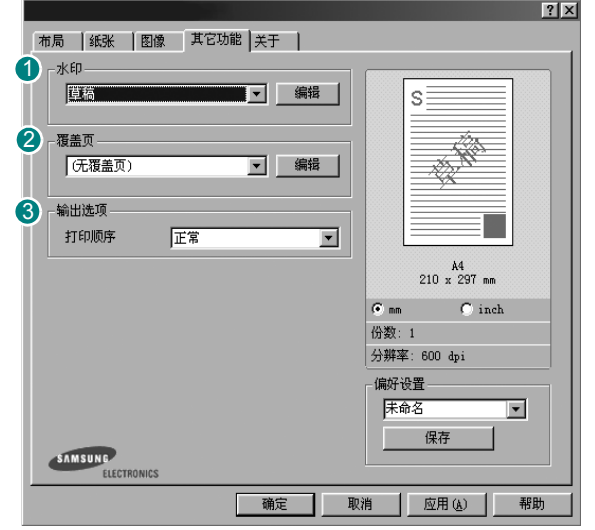

## 0 水印

可以创建要打印在文档每页上的文本的背景图像。有关详细信息, 请参见第 15 [页中的 "使用水印"](#page-85-1)。

## 2 覆盖页

覆盖页常用于替换预印的表格和信头纸。有关详细信息,请参见第 [17](#page-87-0) [页中的 "使用覆盖页"](#page-87-0)。

## 3 输出选项

- 打印顺序: 用于设置页面的打印顺序。从下拉框中选择打印顺序。
	- 正常: 打印机从第一页到最后一页打印所有页面。
	- 逆序打印: 打印机从最后一页到第一页打印所有页面。
	- 打印奇数页: 打印机仅打印文档的奇数页。
	- 打印偶数页: 打印机仅打印文档的偶数页。

## <span id="page-81-1"></span>关于选项卡

关于选项卡用于显示版权声明和驱动程序版本号。如果您装有 Internet 浏览器,单击网站图标即可连接到 Internet。有关访问打印机属性的详 细信息,请参见第 7 [页中的 "打印文档"。](#page-77-0)

## <span id="page-81-2"></span>打印机选项卡

如果通过打印机文件夹访问打印机属性,可查看打印机选项卡。可对 打印机配置进行设置。

以下步骤适用于 Windows XP。有关其他 Windows 操作系统的信 息,请参考相应的 Windows 用户指南或联机帮助。

- **1** 单击 Windows 的开始菜单。
- **2** 选择打印机和传真。
- **3** 选择您的打印机驱动程序图标。
- 4 右键单击此打印机驱动程序图标,然后选择**属性**。
- **5** 单击打印机选项卡并设置选项。

#### 高海拔修正

如果打印机将在高海拔地区使用,选中此选项会优化这些情况下的打 印质量。

□ 高海拔修正

## <span id="page-82-0"></span>使用偏好设置

在每个属性选项卡上可以看到偏好设置选项,此选项允许保存当前的 属性设置,以备将来使用。

#### 要保存偏好设置项目:

- **1** 根据需要更改每个选项卡的设置。
- **2** 在偏好设置输入框中输入项目名称。

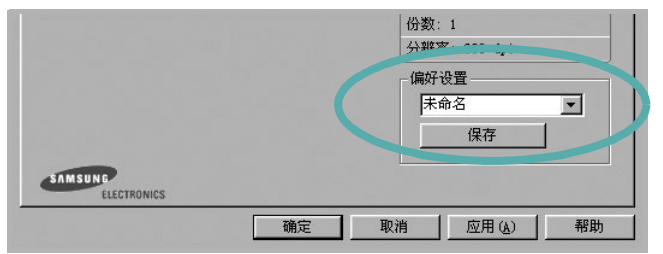

#### **3** 单击保存。

当您保存偏好设置时, 当前所有驱动程序设置随之保存。 要使用保存的设置,请从偏好设置下拉列表中选择需要的项目即可。 之后打印机会根据您所选择的偏好设置中的设置来进行打印。

要删除某个偏好设置项目,请从下拉列表中选择该项目,然后单击 删除。

也可以从列表中选择打印机默认值,恢复打印机驱动程序的默认设置。

## <span id="page-82-1"></span>使用帮助

本款打印机有一个帮助屏幕,可以通过单击打印机属性窗口的帮助按 钮启用该屏幕。该帮助屏幕详细介绍了打印机驱动程序所提供的打印 机功能。

您也可单击窗口右上角的 ?, 然后单击任何设置。

# **3** 高级打印

本章介绍各种打印选项和高级打印任务。

### 注意:

- 本"用户指南"中显示的打印机驱动程序属性窗口可能会因所使用 的打印机而异。但是,打印机属性窗口的组成却很类似。
- 如果需要了解打印机的确切名称,可以检查随机提供的光盘。

#### 本章内容包括:

- [在一页纸上打印多页 \(](#page-83-1)**N-up** 打印)
- [打印海报](#page-84-2)
- [打印缩小或放大的文档](#page-84-3)
- [将文档调整为选定的纸张尺寸](#page-85-2)
- [使用水印](#page-85-3)
- [使用覆盖页](#page-87-1)

# <span id="page-83-1"></span>1 2  $\equiv$ 三

# <span id="page-83-0"></span>在一页纸上打印多页 (**N-up** 打印)

您可以选择要在一张纸上打印的页数。要在每张纸上打印多页,这些 页面将被缩小并按指定的顺序排列。一张纸上最多可打印 16 页。

- **1** 要从软件应用程序更改打印设置,请访问打印机属性。请参[见第](#page-77-1) 7 [页中的 "打印文档"。](#page-77-1)
- **2** 在布局选项卡上的类型下拉列表中选择单面打印多页。
- **3** 在每面页数下拉列表中,选择要在每张纸上打印的页数(1、2、 4、 6、 9 或 16)。

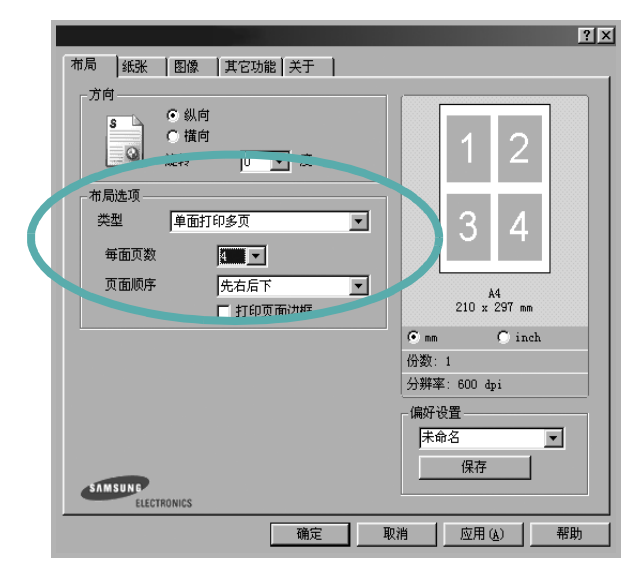

4 如果需要, 在**页面顺序**下拉列表中选择页面顺序。 选中打印页面边框可在纸张上的每页周围打印边框。

**5** 单击纸张选项卡,选择纸张来源、尺寸和类型。

**6** 单击确定,打印文档。

# <span id="page-84-0"></span>打印海报

<span id="page-84-2"></span>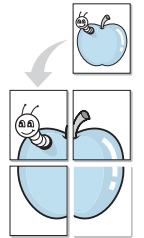

通过此功能,可以将单页文档打印在 4、9 或 16 张纸上,将其粘贴在 一起便可拼成一张海报。

- **1** 要从软件应用程序更改打印设置,请访问打印机属性。请参[见第](#page-77-1) 7 [页中的 "打印文档"](#page-77-1)。
- **2** 单击布局选项卡,在类型下拉列表中选择海报。

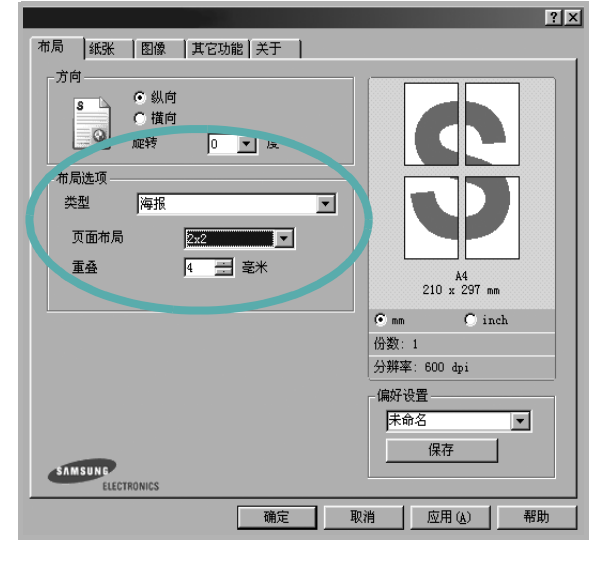

**3** 配置海报选项:

可在 **2 x 2**、 **3 x 3**、或 **4 x 4** 的选择页面布局。如果选择 2 x 2, 输出会自动展宽到 4 页纸大小。

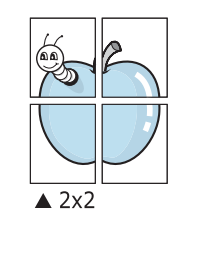

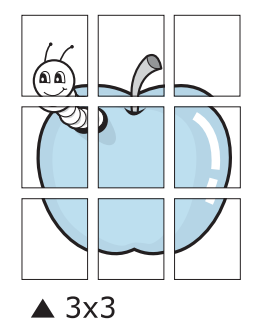

以毫米或英寸指定覆盖范围,这样会使拼接页面更容易。

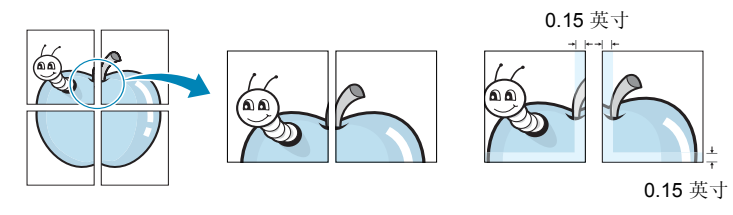

- **4** 单击纸张选项卡,选择纸张来源、尺寸和类型。
- **5** 单击确定,打印文档。将打印的页面粘贴在一起即构成一张海报。

# <span id="page-84-1"></span>打印缩小或放大的文档

您可以更改页面内容的大小,使其以缩小或放大的形式打印在页面上。

- **1** 要从软件应用程序更改打印设置,请访问打印机属性。请参见[第](#page-77-1) 7 [页中的 "打印文档"。](#page-77-1)
- **2** 在纸张选项卡上的类型下拉列表中选择缩小**/**放大。
- **3** 在百分比输入框中输入缩放比例。

也可单击 ▼ 或 ▲ 按钮。

<span id="page-84-3"></span>C.J

Ş

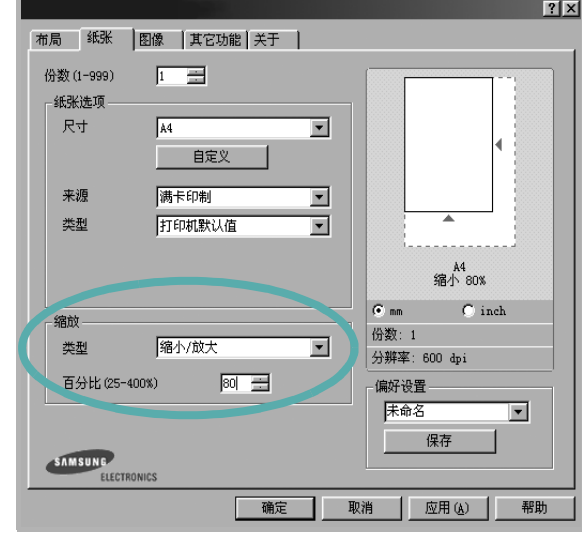

**4** 在纸张选项中选择纸张来源、尺寸和类型。

**5** 单击确定,打印文档。

# <span id="page-85-0"></span>将文档调整为选定的纸张尺寸

<span id="page-85-2"></span>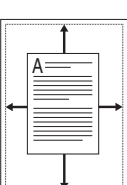

通过本款打印机的功能,可以将打印作业缩放到任何选定的纸张规 格,而无需考虑数字文件的大小。当希望检查较小文档的详细信息时 此选项很有用。

- **1** 要从软件应用程序更改打印设置,请访问打印机属性。请参[见第](#page-77-1) 7 [页中的 "打印文档"](#page-77-1)。
- **2** 在纸张选项卡上的类型下拉菜单中选择适合页面。
- **3** 在目标页面下拉列表中,选择合适的尺寸。

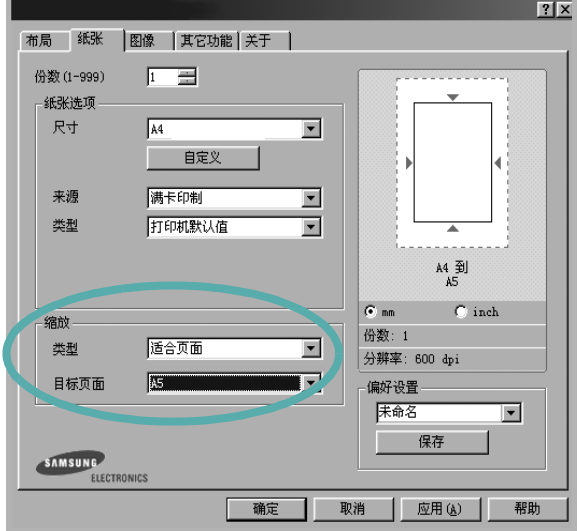

- **4** 在纸张选项中选择纸张来源、尺寸和类型。
- **5** 单击确定,打印文档。

## <span id="page-85-3"></span><span id="page-85-1"></span>使用水印

使用"水印"选项,可在已有文档之上打印文字。例如,您也许想在 文档的首页或者所有页面上沿对角线方向打印较大的灰色字体, 如 "草稿"或 "高级机密"。

本款打印机提供几种预定义的水印,您可以修改这些水印,也可以在 水印列表中添加新的水印。

## 使用现有水印

- **1** 要从软件应用程序更改打印设置,请访问打印机属性。请参[见第](#page-77-1) 7 [页中的 "打印文档"。](#page-77-1)
- **2** 单击其它功能选项卡,然后在水印下拉列表中选择所需的水印。 您可以预览所选水印的图像。

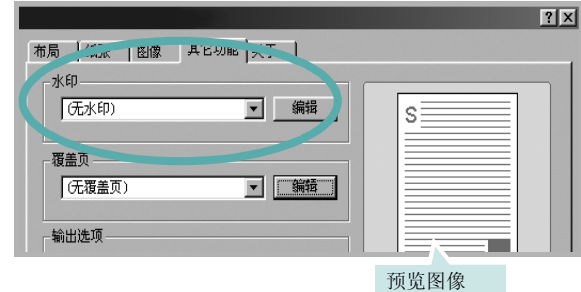

**3** 单击确定开始打印。

注意: 预览图像会显示打印出的页面外观。

## 创建水印

- **1** 要从软件应用程序更改打印设置,请访问打印机属性。请参[见第](#page-77-1) 7 [页中的 "打印文档"](#page-77-1)。
- **2** 单击其它功能选项卡,然后在编辑区域单击水印按钮。将显示编 辑水印窗口。

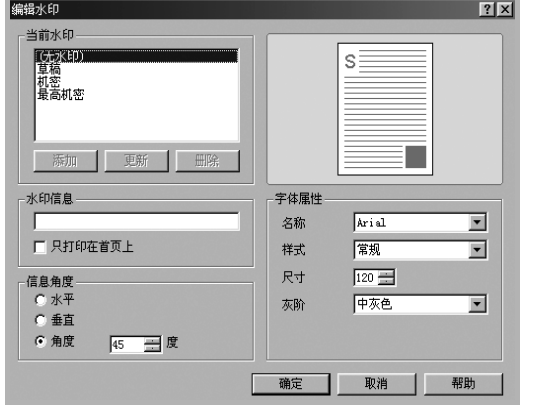

**3** 在水印信息框中输入文字信息。最多可输入 40 个字符。这些信 息会在预览窗口中显示。

如果选中只打印在首页上框,水印将只打印在文档的首页上。 **4** 选择水印选项。

可在字体属性区域选择字体名称、样式、尺寸或灰阶,并在信息 角度区域设置水印的角度。

- **5** 单击添加,将新水印添加到列表中。
- **6** 完成编辑后,单击确定开始打印。

要停止打印水印,请从水印下拉列表中选择 **<** 无水印 **>**。

## 编辑水印

- **1** 要从软件应用程序更改打印设置,请访问打印机属性。请参[见第](#page-77-1) 7 [页中的 "打印文档"。](#page-77-1)
- **2** 单击其它功能选项卡,然后单击水印部分中的编辑按钮。显示编 辑水印窗口。
- **3** 在当前水印列表中选择想要编辑的水印,然后更改水印信息和 选项。
- **4** 单击更新,保存更改内容。
- **5** 单击确定,直至退出打印窗口。

## 删除水印

- **1** 要从软件应用程序更改打印设置,请访问打印机属性。请参[见第](#page-77-1) 7 [页中的 "打印文档"。](#page-77-1)
- **2** 打开其它功能选项卡,单击水印区域的编辑按钮。显示编辑水印 窗口。
- **3** 从当前水印列表中选择想要删除的水印,然后单击删除。
- 4 单击确定, 直至退出打印窗口。

# <span id="page-87-1"></span><span id="page-87-0"></span>使用覆盖页

## 什么是覆盖页?

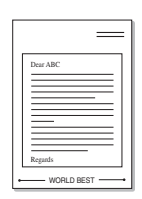

WORLD BEST

 $\frac{1}{1}$ 

覆盖页是指作为一种特殊文件格式存储在计算机硬盘中的文字或图 像,它可以打印在任何文件上。覆盖页常用于替换预印的表格和信头 纸。您可以不使用预印的信头纸,而是创建一个包含与目前信头完全 相同的信息的覆盖页。要打印带公司信头的信函,您不需在打印机中 装入预印信头纸。您只需告诉打印机在文件上打印信头覆盖。

## 创建新的覆盖页

要使用页面覆盖,必须创建新的包含所需徽标或图像的页面覆盖。

- **1** 创建或打开包含要用于新页面覆盖的文本或图像的文档。将这些 项目置于打印覆盖页时所需的位置。
- **2** 要将文档保存为覆盖页,请访问打印机属性。请参见第 7 [页中的](#page-77-1) ["打印文档"。](#page-77-1)
- **3** 单击其它功能选项卡,然后在覆盖页区域单击编辑按钮。

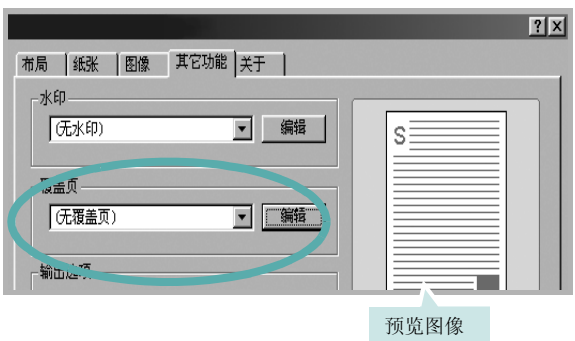

**4** 在编辑覆盖页窗口,单击创建覆盖页。

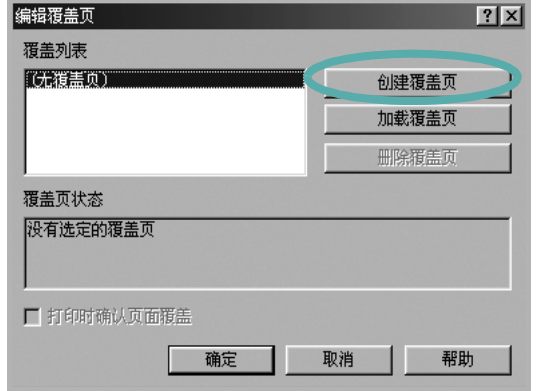

5 在创建覆盖页窗口的文件名框中,键入最多 8 个字符的名称。 如果需要,请选择目标路径。(默认值为 C:\Formover)。

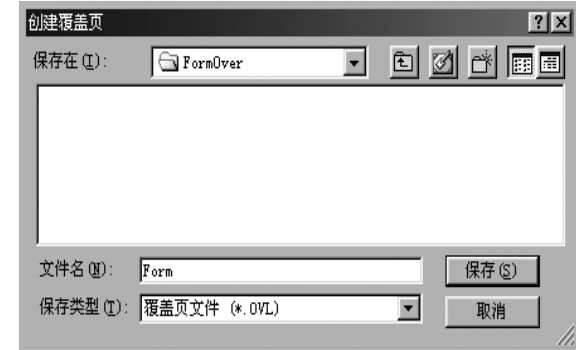

- **6** 单击保存。该名称即会出现在覆盖列表框中。
- **7** 单击确定或是完成创建。

文件并不打印出来。而是储存在电脑的硬盘上。

注意:覆盖页文档尺寸必须与带覆盖页打印的文档尺寸相同。请勿创 建带水印的覆盖页。

## <span id="page-88-0"></span>使用覆盖页

创建覆盖页后,即可将其与文档一起打印。打印带覆盖页的文档:

- **1** 创建或打开要打印的文件。
- **2** 要从软件应用程序更改打印设置,请访问打印机属性。请参[见第](#page-77-1) 7 [页中的 "打印文档"](#page-77-1)。
- **3** 单击其它功能选项卡。
- **4** 从覆盖页下拉列表框中选择所需要的覆盖页。
- **5** 如果所需的覆盖页文件未在覆盖页列表中出现,请单击编辑按钮 和加载覆盖页,然后选择覆盖页文件。

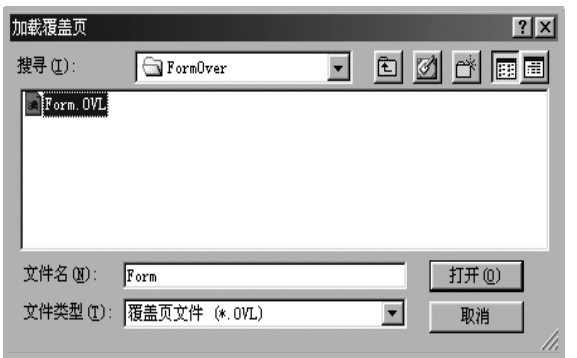

如果要使用的覆盖页文件存储在外部,也可以在访问此加载覆盖 页窗口时加载此文件。

选择文件之后,单击打开。该文件即会出现在覆盖列表框中, 可供您进行打印。从覆盖列表框中选择覆盖页。

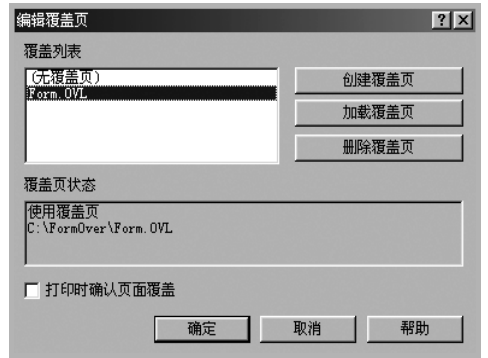

6 如果需要,请单击打印时确认页面覆盖。如果该框被选中,每次 提交文件打印时都会出现一个信息窗口,要求您确认是否要在文 件上打印覆盖。

如果未选中此框而又选择了覆盖页,那么覆盖页将自动与您的文 档一起打印。

**7** 单击确定或是,直到开始打印。 所选的覆盖会与打印作业一起下载,打印在您的文件上。

注意:覆盖页文档与将使用覆盖页打印的文档的分辨率必须相同。

## <span id="page-88-1"></span>删除覆盖页

可以删除不再使用的页面覆盖。

- **1** 在打印机属性窗口中,单击其它功能选项卡。
- **2** 在覆盖页区域单击编辑按钮。
- **3** 从覆盖列表框中选择要删除的覆盖页。
- **4** 单击删除覆盖页。
- **5** 出现确认消息窗口时,请单击是。
- **6** 单击确定,直至退出打印窗口。

# **4** 本地共享打印机

<span id="page-89-0"></span>您可以将打印机直接连接至选定的计算机,该计算机在网络中被称为 "主机"。

以下步骤适用于 Windows XP。有关其他 Windows 操作系统的信 息,请参考相应的 Windows 用户指南或联机帮助。

#### 注意:

- 检查操作系统是否与您的打印机兼容。请参阅"打印机用户指 南"中 "打印机规格"的 "操作系统兼容性"一节。
- 如果需要了解打印机的确切名称,可以检查随机提供的光盘。

# <span id="page-89-1"></span>设置主机计算机

- **1** 启动 Windows。
- **2** 从开始菜单选择打印机和传真。
- **3** 双击打印机驱动程序图标。
- **4** 在打印机菜单中,选择共享。
- **5** 单击共享打印机框。
- **6** 填写共享名称字段并单击确定。

## <span id="page-89-2"></span>设置客户计算机

- 1 右键单击 Windows 的开始按钮,然后选择资源管理器。
- **2** 在左列中打开网络文件夹。
- **3** 单击共享名称。
- **4** 从开始菜单选择打印机和传真。
- **5** 双击打印机驱动程序图标。
- **6** 在打印机菜单中,选择属性。
- **7** 从端口选项卡中,单击添加端口。
- **8** 选择本地端口,然后单击新端口。
- **9** 用共享名称填充输入端口名字段。
- 10 单击确定,然后单击关闭。
- 11 单击应用,然后单击确定。

# **5** 使用打印机设置实用程序

<span id="page-90-0"></span>它在您安装 MFP (多功能打印机)驱动程序时会自动安装。 使用打印机设置工具,可从计算机创建和编辑电话簿条目并可以配 置控制面板上相应按钮的目标启动程序。还可以利用它更新机器的 固件。

打开打印机设置工具:

- **1** 启动 Windows。
- **2** 单击台式计算机上的开始按钮。
- **3** 从程序或所有程序中,选择打印机驱动程序的名称,然后选择打 印机设置工具。

打印机设置工具窗口打开。

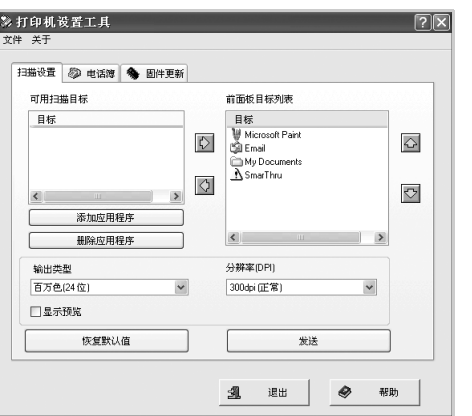

**4** 打印机设置工具窗口中有以下选项卡:扫描设置、电话簿 (仅限 传真可用型号)和固件更新。

要退出,请单击各选项卡底部的退出按钮。

单击底部的"帮助"按钮,即可参考出现的窗口中的内容以获取帮助。

## <span id="page-90-1"></span>扫描设置选项卡

单击扫描设置选项卡可配置扫描目标列表。按下控制面板上的相应按 钮后,该列表会出现在控制面板显示屏上。用目标列表可选择将图像 扫描到的软件程序。

还可对扫描设置进行配置,如输出类型及分辨率。

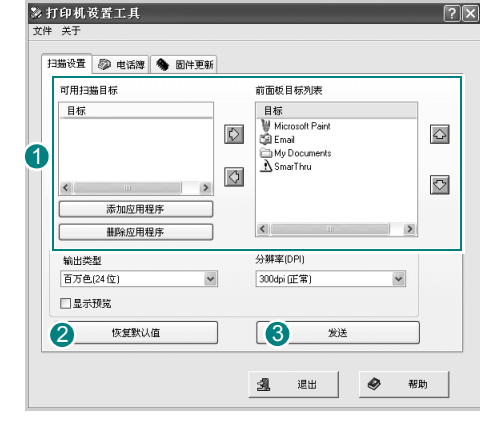

 $\overline{\textbf{1}}$  从可用扫描目标中选择所需程序, 然后单击  $\overline{\text{N}}$  将其添加到前面板目 标列表中。要删除选定程序,请单击 。

#### 2 恢复默认值

单击可恢复默认设置。

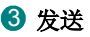

将在打印机设置工具中所作的设置下载到机器中。

# <span id="page-91-0"></span>电话簿选项卡 (仅限传真可用型号)

#### 单击选项卡可创建和编辑电话簿条目。

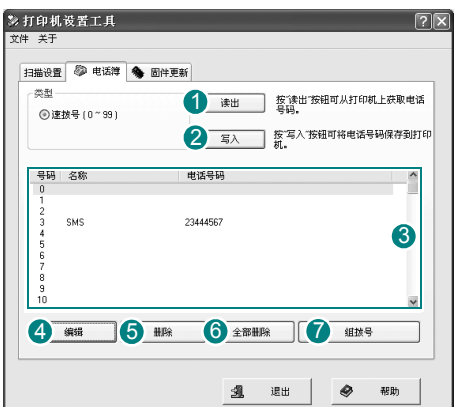

#### 1 读出

将电话簿条目从机器读到打印机设置工具中。

## 25入

将电话簿条目从打印机设置工具下载到机器中。

3 电话簿条目。

49 编辑 允许您在单独的编辑窗口编辑选定的电话簿条目。

5 删除 删除选定的电话簿条目。

## 6 全部删除

删除所有电话簿条目。

#### 组拨号 **...** 7 用于设置组拨号码。

单击组拨号时,将打开以下窗口。

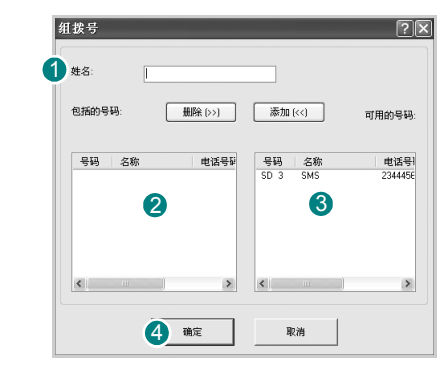

## 10 姓名

输入组名。

2 显示组中包含的号码。要删除号码, 先选中, 然后单击**删除**。

3 显示可包括在组中的电话簿条目。选择号码后,单击添加将其移入包 括的号码列表。

## 40 确定

向组中添加或从组中删除号码后,单击此处可保存组拨号码。

# <span id="page-91-1"></span>固件更新选项卡

单击固件更新选项卡可更新机器的固件。此功能应由专业技师使用。 请咨询购买处。

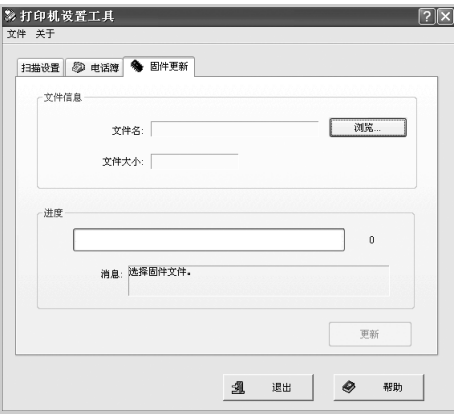

# **6** 扫描

<span id="page-92-0"></span>使用本机器可以将图片和文本扫描为计算机中的数字文件。然后,可 以使用或电子邮件发送文件、将文件发布在网站上或将其创建为可用 Samsung SmarThru 软件或 WIA 驱动程序打印的项目。

本章内容包括:

- 使用 **[Samsung SmarThru](#page-92-1)** 扫描
- 使用 **TWAIN** [软件扫描](#page-95-0)
- 使用 **WIA** [驱动程序扫描](#page-95-1)

#### 注意:

- 检查 "操作系统"是否与您的打印机兼容。请参见您的 "打印机 用户指南"中 "打印机规格"的 "*OS* 兼容性"一节。
- 可通过随附的光盘检查您的打印机的名称。
- 可达到的最大分辨率取决于多种因素,包括计算机速度、可用磁 盘空间、内存、扫描的图像大小以及位深度设置。因此,根据系 统和扫描内容的不同,您可能无法以特定分辨率进行扫描,尤其 是在使用增强 *dpi* 时。

# <span id="page-92-3"></span><span id="page-92-1"></span>使用 **Samsung SmarThru** 扫描

 Samsung SmarThru 是随机附带的软件。SmarThru 使您能够轻而易 举地完成扫描。

注意:您可以在 Windows 98 或更高的操作系统中使用 SmarThru4。

## <span id="page-92-2"></span>安装 **Samsung SmarThru**

- **1** 将随附光盘插入光驱。
- **2** 单击安装 **SmarThru**。
- **3** 单击下一步。
- **4** 按照屏幕上的说明操作,单击下一步。
- 5 选择安装类型,然后单击下一步。 软件支持两种安装类型:

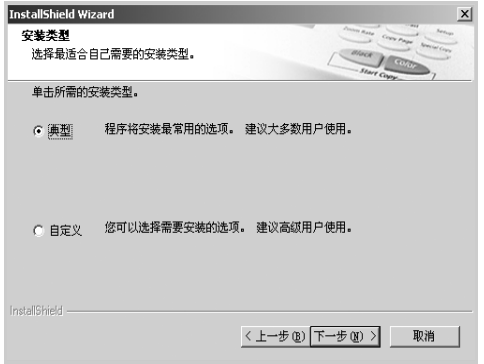

- 典型:安装程序及常用选项,建议大多数用户使用。
- 自定义:可以选择要安装的选项。

如果选择自定义安装,可以选择要安装的组件。单击下一步。

- 基本 **SmarThru** 组件:使用基本的 SmarThru 4 应用程序和核 心服务。
- 扫描组件: 扫描原件并将其保存在应用程序或文件夹中、用电 子邮件发送或在网站上发布。
- 图像组件:编辑已存为图形文件的图像。
- 复印组件:复印出具有专业质量的文档副本。
- 打印组件:打印已保存的图像。
- 传真组件:使用机器上的传真功能发送图像和文档。当您的机 器支持传真功能时,可使用此选项。
- **6** 按照屏幕上的说明完成安装。
- **7** 安装完毕后,请单击完成。

可能会提示您重新启动计算机。此时,您必须关闭计算机然后再 重新启动,才能保存所作更改。

## <span id="page-93-0"></span>卸载 **Samsung SmarThru**

注意: 开始卸载前, 确认计算机上所有应用程序已关闭。

- **1** 从启动菜单中选择程序。
- **2** 选择 SmarThru 4, 然后选择卸载 SmarThru 4。
- **3** 如果计算机请求确认,请单击确定。
- **4** 单击完成。

可能会提示您重新启动计算机。此时,您必须关闭计算机然后再 重新启动,才能保存所作更改。

## <span id="page-93-1"></span>使用 **Samsung SmarThru**

按以下步骤使用 SmarThru 开始扫描:

- **1** 确认本机和计算机都已打开并且连接正确。
- **2** 将照片或文件放在文档扫描玻璃板或 ADF 上。
- **3** 安装 Samsung SmarThru 后,会在桌面上看到 **SmarThru 4** 图 标。双击 **SmarThru 4** 图标。

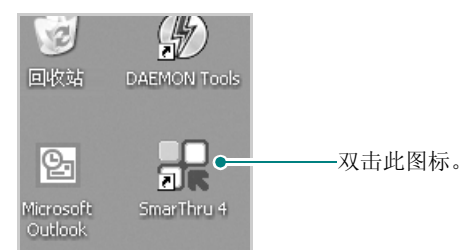

SmarThru 4 窗口打开。

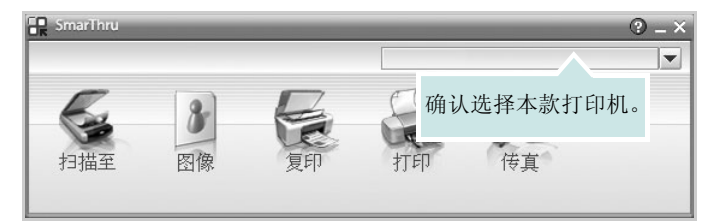

#### • 扫描至

可以扫描图像并将其保存到应用程序或文件夹、用电子邮件发 送、或在网站上发布。

#### • 图像

可以编辑已保存为图形文件的图像并将其发送到选定的应用程序 或文件夹、用电子邮件发送、或在网站上发布。

#### • 复印

可以复印具有专业质量的副本。如果机器支持,可以制作黑白或 彩色图像副本;并且可自定义复印设置。

#### • 打印

可以打印已保存的图像。如果机器支持,可以用黑白或彩色模式 打印图像。

#### • **Fax** (传真)

允许您传真已保存在计算机中的图像或文件。当您的机器支持传 真功能时此选项可用。

**4** 单击扫描至。扫描至菜单栏出现在 SmarThru 4 窗口中。

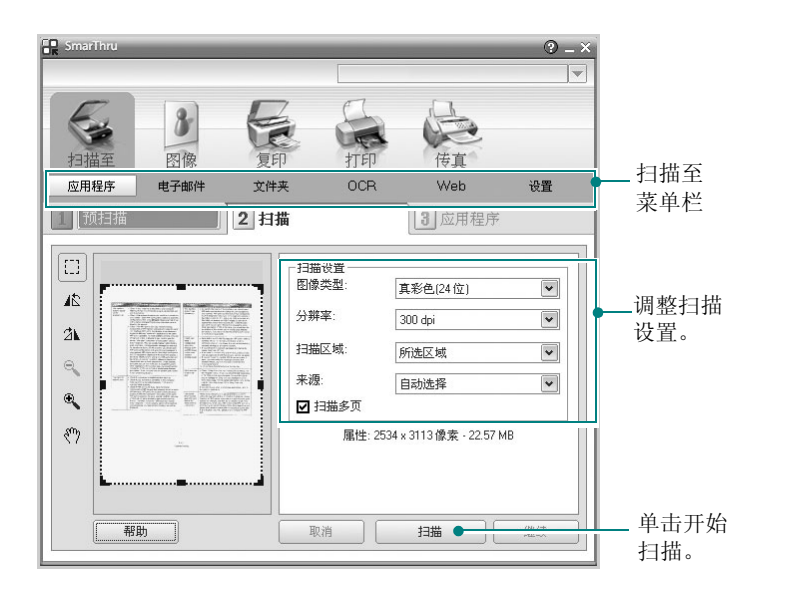

扫描至允许您使用下列服务:

#### • 应用程序

扫描图像并将其放入图像编辑器应用程序内, 如画笔或 Adobe Photoshop。

#### • 电子邮件

扫描图像并用电子邮件发送。可以扫描图像、预览并用电子邮件 发送。

注意:要通过电子邮件发送图像,必须要有已经利用您的电子邮件帐 户设置的邮件客户端程序,如 Outlook Express。

#### • 文件夹

扫描图像并将其存入文件夹。可以扫描图像、预览并将图像存入 选择的文件夹。

#### • **OCR**

扫描图像并进行文本识别。可以扫描图像、预览并将图像发送到 OCR 程序进行文本识别。

- 用于 OCR 的推荐扫描选项
- 分辨率:200 或 300 dpi
- 图像类型:灰度或黑白

#### • **Web**

扫描图像、预览并用为要发布的图像指定的文件格式发布到网站。

#### • 设置

自定义扫描至基本功能的设置。可以自定义应用程序、电子邮件、 **OCR** 和 **Web** 等功能的设置。

- **5** 单击所需作业对应的服务图标。
- **6** SmarThru 4 针对选定服务打开。调整扫描设置。
- **7** 要开始扫描,请单击扫描。

注意: 如果要取消扫描作业, 请单击取消。

## <span id="page-94-0"></span>使用屏幕帮助文件

有关 SmarThru 的更多信息, 请单击窗口右上角的 2。SmarThru 的 帮助窗口打开, 从中可查看 SmarThru 程序提供的屏幕帮助。

# <span id="page-95-0"></span>使用 **TWAIN** 软件扫描

如果要使用其它软件进行扫描,需要使用 TWAIN 兼容软件, 例如 Adobe PhotoDeluxe 或 Adobe Photoshop。第一次用本机扫描时,请 在应用程序中选择此软件作为 TWAIN 源。 基本扫描过程包括以下步骤:

- **1** 确认本机和计算机都已打开并且连接正确。
- **2** 将文档正面朝上装入 ADF。 或者

将单页文档正面朝下放在文档扫描玻璃板上。

- **3** 打开应用程序,例如 PhotoDeluxe 或 Photoshop。
- **4** 打开 TWAIN 窗口并设置扫描选项。
- **5** 扫描并保存扫描的图像。

注意:您需要按照有关获取图像的程序说明进行操作。请参照应用程 序的用户指南。

## <span id="page-95-1"></span>使用 **WIA** 驱动程序扫描

本机还支持用 Windows Image Acquisition (WIA) 驱动程序扫描图 像。 WIA 是 Microsoft® Windows® XP 提供的标准组件之一, 可与 数码相机和扫描仪协同工作。与 TWAIN 驱动程序不同, 无需使用其 它软件, WIA 驱动程序就可用于扫描和轻松处理图像。

注意: WIA 驱动程序只能用于具有 USB 端口的 Windows XP 系统。

**1** 将文档正面朝上装入 ADF。

或者

将单页文档正面朝下放在文档扫描玻璃板上。

- 2 从桌面窗口的启动菜单中,选择设置、控制面板,然后选择扫描 仪和照相机。
- **3** 双击打印机驱动程序图标。将启动扫描仪和照相机向导。
- **4** 选择扫描首选项并单击预览查看首选项对图片的作用效果。

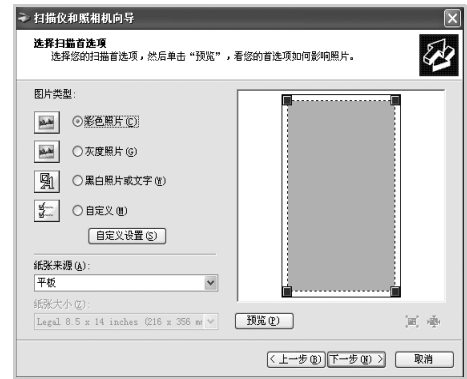

- **5** 单击下一步。
- **6** 输入图片名称,然后选择保存图片的文件格式和目标位置。
- **7** 将图片复制到计算机后,请按屏幕上的说明编辑图片。

注意: 如果需要取消扫描作业, 请按"扫描仪和照相机向导"中的"取 消"按钮。

# <span id="page-96-0"></span>**7** <sup>在</sup> **Linux** 中使用打印机

您可以在 Linux 环境中使用本机。

本章内容包括:

- [入门](#page-96-1)
- 安装 **MFP** [驱动程序](#page-96-2)
- 使用 **[MFP Configurator](#page-98-1)**
- [配置打印机属性](#page-100-1)
- [打印文档](#page-101-0)
- [扫描文档](#page-102-0)

# <span id="page-96-1"></span>入门

随机附带的光盘带有 Samsung 的 MFP 驱动程序包, 从 Linux 计算机 使用本机时需要使用这些驱动程序。

Samsung 的 MFP 驱动程序包含有打印机和扫描仪驱动程序, 支持文 档的打印和图像的扫描。此程序包中还提供功能强大的应用程序,用 于配置机器及进一步处理扫描的文档。

在 Linux 系统中安装驱动程序后,驱动程序包还允许通过快速 ECP 并 行端口和 USB 同时监控多台 MFP 设备。之后,可以对获得的文档执 行以下操作:编辑、在同一台本地 MFP 或网络打印机上打印、用电 子邮件发送、上载到 FTP 站点或传输到外部 OCR 系统。

MFP 驱动程序包带有智能、灵活的安装程序。不必搜索 MFP 软件可 能需要的其它组件: 所有必需的程序包都会载入系统并自动安装; 许 多最流行的 Linux 克隆程序都有此功能。

# <span id="page-96-2"></span>安装 **MFP** 驱动程序

## <span id="page-96-3"></span>系统要求

## 支持的操作系统

- Redhat 7.1 及更高版本
- Linux Mandrake 8.0 及更高版本
- SuSE 7.1 及更高版本
- Caldera OpenLinux 3.1 及更高版本
- Turbo Linux 7.0 及更高版本
- Slackware 8.1 及更高版本

## 建议的硬件要求

- Pentium IV 1 GHz 或更高
- RAM 256 MB 或更高
- HDD 1 GB 或更高

#### 注意:

- 还有必要留出 300 MB 或更大的交换区, 用以处理较大的扫描图像。
- Linux 扫描仪驱动程序支持最高的光学分辨率。请参见您的 "打印 机用户指南"中 "规格"的扫描仪和复印机一节。
- 可通过随附的光盘检查您的打印机的名称。

#### 软件

- Linux Kernel 2.4 或更高版本
- Glibc 2.2 或更高版本
- CUPS
- SANE

## <span id="page-97-0"></span>安装 **MFP** 驱动程序

- **1** 确认已将机器连接到计算机。打开计算机和机器的电源。
- 2 出现 Administrator Login (管理员登录)窗口时, 在 Login (登 录)字段中键入 *root* 并输入系统密码。

注意: 您必须登录为 super user (root) 来安装打印机驱动程序。如果 您不是超级用户,请询问系统管理员。

**3** 插入打印机软件光盘。光盘会自动运行。

如果光盘不自动运行,请单击桌面底部的 国 图标。出现 Terminal (终端)屏幕时,键入:

*[root@localhost root]#cd /mnt/cdrom/Linux [root@localhost root]#./install.sh*

注意: 如果已安装并配置自动运行软件包, 安装程序会自动运行。

- **4** 单击 **Install** (安装)。
- **5** 出现欢迎屏幕时,单击 **Next** (下一步)。

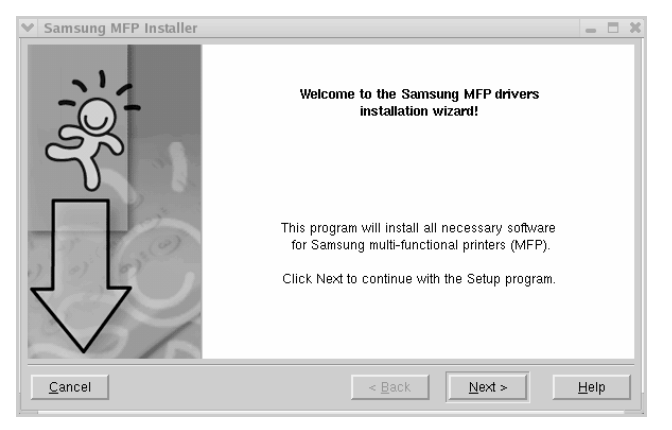

**6** 安装完毕后,单击 **Finish** (完成)。

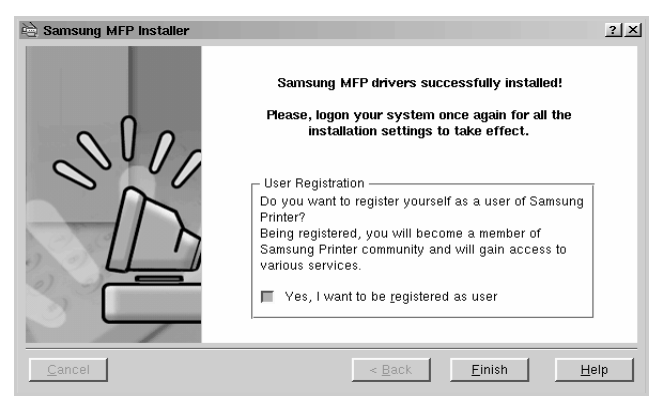

安装程序将 MFP Configurator (MFP 配置器)桌面图标和 Samsung MFP 程序组添加到系统菜单,以方便使用。如果有问题, 请参考屏幕帮助。通过系统菜单或 MFP Configurator (MFP 配 置器)、 Image Editor (图像编辑器)等驱动程序包窗口应用程 序均可访问联机帮助。

## <span id="page-98-0"></span>卸载 **MFP** 驱动程序

1 出现 Administrator Login (管理员登录)窗口时, 在 Login (登录) 字段中键入 *root* 并输入系统密码。

注意: 您必须登录为 super user (root) 来安装打印机驱动程序。如 果您不是超级用户,请询问系统管理员。

**2** 插入打印机软件光盘。光盘会自动运行。

如果光盘不自动运行,请单击桌面底部的 3 图标。出现 Terminal (终端)屏幕时,键入:

*[root@localhost root]#cd /mnt/cdrom/Linux [root@localhost root]#./install.sh*

注意: 如果已安装并配置自动运行软件包, 安装程序会自动运行。

- **3** 单击 **Uninstall** (卸载)。
- **4** 单击 **Next** (下一步)。

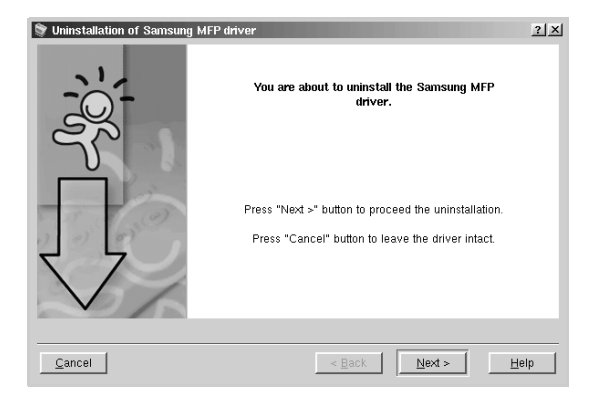

**5** 单击 **Finish** (完成)。

## <span id="page-98-1"></span>使用 **MFP Configurator**

MFP Configurator (MFP 配置器)是主要用于配置 MFP 设备的工具。 由于 MFP 设备集打印机和扫描仪于一身, MFP Configurator (MFP 配置器)的选项在逻辑上也是按打印机和扫描仪功能的组合的。此外, 它还有一个特殊的 MFP 端口选项,用于管理通过单一 I/O 通道对 MFP 打印机和扫描仪的访问。

安装 MFP 驱动程序后 (请参见第 [26](#page-96-2) 页),桌面上会自动创建 MFP Configurator (MFP 配置器)图标。

## <span id="page-98-2"></span>打开 **MFP Configurator**

**1** 双击桌面上的 **MFP Configurator** (**MFP** 配置器)。

也可以单击 Startup Menu (开始菜单)图标,然后选择 **Samsung MFP, 再选择 MFP Configurator (MFP 配置器)。** 

2 按 Modules (模块)窗格中的各按钮可以转到相应的配置窗口。

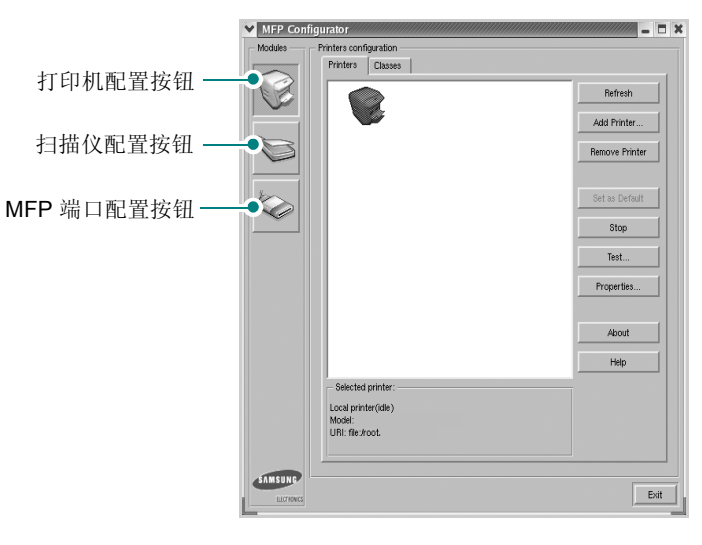

单击 Help (帮助)可以使用屏幕帮助。

**3** 更改配置后,单击 **Exit** (退出),关闭 MFP Configurator (MFP 配置器)。

## <span id="page-99-0"></span>打印机配置

打印机配置有两个选项卡:**Printers** (打印机)和 **Classes** (类别)。

#### 打印机选项卡

单击 MFP Configurator (MFP 配置器)窗口左侧的打印机图标按钮 可查看当前系统的打印机配置。

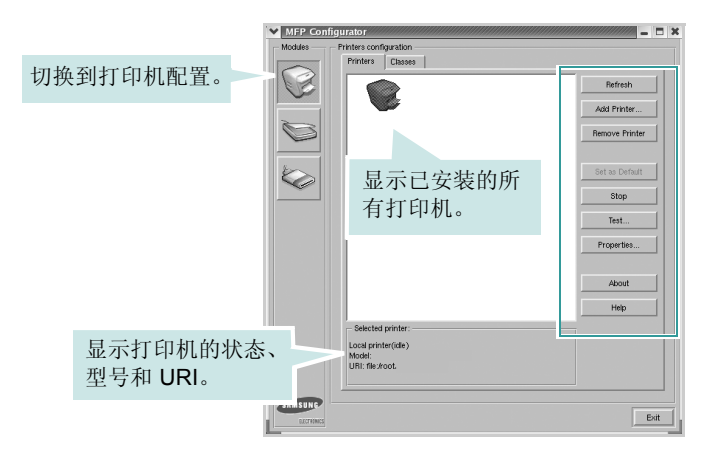

#### 可使用以下打印机控制按钮:

- **Refresh** (刷新):更新可用打印机列表。
- **Add Printer** (添加打印机):可用于添加新打印机。
- **Remove Printer** (删除打印机):删除选择的打印机。
- **Set as Default** (设为默认):将当前打印机设置为默认打印机。
- **Stop/Start** (停止**/**启动):停止/启动打印机。
- **Test** (测试):可用于打印测试页,以检查机器是否工作正常。
- **Properties** (属性):可用于查看并更改打印机属性。有关详细信 息,请参见第 [30](#page-100-1) 页。

### 类别选项卡

Classes (类别)选项卡显示可用打印机类别的列表。

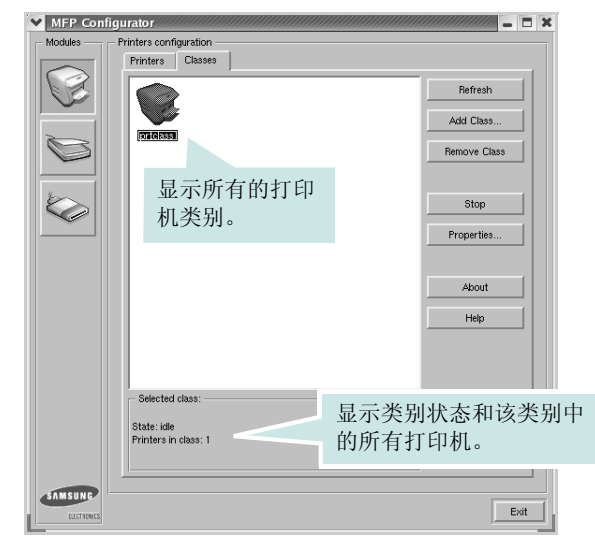

- **Refresh** (刷新):更新类别列表。
- **Add Class** (添加类别) **...** :可用于添加新打印机类别。
- **Remove Class** (删除类别):删除选择的打印机类别。

## <span id="page-99-1"></span>扫描仪配置

在此窗口中,可监控扫描仪设备的活动、查看已安装的 Samsung MFP 设备列表、更改设备属性以及扫描图像。

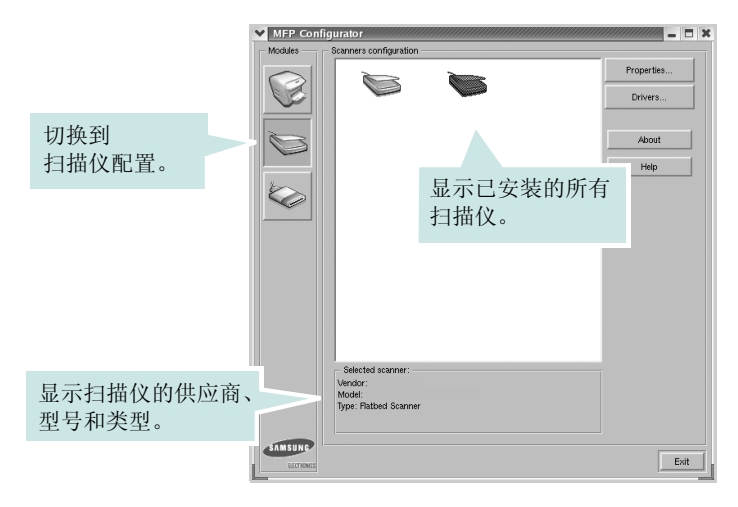

- **Properties**(属性):可用于更改扫描属性及扫描文档。请参见[第](#page-102-0) [32](#page-102-0) 页。
- **Drivers** (驱动程序) **...**:可用于监控扫描驱动程序的活动。

## <span id="page-100-0"></span>**MFP** 端口配置

在此窗口中,可查看可用 MFP 端口的列表、检查每个端口的状态, 还可以在占用某端口的作业因故终止时释放陷于繁忙状态的端口。

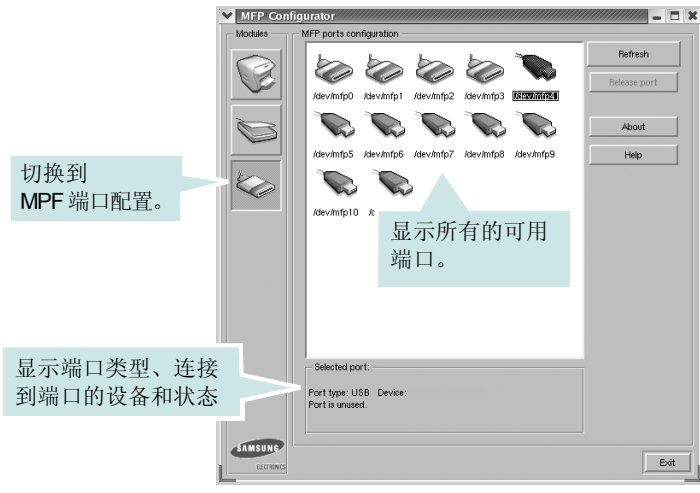

- **Refresh** (刷新):更新可用端口列表。
- **Release port** (释放端口):释放选定端口。

#### 在打印机和扫描仪间共享端口

机器可以通过并行端口或 USB 端口连至主机。由于 MFP 设备集多个 设备 (打印机和扫描仪)于一身,因此有必要妥善安排各 "消耗者" 应用程序通过单一 I/O 端口访问这些设备。

Samsung MFP 驱动程序包拥有合适的端口共享机制,可供 Samsung 打印机和扫描仪驱动程序使用。各驱动程序通过所谓的 MFP 端口为 各自的设备分配地址。任何 MFP 端口的当前状态都可通过 MFP Ports Configuration (MFP 端口配置) 查看。端口共享功能会在 MFP 设备的一个功能块处于使用状态时,限制对其它功能块的访问。

在系统中安装新的 MFP 打印机时, 强烈建议使用 MFP Configurator (MFP 配置器)。此时,系统会提示您为新设备选择 I/O 端口。此选 项将提供对 MFP 功能最合适的配置。MFP 扫描仪的 I/O 端口由扫描 仪驱动程序自动选择,因此会默认应用合适的设置。

## <span id="page-100-1"></span>配置打印机属性

利用 Printers configuration (打印机配置)提供的 Properties (属 性)窗口,可以更改本机作为打印机时的各种属性。

- **1** 打开 MFP Configurator (MFP 配置器)。 如有必要,请转至 Printers configuration (打印机配置)。
- **2** 在可用打印机列表中选择本机,然后单击 **Properties** (属性)。
- **3** Printer Properties (打印机属性)窗口打开。

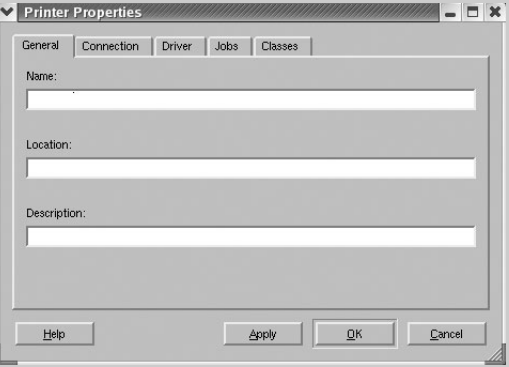

窗口顶部会显示以下五个选项卡:

- **General** (一般):可用于更改打印机位置和名称。在此选项 卡输入的名称会显示在 Printers configuration (打印机配置) 的打印机列表中。
- **Connection** (连接):可用于查看或选择其它端口。如果在 使用中将打印机端口从 USB 改为并行或从并行改为 USB, 都 必须在此选项卡重新配置打印机端口。
- **Driver** (驱动程序):可用于查看或选择其它打印机驱动程序。 单击 **Options** (选项),可以设置默认设备选项。
- **Jobs** (作业):显示打印作业列表。单击 **Cancel job** (取消 作业)可取消所选作业,选中 **Show completed jobs** (显示 完成的作业)复选框可以在作业列表中查看以前的作业。
- **Classes** (类别):显示打印机所属的类别。单击 **Add to Class** (添加至类别),可将打印机添加到具体的类别;单击 **Remove from Class** (从类别删除),可从选定的类别删除 打印机。
- **4** 单击 **OK** (确定),应用更改并关闭 Printer Properties (打印机 属性)窗口。

# <span id="page-101-0"></span>打印文档

## <span id="page-101-1"></span>从应用程序打印

利用 Common UNIX Printing System (通用 UNIX 打印系统, CUPS), 可以从许多 Linux 应用程序进行打印。本机支持从任何此类应用程序进 行打印。

- **1** 在正使用的应用程序中,选择 **File**(文件)菜单中的**Print**(打印)。
- **2** 使用 **lpr** 直接选择 **Print** (打印)。
- 3 在 Samsung LPR 窗口中, 从 Printer (打印机) 列表选择机器 的型号,然后单击 **Properties** (属性)。

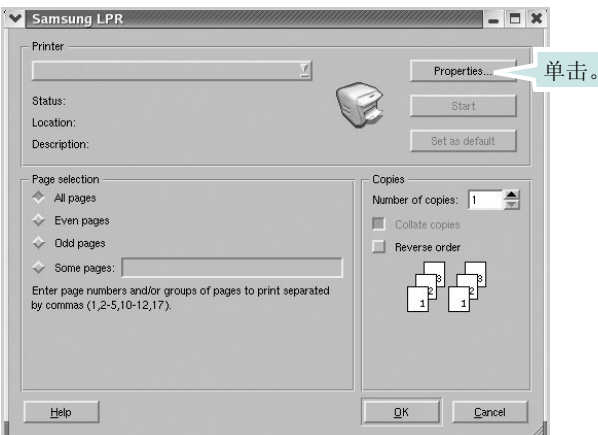

**4** 更改打印机和打印作业属性。

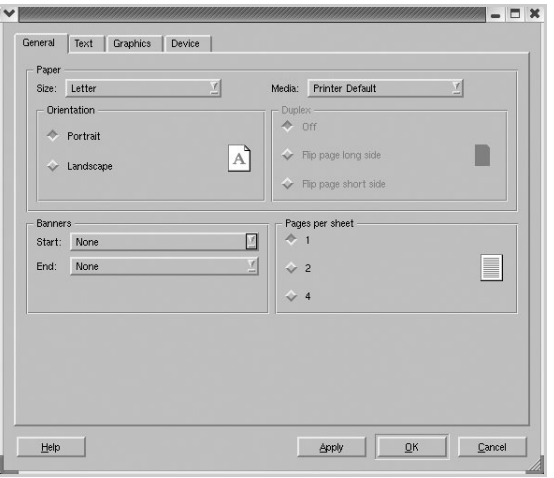

窗口顶部显示以下四个选项卡。

- **General** (一般):可用于更改纸张尺寸、纸张类型和文档方 向,可以启用双面打印功能、添加开始和结束标志、更改每张 纸上的打印页数。
- **Text** (文本):可用于指定页边距和设置文本选项,如间隔或 栏数。
- **Graphics**(图形):可用于设置打印图像/文件时使用的图像选 项,如颜色选项、图像尺寸或图像位置。
- **Device** (设备):可用于设置打印分辨率、纸张来源和目标。
- **5** 单击 **OK** (确定),应用更改并关闭 scx6x20 的 Properties (属性) 窗口。
- **6** 单击 Samsung LPR 窗口中的 **OK** (确定),开始打印。
- **7** 出现 Printing (打印)窗口,用于监控打印作业的状态。 要中止当前作业,请单击 **Cancel** (取消)。

## <span id="page-101-2"></span>打印文件

利用标准的 CUPS 方法(直接从命令行接口打印),可以在 Samsung MFP 设备上打印多种不同类型的文件。CUPS lpr 实用程序拥有此项 功能。但驱动程序包不包含标准 lpr 工具, 取而代之的是更为用户友 好的 Samsung LPR 程序。

打印文档文件:

**1** 在 Linux shell 命令行中键入 *lpr <file\_name>*,然后按 **Enter** 键。 出现 Samsung LPR 窗口。

仅键入 *lpr* 并按下 **Enter** 键时,会先出现 Select file(s) to print(选 择要打印的文件)窗口。只需选择要打印的文件,然后单击 **Open**  (打开)。

2 在 Samsung LPR 窗口, 从列表中选择打印机, 然后更改打印机 属性和打印作业属性。

有关属性窗口的详细信息,请参见第 [31](#page-101-0) 页。

**3** 单击 **OK** (确定)开始打印。

# <span id="page-102-0"></span>扫描文档

可用 MFP Configurator (MFP 配置器)窗口扫描文档。

- **1** 双击桌面上的 MFP Configurator (MFP 配置器)。
- 2 单击 接钮,转换到 Scanners Configuration (扫描仪配置)。
- **3** 从列表中选择扫描仪。

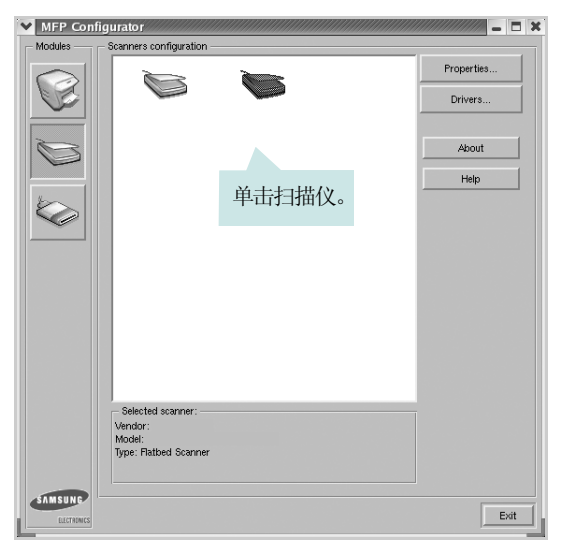

如果只有一台 MFP 设备与计算机连接并已打开, 扫描仪会出现 在列表中并被自动选中。

如果有两台或更多扫描仪与计算机连接,可以随时选择使用任何 一台扫描仪。例如,第一台扫描仪正在进行采集时,可以选择第 二台扫描仪、设置设备选项并同时开始图像采集。

注意: Scanners configuration (扫描仪配置) 中出现的扫描仪名称 可与设备名不同。

- **4** 单击 **Properties** (属性)。
- **5** 将要扫描的文档正面朝上放入 ADF (自动进纸器)或正面朝下放 在文档扫描玻璃板上。
- **6** 在 Scanner Properties (扫描仪属性)窗口中, 单击 Preview (预览)。

#### 扫描仪扫描文档,图像预览出现在预览窗格中。

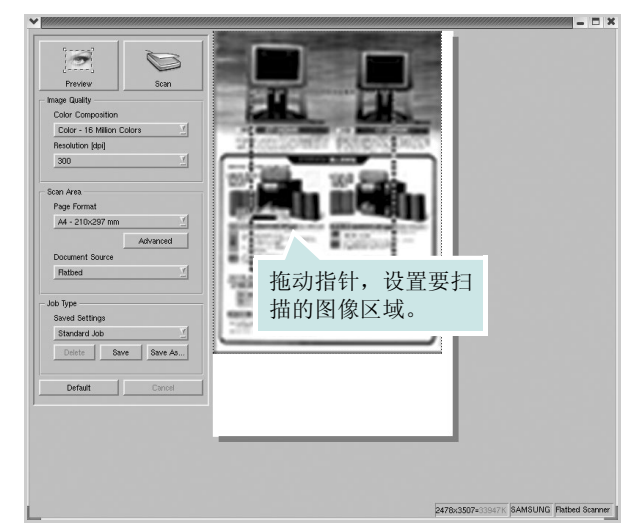

- 7 更改 Image Quality (图像质量)和 Scan Area (扫描区)部分 的扫描选项。
	- **Image Quality** (图像质量):可用于选择图像的颜色组合及扫 描分辨率。
	- **Scan Area** (扫描区):可用于选择页面尺寸。可以使用 **Advanced** (高级)按钮手动设置页面尺寸。

如果要使用预设扫描选项设置中的一种,请从 Job Type (作业 类型)下拉列表中选择。有关预设 Job Type (作业类型)设置 的详细信息,请参见第33页。

单击 **Default** (默认),可以恢复扫描选项的默认设置。

**8** 完成后,单击 **Scan** (扫描)开始扫描。

窗口左下角出现状态栏,指示扫描进度。要取消扫描,请单击 **Cancel** (取消)。

**9** 扫描的图像出现在新的 Image Editor (图像编辑器)窗口中。

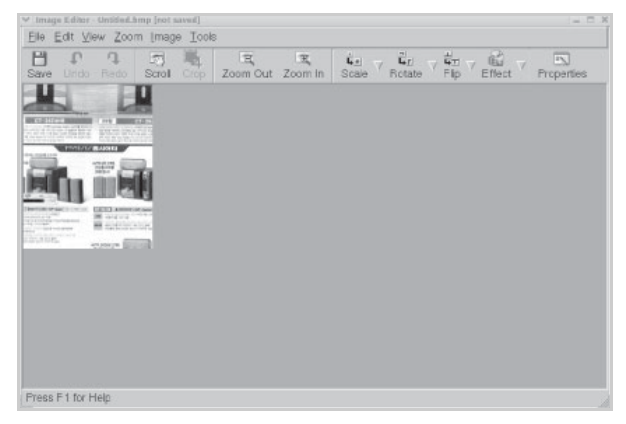

如果要编辑扫描的图像,请使用工具栏。有关编辑图像的更多详 细信息,请参见第 [33](#page-103-0) 页。

**10** 完成后,单击工具栏上的 **Save** (保存)。

**11** 选择要保存图像的文件目录,然后输入文件名。

**12** 单击 **Save** (保存)。

#### <span id="page-103-1"></span>添加作业类型设置

可以保存扫描选项设置,以备将来扫描时使用。 保存新的 Job Type (作业类型)设置:

- **1** 从 Scanner Properties (扫描仪属性)窗口更改选项。
- **2** 单击 **Save As** (另存为)。
- **3** 输入该设置的名称。
- **4** 单击 **OK** (确定)。

该设置即加入 Saved Settings (保存设置)下拉列表中。

保存下一项扫描作业的 Job Type (作业类型)设置:

- **1** 从 Job Type (作业类型)下拉列表中选择要使用的设置。
- **2** 单击 **Save** (保存)。

下次打开 Scanner Properties(扫描仪属性)窗口时,系统会为扫 描作业自动选择保存的设置。

删除 Job Type (作业类型) 设置:

- **1** 从 Job Type (作业类型)下拉列表中选择要删除的设置。
- **2** 单击 **Delete** (删除)。

系统从列表删除该设置。

## <span id="page-103-0"></span>使用图像编辑器

Image Editor (图像编辑器)窗口中有用于编辑扫描图像的菜单命令 和工具。

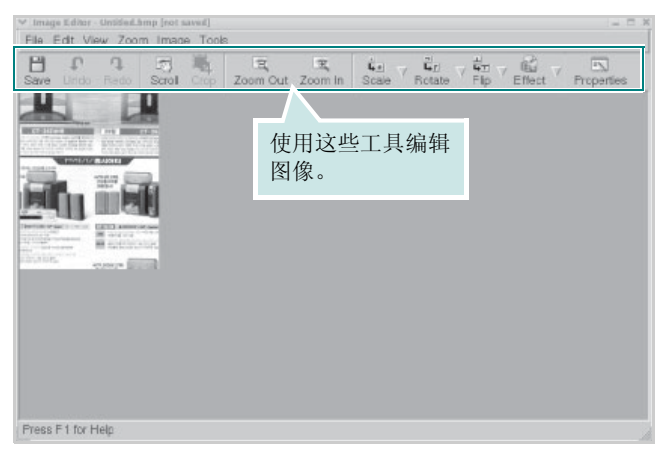

可以使用以下工具编辑图像:

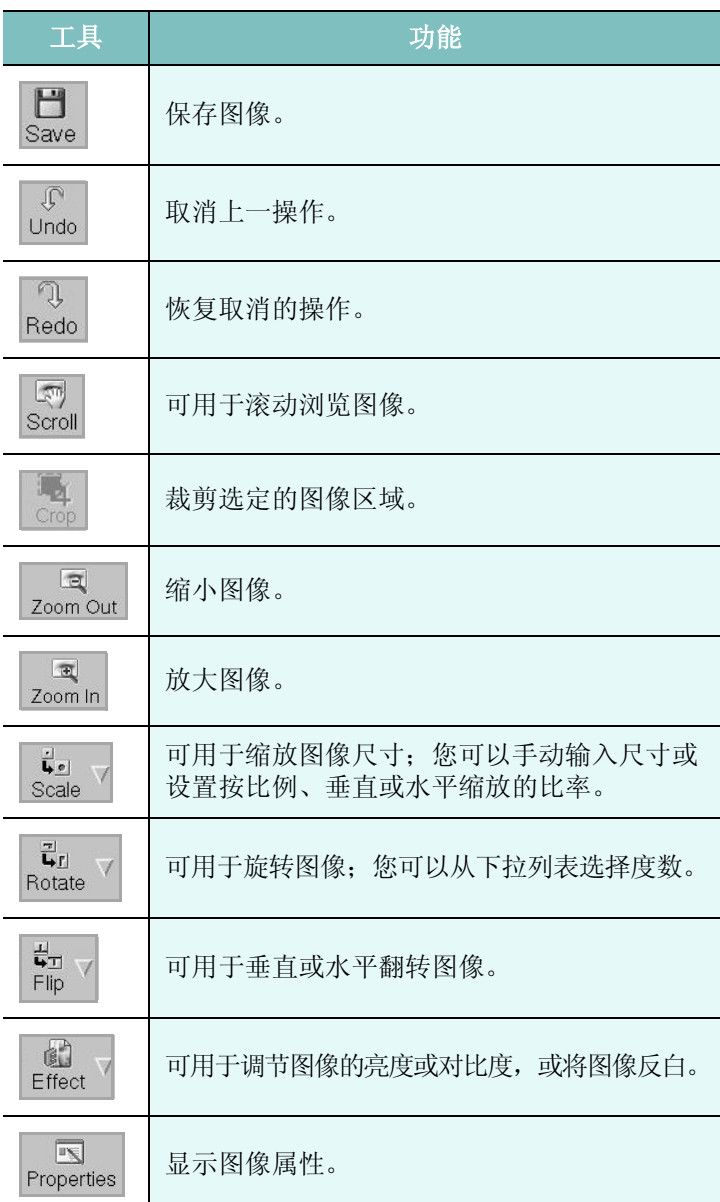

有关 Image Editor (图像编辑器)程序的更多详细信息,请参考屏幕 帮助。

# <span id="page-104-0"></span>**8** <sup>在</sup> **Macintosh** 中使用本款打 印机

本款打印机支持内置 USB 接口或 10/100 Base-TX 网卡的 Macintosh 系统。从 Macintosh 计算机打印文件时,可以通过安装 PPD 文件来 使用 CUPS 驱动程序。

注意: 有些打印机不支持网络接口。请参见您的"打印机用户指南" 中的 "打印机规格"部分,确定您的打印机是否支持网络接口。

#### 本章内容包括:

- <sup>为</sup> **[Macintosh](#page-104-1)** 安装软件
- [安装打印机](#page-105-0)
- [打印](#page-106-0)
- [扫描](#page-108-0)

# <span id="page-104-1"></span>为 **Macintosh** 安装软件

打印机随附的光盘提供 PPD 文件,允许您使用 CUPS 驱动程序或 Apple LaserWriter 驱动程序 (仅当所使用的打印机支持 PostScript 驱动程序时才可用)以便在 Macintosh 计算机上打印。

它还为您提供了 Twain 驱动程序,可在 Macintosh 计算机上进行扫描。 在安装打印机软件之前请确认以下各项:

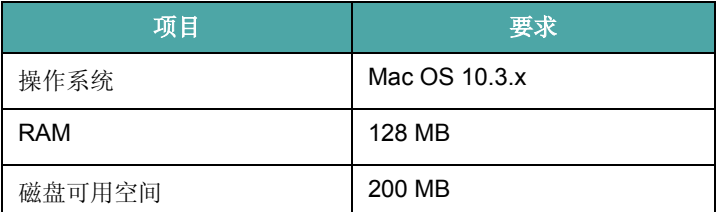

### 安装打印机驱动程序

- **1** 确认已将打印机连接到计算机。打开电脑和打印机的电源。
- **2** 把随打印机提供的光盘放入光驱之中。
- **3** 双击 Macintosh 桌面上出现的 **CD-ROM** 图标。
- 4 双击 Installer (安装程序) 文件夹。
- **5** 双击 **Print** (打印机)文件夹。
- **6** 双击 **Samsung SPL2 Installer** (**Samsung SPL2** 安装程序) 图标。
- **7** 输入密码并单击 **OK** (确定)。
- **8** 将打开"Samsung SPL Installer"窗口。依次单击 **Continue**(继 续)和 **Continue** (继续)。
- **9** 选择 Easy Install (简易安装), 然后单击 Install (安装)。
- **10** 安装完成后,请单击 **Quit** (退出)。

#### 卸载打印机驱动程序

如果需要将软件升级或者安装失败,都必须先卸载软件。

- **1** 把随打印机提供的光盘放入光驱之中。
- **2** 双击 Macintosh 桌面上出现的 **CD-ROM** 图标。
- 3 双击 Installer (安装程序) 文件夹。
- **4** 双击 **Print** (打印机)文件夹。
- **5** 双击 **Samsung SPL2 Installer** (**Samsung SPL2** 安装程序) 图标。
- **6** 输入密码并单击 **OK** (确定)。
- **7** 将打开"Samsung SPL Installer"窗口。依次单击 **Continue**(继 续)和 **Continue** (继续)。
- **8** 选择 **Uninstall** (卸载),然后单击 **Uninstall** (卸载)。
- **9** 卸载完毕后,请单击 **Quit** (退出)。

#### 安装扫描驱动程序

- **1** 确保将打印机连接到计算机上。开启计算机和打印机。
- **2** 将随打印机提供的 CD-ROM 插入 CD-ROM 驱动器。
- **3** 双击 Macintosh 桌面上出现的 CD-ROM 图标。
- **4** 双击 **Installer** (安装程序) 文件夹。
- **5** 双击 **Twain** 文件夹。
- **6** 双击 **Samsung ScanThru Installer** 图标。
- $\overline{7}$  输入密码, 然后单击 OK (确定)。
- **8** 单击 **Continue** (继续)。
- **9** 单击 **Install** (安装)。
- **10** 安装完成后,请单击 **Quit** (退出)。

#### 卸载打印机驱动程序

- **1** 将随打印机提供的 CD-ROM 插入 CD-ROM 驱动器。
- **2** 双击 Macintosh 桌面上出现的 CD-ROM 图标。
- **3** 双击 **Installer** (安装程序) 文件夹。
- **4** 双击 **Twain** 文件夹。
- **5** 双击 **Samsung ScanThru Installer** 图标。
- 6 输入密码, 然后单击 OK (确定)。
- **7** 单击 **Continue** (继续)。
- **8** 从 "安装类型"中选择 **Uninstall** (卸载),然后单击 **Uninstall** (卸载)。
- **9** 卸载完毕后,请单击 **Quit** (退出)。

## <span id="page-105-0"></span>安装打印机

依据您在连接打印机和计算机时所使用的电缆 — 网线或 USB 电缆, 打印机的设置会有所差异。

## <span id="page-105-1"></span>为网络连接的 **Macintosh**

注意: 有些打印机不支持网络接口。在连接打印机之前, 请参见您的 "打印机用户指南"中的 "打印机规格"部分,确定您的打印机是否 支持网络接口。

- **1** 按照第 34 [页中的 "为](#page-104-1) Macintosh 安装软件"上的说明在计算机 上安装 PPD 文件和过滤器文件。
- **2** 从 **Utilities** (工具)文件夹打开 **Print Setup Utility** (打印设置 工具)。
- **3** 在 **Printer List** (打印机列表)上单击 **Add** (添加)。
- **4** 选择 **IP Printing** (**IP** 打印)选项卡。
- **5** 在 **Printer Address**(打印机地址)字段内输入打印机的 IP 地址。
- **6** 在 **Queue Name** (队列名称)字段内输入队列名称。如果无法 确定打印服务器上的队列名称,请首先尝试使用默认队列。
- **7** 在 **Printer Model** (打印机型号)内选择 **Samsung** 并在 **Model**  Name (型号名称)内选择您的打印机。
- **8** 单击 **Add** (添加)。
- **9** 您的打印机的 IP 地址显示在 **Printer List**(打印机列表)上并被设 置为默认打印机。

## <span id="page-105-2"></span>为 **USB** 连接的 **Macintosh**

- **1** 按照第 34 [页中的 "为](#page-104-1) Macintosh 安装软件"上的说明在计算机 上安装 PPD 文件和过滤器文件。
- **2** 从 **Utilities** (工具)文件夹打开 **Print Setup Utility** (打印设置 工具)。
- **3** 在 **Printer List** (打印机列表)上单击 **Add** (添加)。
- **4** 选择 **USB** 选项卡。
- **5** 在 Printer Model (打印机型号)内选择 Samsung 并在 Model **Name** (型号名称)内选择您的打印机。
- **6** 单击 **Add** (添加)。

您的打印机将显示在 **Printer List** (打印机列表)上并被设置为 默认打印机。

# <span id="page-106-0"></span>打印

#### 注意:

- 本"用户指南"中的 Macintosh 打印机属性窗口会因所使用的打印 机而异。但是,打印机属性窗口的组成却很类似。
- 可通过随附的光盘检查您的打印机的名称。

## <span id="page-106-1"></span>打印文档

从 Macintosh 中打印时, 您需要检查所用每个应用程序中的打印机 软件设置。按照以下步骤, 在 Macintosh 中打印。

- **1** 打开 Macintosh 应用程序并选择要打印的文件。
- 2 打开 File (文件)菜单并单击 Page Setup (页面设置)(某些 应用程序内为 **Document Setup** (文档设置))。
- **3** 选择纸张尺寸、方向、缩放和其它选项,然后请单击 **OK** (确定)。

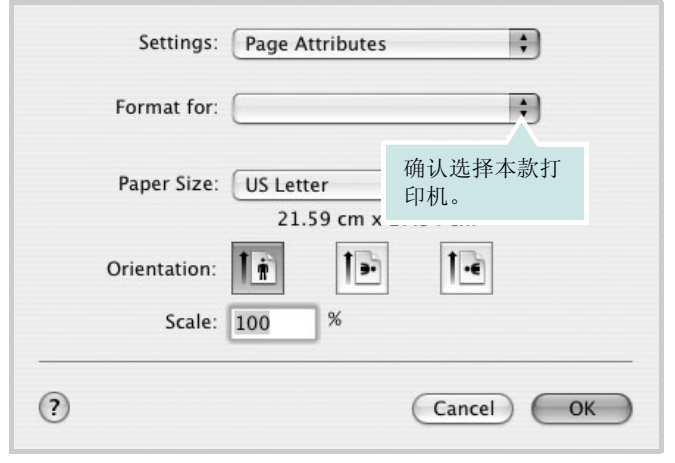

 $\triangle$  Mac OS 10.3

- **4** 打开 **File** (文件)菜单并单击 **Print** (打印)。
- **5** 选择要打印的份数和页码。
- **6** 完成设置选项后,请单击 **Print** (打印)。

## <span id="page-106-2"></span>更改打印机设置

使用打印机时可以使用其高级打印功能。

在 Macintosh 应用程序中,从 **File** (文件)菜单中选择 **Print** (打 印)。打印机属性窗口中显示的打印机名称可能因所用打印机的不同 而有差异。除名称之外,打印机属性窗口中的其它部分基本相同。

#### 布局设置

Layout (布局)选项卡提供的选项用于调整文档在打印页面上的显 示方式。您可以在一张纸上打印多页。

从 **Presets** (预设值)下拉列表中选择 **Layout** (布局)以使用下列 功能。有关详细信息,请参见下一列中的 ["在一张纸上打印多页"。](#page-107-0)

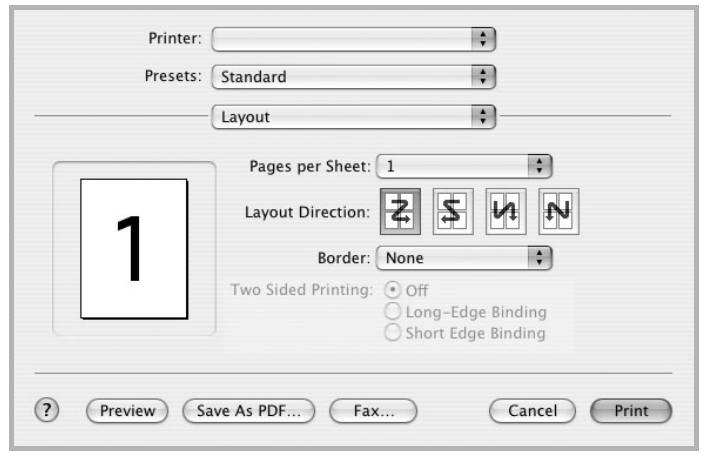

#### $\triangle$  Mac OS 10.3

### 打印机功能设置

Printer Features (打印机功能)选项卡提供选择纸张类型和调整打 印质量的选项。

从 **Presets** (预设值)下拉列表中选择 **Printer Features** (打印机 功能)以使用下列功能:

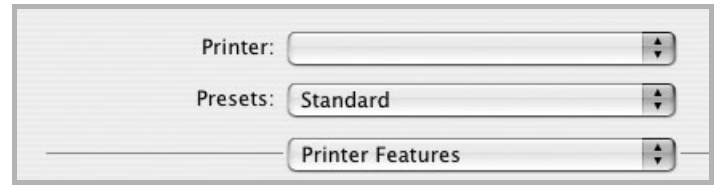

 $\triangle$  Mac OS 10.3

#### **Paper Type** (纸张类型) 1

确保将 **Paper Type**(纸张类型)设置为 **Printer Default**(打印机默 认值)。如果装入其它类型的打印介质,请选择相应的纸张类型。

Paper Type: Plain Paper ×

#### 2 Resolution (输出分辨率)

#### 根据打印机型号的不同,能够选择的 "分辨率"选项可能也会不

同。您可以选择打印分辨率。设置越高,打印的字符和图像就越清 晰。更高的设置也会增加打印文档所需的时间。

**2** Resolution: 600 dpi (Normal)

## <span id="page-107-0"></span>在一张纸上打印多页

您可以在一张纸上打印多页。通过此功能打印草稿,可以节省成本。

- 1 在 Macintosh 应用程序中, 从 File (文件)菜单中选择 **Print** (打印)。
- **2** 选择 **Layout** (布局)。

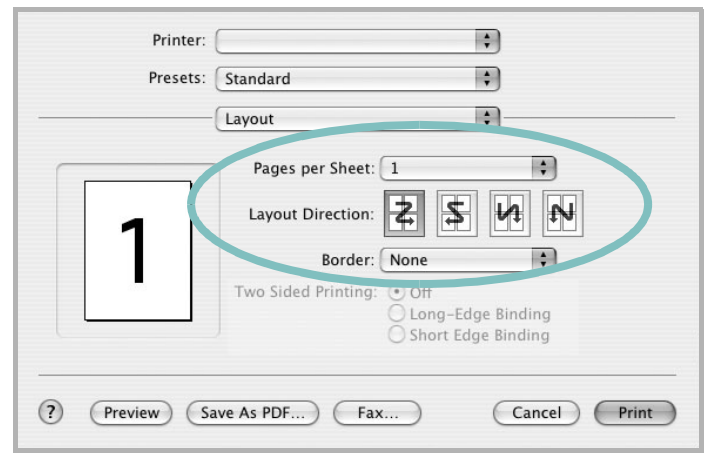

#### $\triangle$  Mac OS 10.3

- **3** 在 **Pages per Sheet**(单张纸打印页数)下拉列表中选择要在一 张纸上打印的页数。
- 4 从 Layout Direction (布局方向)选项中选择页面顺序。 要在纸张上的每页周围打印边框,请从 **Border** (边框)下拉列 表中选择相应选项。
- **5** 单击 **Print**(打印),打印机即会在每张纸的单面打印所选页数。

 $\frac{1}{2}$
# <span id="page-108-0"></span>扫描

如果要使用其它软件进行扫描,需要使用 TWAIN 兼容软件, 例如 Adobe PhotoDeluxe 或 Adobe Photoshop。第一次用本机扫描时,请 在应用程序中选择此软件作为 TWAIN 源。 基本扫描过程包括以下步骤:

- 把照片或文件放在文档扫描玻璃板或 ADF 上。
- 打开应用程序,例如 PhotoDeluxe 或 Photoshop。
- 打开 TWAIN 窗口并设置扫描选项。
- 扫描并保存扫描的图像。

注意: 按程序说明操作, 捕获图像。请参照应用程序的《用户指南》。

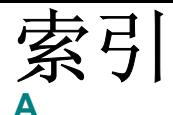

安装 打印机驱动程序 Macintosh [8.34](#page-104-0) Windows [1.4](#page-74-0) Linux 软件 [7.26](#page-96-0)

#### **B**

帮助, 使用 [2.12](#page-82-0) 布局属性,设置 Macintosh [8.36](#page-106-0) Windows [2.8](#page-78-0)

#### **C**

从 Macintosh 扫描 [8.38](#page-108-0)

#### **D**

打印<br>从 Linux [7.31](#page-101-0) 从 Macintosh [8.36](#page-106-1) 从 Windows [2.7](#page-77-0) 覆盖页 [3.17](#page-87-0) 海报 [3.15](#page-85-0) N-up Macintosh [8.37](#page-107-0) Windows [3.13](#page-83-0) 适合页面 [3.15](#page-85-1) 水印 [3.15](#page-85-0) 缩放 [3.14](#page-84-0) 文档 [2.7](#page-77-0) 打印分辨率 [7.31](#page-101-1) 打印机分辨率,设置 Macintosh [8.37](#page-107-1) Windows [2.10](#page-80-0) 打印机驱动程序 卸载 Macintosh [8.34](#page-104-1) 打印机驱动程序,安装 Linux [7.27](#page-97-0) 打印机软件 安装 Macintosh [8.34](#page-104-2) Windows [1.4](#page-74-1) 卸载 Macintosh [8.34](#page-104-1) Windows [1.6](#page-76-0) 打印机设置工具 选项卡 [5.20](#page-90-0) 打印机属性 Linux [7.31](#page-101-2) 打印机属性,设置

Macintosh [8.36](#page-106-2) Windows [2.8](#page-78-1)

## **F**

```
方向,打印 7.31
  Windows 2.8, 5.20, 5.21
分辨率
  打印 7.31
覆盖页
  创建 3.17
  打印 3.18
  删除 3.18
```
#### **G**

高级打印,使用 [3.13](#page-83-1)

#### **H**

海报, 打印 [3.14](#page-84-1)

## **L**

Linux 打印 [7.31](#page-101-4) 打印机属性 [7.30](#page-100-0) 驱动程序, 安装 [7.27](#page-97-0) 扫描 [7.32](#page-102-0)

### **M**

Macintosh 安装打印机 [8.35](#page-105-0) 打印 [8.36](#page-106-1) 驱动程序 安装 [8.34](#page-104-0) 卸载 [8.34](#page-104-1) 扫描 [8.38](#page-108-0) MFP 驱动程序, 安装 Linux [7.27](#page-97-0)

#### **N**

N-up 打印 Windows [3.13](#page-83-2) n-up 打印 Macintosh [8.37](#page-107-0)

#### **P**

偏好设置, 使用 [2.12](#page-82-1)

### **Q**

其它功能属性,设置 [2.11](#page-81-0) 取消 扫描 [6.25](#page-95-0)

## **R**

软件 安装 Macintosh [8.34](#page-104-0) Windows [1.4](#page-74-1) 系统要求 Macintosh [8.34](#page-104-0) 卸载 Windows [1.6](#page-76-0) 重新安装 Windows [1.6](#page-76-1)

#### **S**

扫描 Linux [7.32](#page-102-0) SmarThru [6.22](#page-92-0) TWAIN [6.25](#page-95-1) WIA 驱动程序 [6.25](#page-95-2) 设置 分辨率 Macintosh [8.37](#page-107-1) Windows [2.10](#page-80-0) 黑度 [2.10](#page-80-1) 偏好设置 [2.12](#page-82-2) 省墨 [2.10](#page-80-1) True-Type 选项 [2.10](#page-80-1) 图像模式 [2.10](#page-80-1) 省墨,设置 [2.10](#page-80-2) 水印 编辑 [3.16](#page-86-0) 创建 [3.16](#page-86-1) 打印 [3.15](#page-85-0) 删除 [3.16](#page-86-2)

### **T**

TWAIN, 扫描 [6.25](#page-95-1) 图形属性,设置 [2.10](#page-80-3)

#### **W**

WIA, 扫描 [6.25](#page-95-2) 文档,打印 Macintosh [8.36](#page-106-3) Windows [2.7](#page-77-0)

## **X**

系统要求 Linux [7.26](#page-96-1) Macintosh [8.34](#page-104-3) 卸载 MFP 驱动程序 Linux [7.28](#page-98-0) 卸载,软件 Macintosh [8.34](#page-104-1) Windows [1.6](#page-76-0)

## **Z**

纸张尺寸,设置 [2.9](#page-79-0) 纸张尺寸,设置 打印 [7.31](#page-101-3) 纸张来源,设置 [7.31](#page-101-1) Windows [2.9](#page-79-1) 纸张类型,设置 打印 [7.31](#page-101-3) Macintosh [8.37](#page-107-2) Windows [2.9](#page-79-2) 纸张属性,设置 [2.9](#page-79-3)